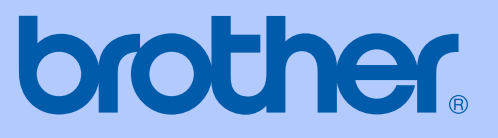

# GUIDA DELL'UTENTE

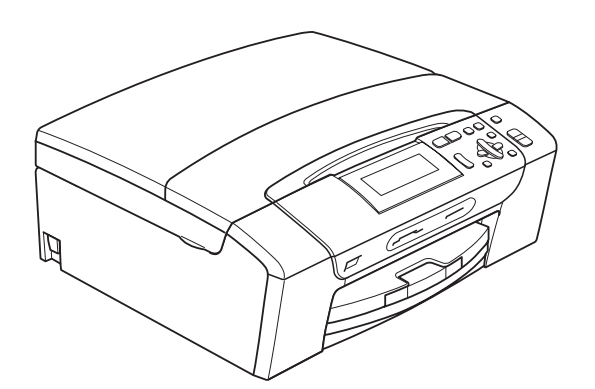

DCP-385C DCP-383C DCP-387C DCP-585CW

Versione 0

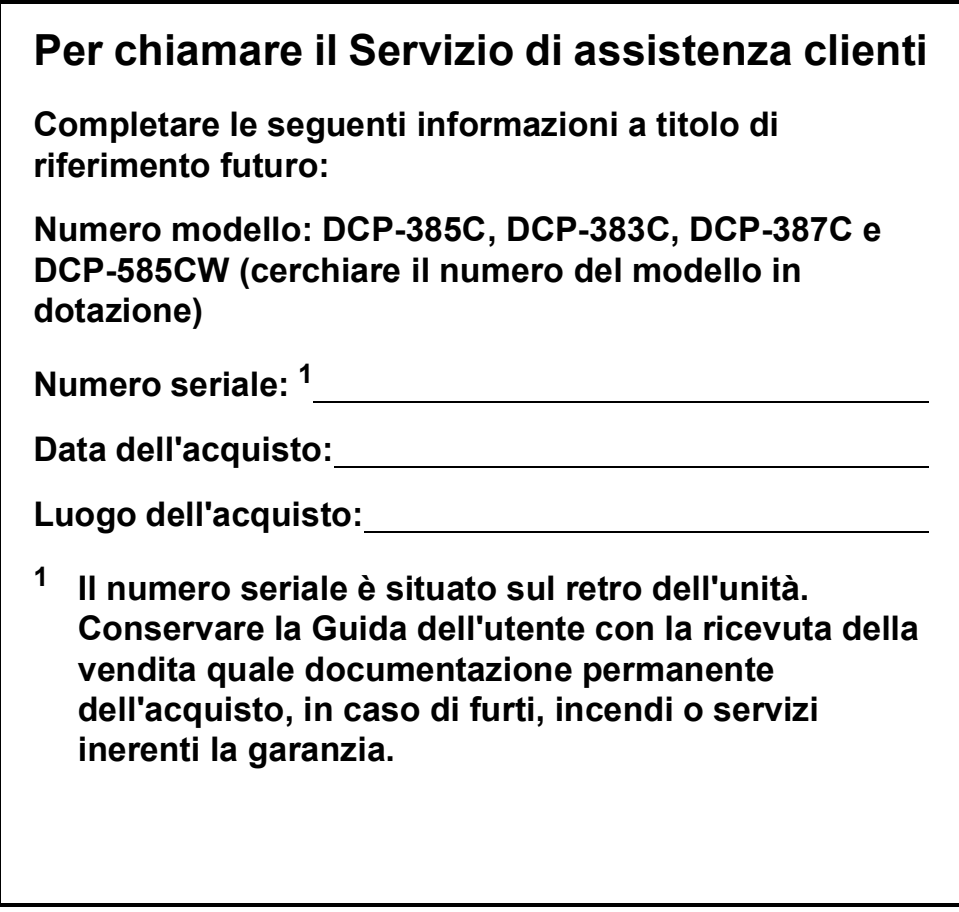

### <span id="page-1-0"></span>**Registrare il prodotto on-line all'indirizzo**

### **[http://www.brother.com/registration/](http://www.brother.com/registration)**

Registrando il prodotto con Brother, l'utente verrà registrato come proprietario originale del prodotto. La registrazione con Brother:

- può servire come conferma della data di acquisto del prodotto nel caso in cui la ricevuta venisse smarrita; e
- può sostenere una richiesta di risarcimento in caso di danneggiamento del prodotto coperto da assicurazione.

# **Avviso di redazione e pubblicazione**

La presente guida è stata redatta e pubblicata sotto la supervisione di Brother Industries, Ltd. e comprende la descrizione e le caratteristiche tecniche più aggiornate del prodotto.

Il contenuto della guida e le caratteristiche tecniche del prodotto sono soggetti a modifiche senza preavviso.

Brother si riserva il diritto di apportare modifiche senza preavviso alle caratteristiche e ai materiali qui acclusi e declina qualunque responsabilità per eventuali danni (compresi danni indiretti) derivanti da errori o imprecisioni contenuti nei materiali presentati, compresi, ma non limitati a errori tipografici e di altro tipo relativi alla pubblicazione.

## **Dichiarazione di conformità CEE in base alla Direttiva R e TTE**

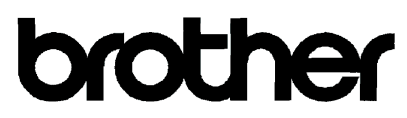

#### **EC Declaration of Conformity**

Manufacturer Brother Industries, Ltd. 15-1, Naeshiro-cho, Mizuho-ku, Nagoya 467-8561, Japan Plant Brother Industries (Shen Zhen) Ltd G02414-1, Bao Chang Li Bonded Transportation Industrial Park, Bao Long Industrial Estate, Longgang, Shenzhen, China

Herewith declare that: Products description : Copier Printer : DCP-385C, DCP-383C, DCP-387C Model Name are in conformity with provisions of the Directives applied : Low Voltage Directive 2006/95/EC and the Electromagnetic Compatibility Directive 2004/108/EC.

Products description : Copier Printer : DCP-585CW Model Number is in conformity with provisions of the R & TTE Directive  $(1999/5EC)$  and we declare compliance with the following standards: Standards applied:

EN60950-1:2001+ A11:2004 Harmonized: Safety: EMC: EN55022: 2006 Class B EN55024: 1998+ A1: 2001+ A2: 2003 EN61000-3-2: 2006 EN61000-3-3: 1995+ A1: 2001+ A2:2005 Radio EN301 489-1 V1.6.1 EN301 489-17 V1.2.1 EN300 328 V1.7.1

\* Radio applies to DCP-585CW only.

Year in which CE marking was First affixed : 2008

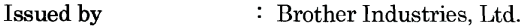

Date

: 7th March, 2008

: Nagoya, Japan

Place

Signature

 $\ddot{\phantom{a}}$ 

Junji Shiota General Manager Quality Management Dept. Printing & Solutions Company

### **Dichiarazione di conformità CEE in base alla Direttiva R e TTE**

Produttore Brother Industries, Ltd. 15-1, Naeshiro-cho, Mizuho-ku, Nagoya 467-8561, Giappone

**Stabilimento** Brother Industries (Shen Zhen) Ltd G02414-1, Bao Chang Li Bonded Transportation Industrial Park, Bao Long Industrial Estate, Longgang, Shenzhen, Cina

Con la presente dichiarano che:

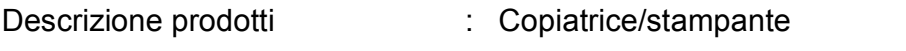

Nome modello : DCP-385C, DCP-383C, DCP-387C

sono conformi alle disposizioni vigenti: Direttiva Bassa Tensione 2006/95/CE e Direttiva Compatibilità Elettromagnetica 2004/108/CE.

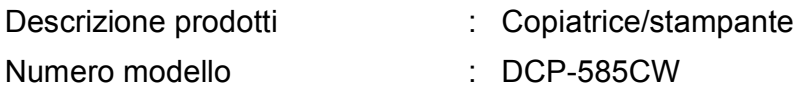

è conforme alle disposizioni della Direttiva R e TTE (1999/5/CE) e ai seguenti standard:

Standard applicati:

Armonizzati:

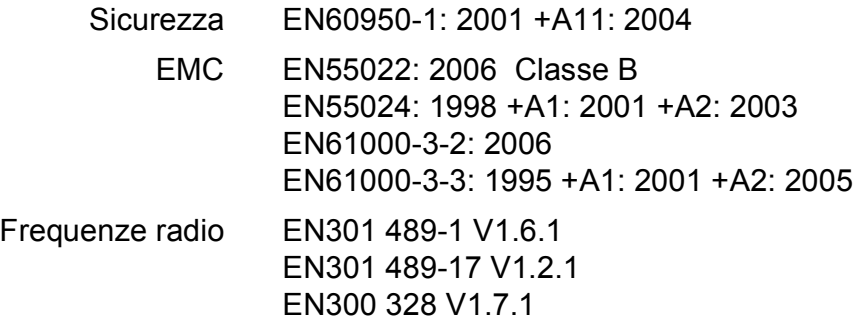

\* Le frequenze radio interessano solo il modello DCP-585CW.

Anno di prima apposizione della marcatura CE: 2008

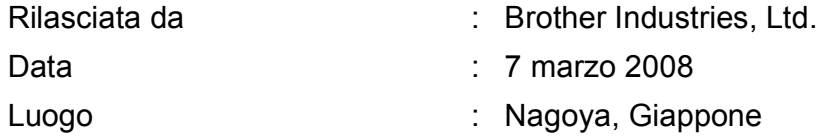

# **Sommario**

# **[Sezione I Generale](#page-10-0)**

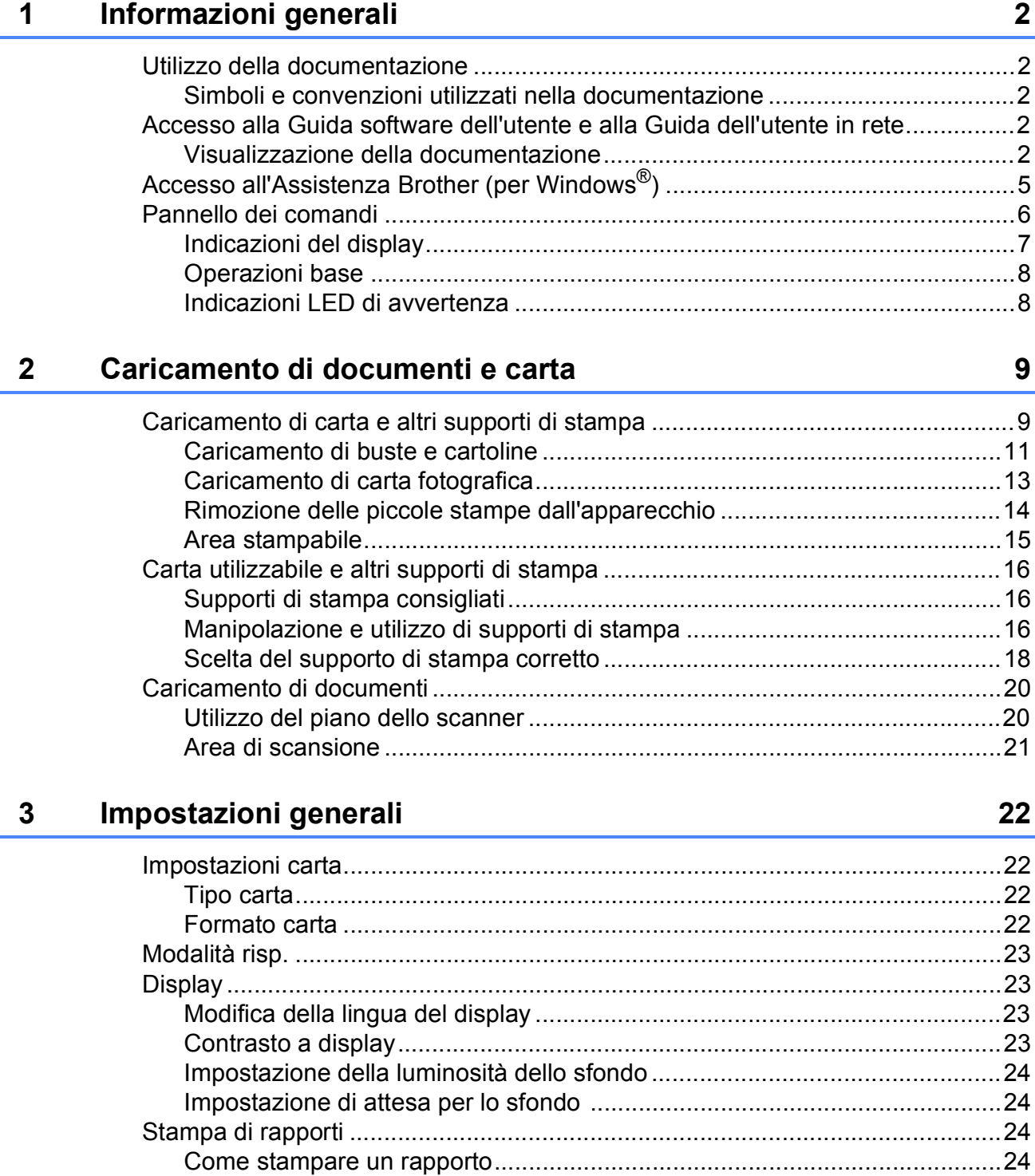

# **[Sezione II Copia](#page-34-0)**

#### **[4 Esecuzione di copie 26](#page-35-0)**

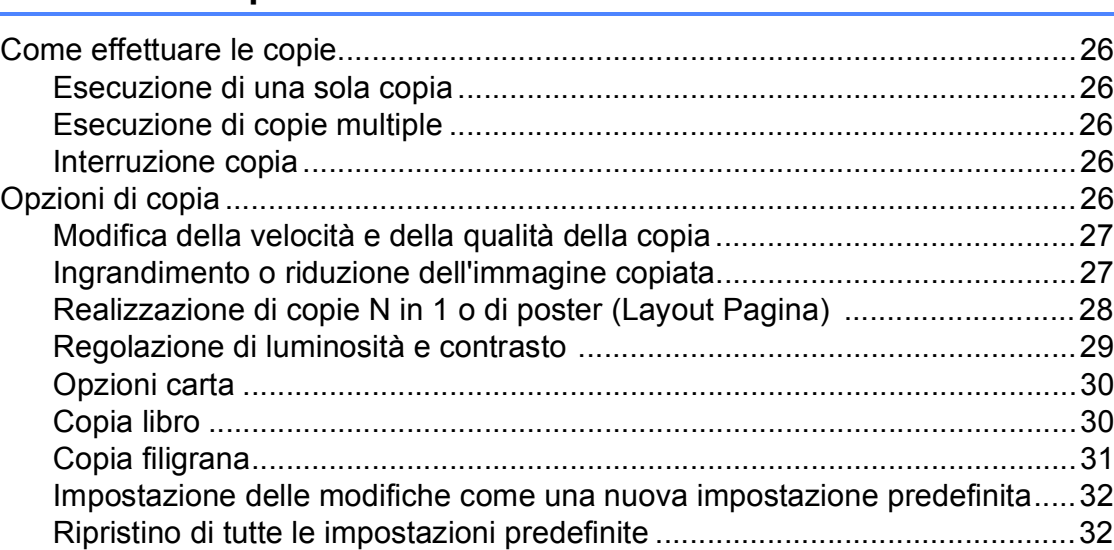

# **[Sezione III Stampa fotografica diretta](#page-42-0)**

### **[5 Stampa di foto da una scheda di memoria o da un'unità di](#page-43-0)  memoria Flash USB 34**

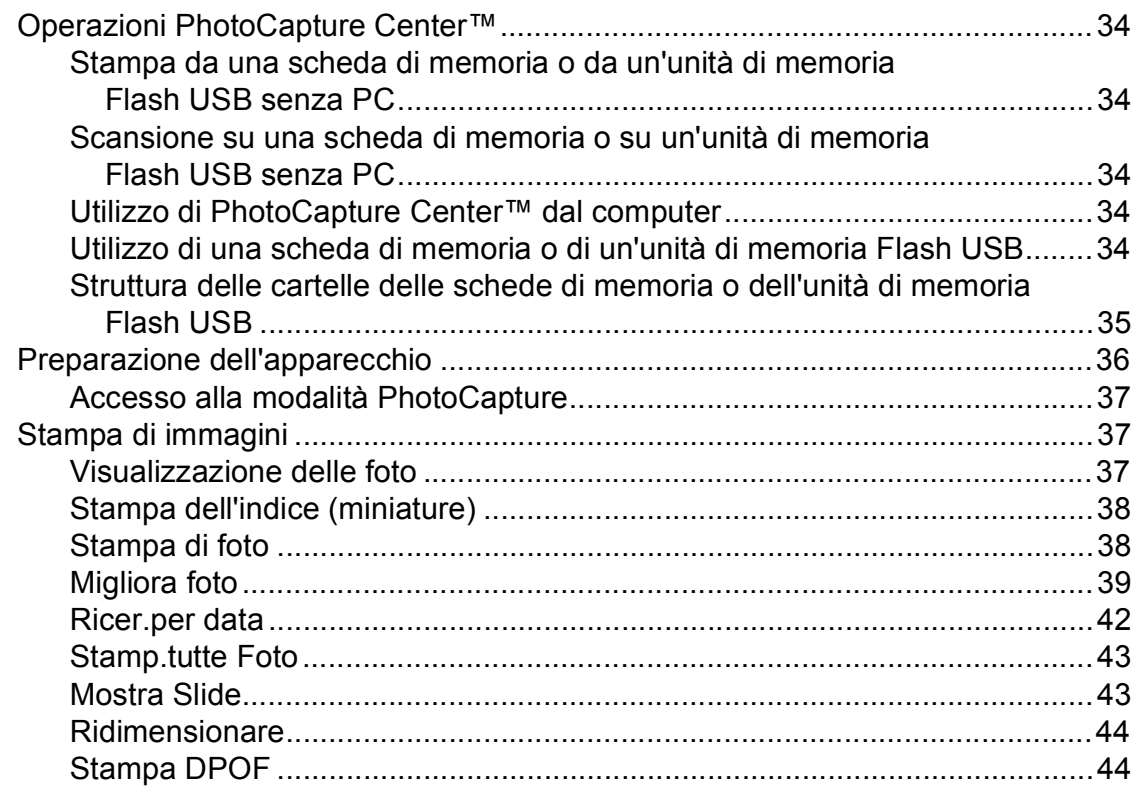

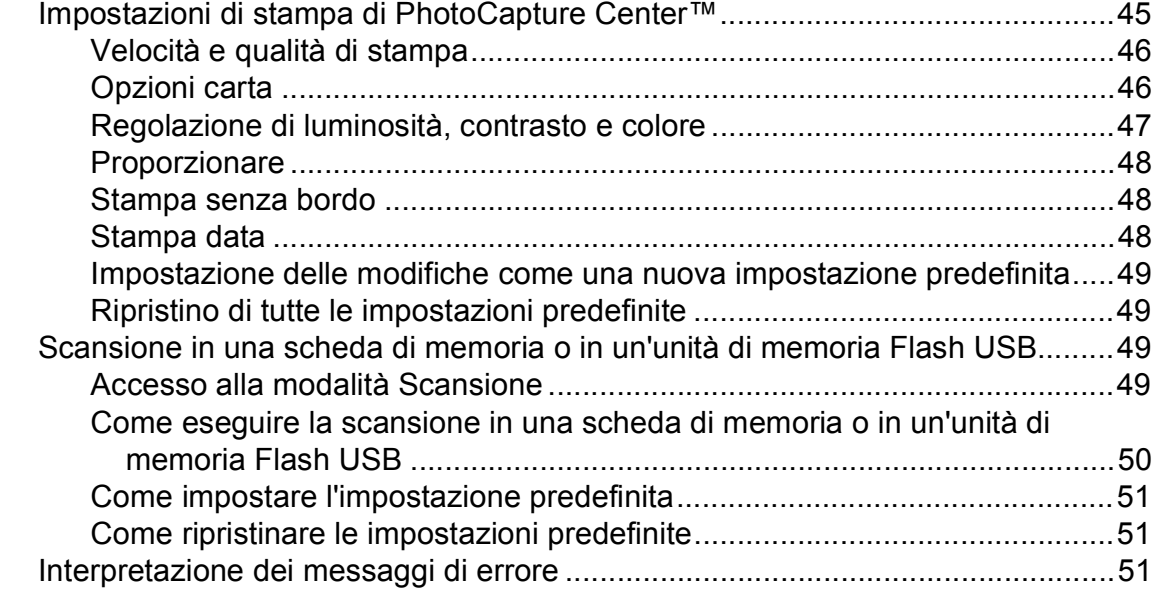

### **[6 Stampa di foto da una fotocamera 52](#page-61-0)**

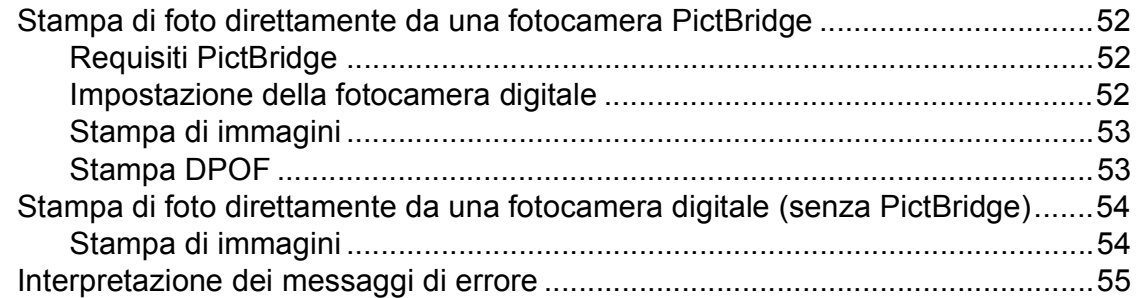

# **[Sezione IV Software](#page-66-0)**

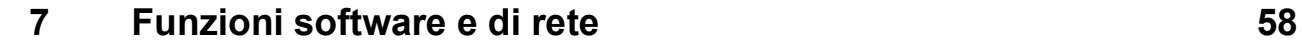

# **[Sezione V Appendice](#page-68-0)**

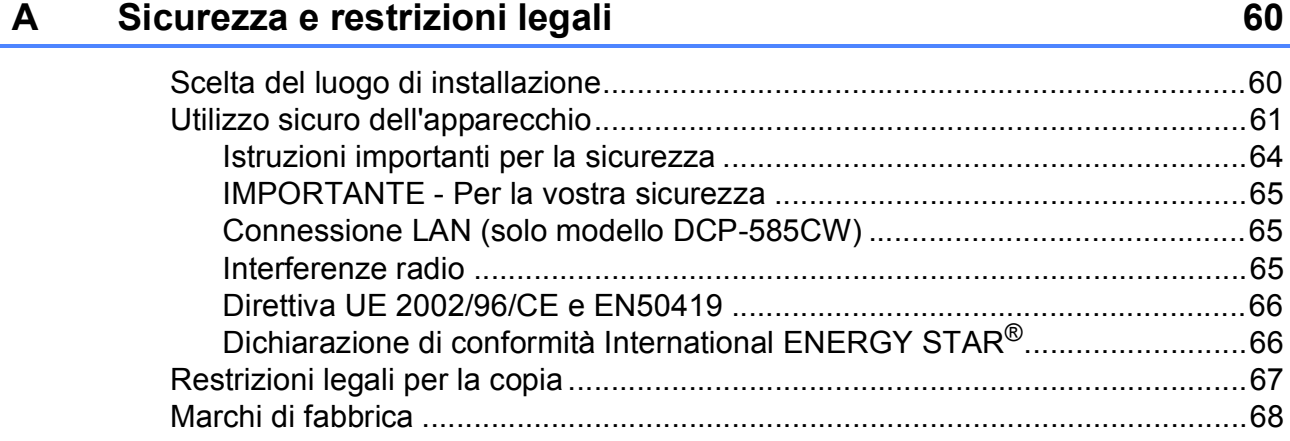

#### Risoluzione dei problemi e manutenzione ordinaria  $\mathbf B$

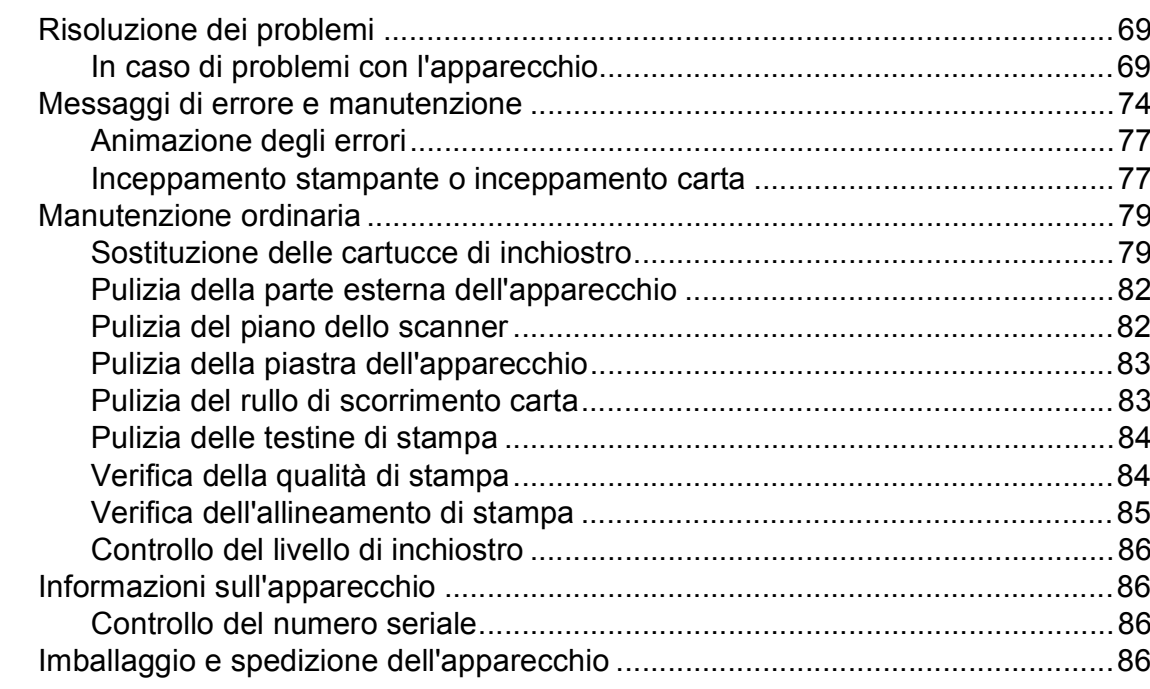

#### Menu e funzioni  $\mathbf{C}$

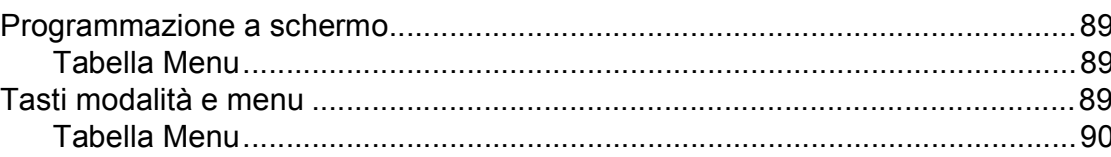

#### **Specifiche tecniche** D

 $E_{\parallel}$ 

 $\mathsf F$ 

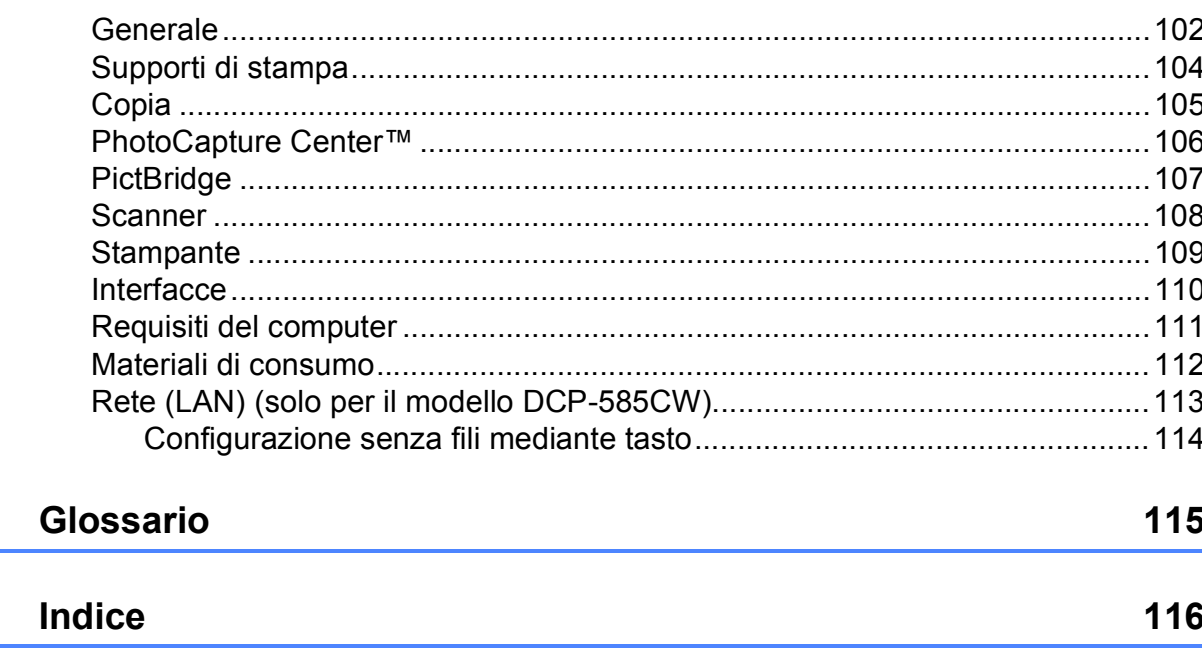

69

89

102

# **Sezione I**

# <span id="page-10-0"></span>**Generale <sup>I</sup>**

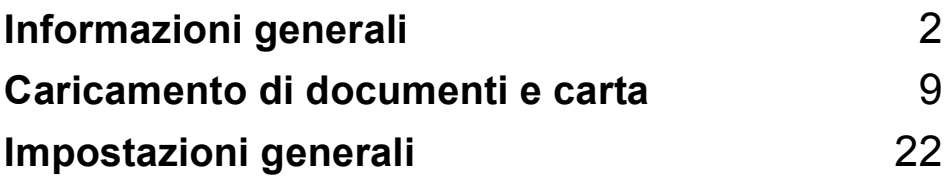

<span id="page-11-0"></span>**Informazioni generali <sup>1</sup>**

# <span id="page-11-1"></span>**Utilizzo della documentazione <sup>1</sup>**

**1**

Vi ringraziamo per avere acquistato un apparecchio Brother. Consultando la documentazione è possibile trarre il massimo dal proprio apparecchio.

### <span id="page-11-2"></span>**Simboli e convenzioni utilizzati nella documentazione <sup>1</sup>**

Nella documentazione sono utilizzati i simboli e le convenzioni che seguono.

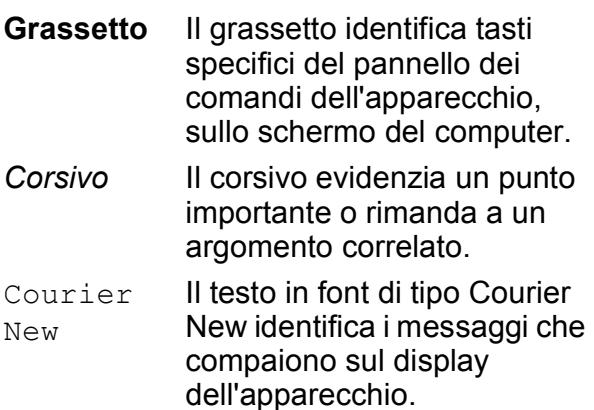

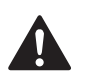

Le avvertenze hanno lo scopo di informare sulle procedure da seguire per evitare possibili lesioni personali.

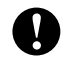

Procedure specifiche da seguire o da evitare per evitare possibili danni all'apparecchio o ad altri oggetti.

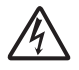

Le icone di Pericolo elettrico avvertono della possibilità che si verifichino scosse elettriche.

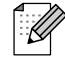

Le note forniscono istruzioni da eseguire in determinate situazioni o suggerimenti sulle operazioni con altre funzionalità dell'apparecchio.

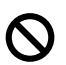

Le icone di Impostazione errata informano sull'incompatibilità dell'apparecchio con alcuni dispositivi o alcune procedure.

# <span id="page-11-3"></span>**Accesso alla Guida software dell'utente e alla Guida dell'utente in rete <sup>1</sup>**

Questa Guida dell'utente non contiene tutte le informazioni sull'apparecchio, come quelle sull'uso delle funzioni avanzate di Stampante, Scanner e Rete (solo modello DCP-585CW). Per ottenere informazioni dettagliate su tali operazioni, leggere la **Guida software dell'utente** e la **Guida dell'utente in rete**.

### <span id="page-11-4"></span>**Visualizzazione della documentazione <sup>1</sup>**

### **Visualizzazione della documentazione (per Windows®) <sup>1</sup>**

Per visualizzare la documentazione, dal menu **start**, selezionare **Brother**, **DCP-XXXX** (dove XXXX è il nome del modello) dal gruppo programmi, quindi scegliere **Guida dell'utente in formato HTML**.

Se non è stato installato il software, è possibile trovare la documentazione seguendo le istruzioni che seguono:

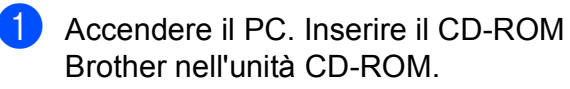

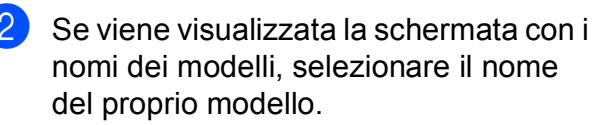

Se appare una schermata per la scelta della lingua, selezionare la propria lingua. Verrà visualizzato il Menu principale del CD-ROM.

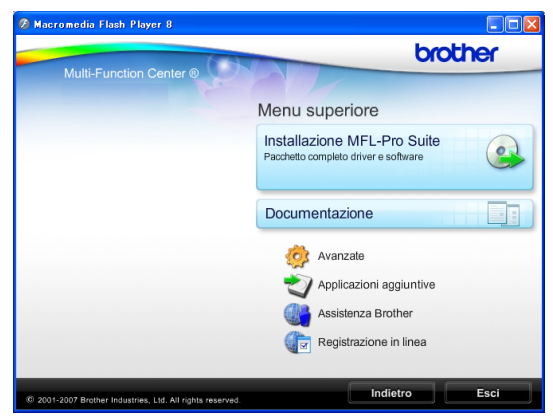

#### **Nota**

Se questa finestra non appare, utilizzare l'applicazione Esplora risorse di Windows® per eseguire il programma start.exe dalla directory principale del CD-ROM Brother.

#### Fare clic su **Documentazione**.

e Fare clic sulla documentazione che si vuole leggere.

■ Documenti HTML: Guida software **dell'utente** e **Guida dell'utente in rete** in formato HTML.

Questo formato è consigliato per la visualizzazione sul computer.

 **Documenti PDF**: **Guida dell'utente** per operazioni indipendenti, **Guida software dell'utente** e **Guida dell'utente in rete** in formato PDF.

Questo formato è consigliato per la stampa dei manuali. Fare clic per accedere al Brother Solutions Center, dove è possibile visualizzare o scaricare i documenti PDF. (Sono necessari l'accesso a Internet e il software PDF Reader.)

#### **Come trovare le istruzioni di scansione <sup>1</sup>**

Sono disponibili diversi metodi per eseguire la scansione dei documenti. È possibile trovare le istruzioni nel modo seguente:

#### **Guida software dell'utente**

■ *Scansione* 

(per Windows® 2000 Professional/ Windows® XP e Windows Vista®)

- ControlCenter3 (per Windows® 2000 Professional/ Windows® XP e Windows Vista®)
- *Scansione in rete*  (solo modello DCP-585CW)

#### **Guida dell'utente di ScanSoft™ PaperPort™ 11SE con OCR**

■ È possibile visualizzare la Guida dell'utente completa di ScanSoft™ PaperPort™ 11SE con OCR dal menu Guida dell'applicazione ScanSoft™ PaperPort™ 11SE.

#### **Come trovare le istruzioni di impostazione della rete (solo modello DCP-585CW) 1**

L'apparecchio può essere collegato a una rete senza fili o a una rete cablata. È possibile trovare istruzioni di base per l'impostazione nella Guida di installazione rapida. Se il punto di accesso senza fili supporta SecureEasySetup™, Wi-Fi Protected Setup™ o AOSS™, seguire le operazioni descritte nella Guida di installazione rapida. Per maggiori informazioni sull'impostazione della rete, consultare la Guida dell'utente in rete.

#### **Visualizzazione della documentazione (per Macintosh®) <sup>1</sup>**

**1** Accendere il Macintosh<sup>®</sup>. Inserire il CD-ROM Brother nell'unità CD-ROM. Viene visualizzata la seguente finestra.

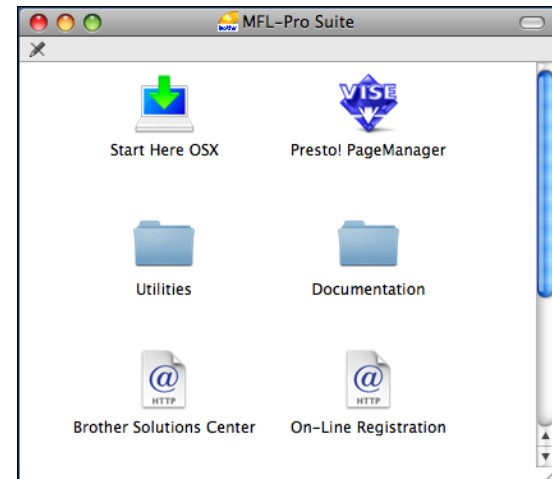

- Fare doppio clic sull'icona **Documentation**.
- $\overline{C}$  Fare doppio clic sulla cartella della lingua.
- Fare doppio clic su top.html per visualizzare la **Guida software dell'utente** e la **Guida dell'utente in rete** in formato HTML.

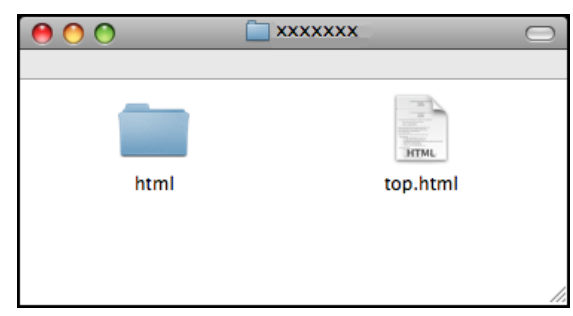

- $\overline{5}$  Fare clic sulla documentazione che si vuole leggere.
	- **Guida software dell'utente**
	- **Guida dell'utente in rete** (solo modello DCP-585CW)

### **Come trovare le istruzioni di scansione <sup>1</sup>**

Sono disponibili diversi metodi per eseguire la scansione dei documenti. È possibile trovare le istruzioni nel modo seguente:

#### **Guida software dell'utente**

- *Scansione* (per Mac OS<sup>®</sup> X 10.2.4 o versione superiore)
- ControlCenter2 (per Mac OS<sup>®</sup> X 10.2.4 o versione superiore)
- *Scansione in rete* (per Mac OS<sup>®</sup> X 10.2.4 o versione superiore) (solo modello DCP-585CW)

### **Guida dell'utente di Presto!® PageManager®**

■ È possibile visualizzare la Guida dell'utente completa di Presto!® PageManager® dal menu Guida dell'applicazione Presto!® PageManager®.

#### **Come trovare le istruzioni di impostazione della rete (solo modello DCP-585CW) <sup>1</sup>**

L'apparecchio può essere collegato a una rete senza fili o a una rete cablata. È possibile trovare istruzioni di base per l'impostazione nella Guida di installazione rapida. Se il punto di accesso senza fili supporta SecureEasySetup™, Wi-Fi Protected Setup™ o AOSS™, seguire le operazioni descritte nella Guida di installazione rapida. Per maggiori informazioni sull'impostazione della rete, consultare la Guida dell'utente in rete.

Informazioni generali

# <span id="page-14-0"></span>**Accesso all'Assistenza Brother (per Windows®) <sup>1</sup>**

È possibile trovare tutte le informazioni necessarie sui contatti, ad esempio l'assistenza Web (Brother Solutions Center).

 Fare clic su **Assistenza Brother** nel menu principale. Viene visualizzata la seguente schermata:

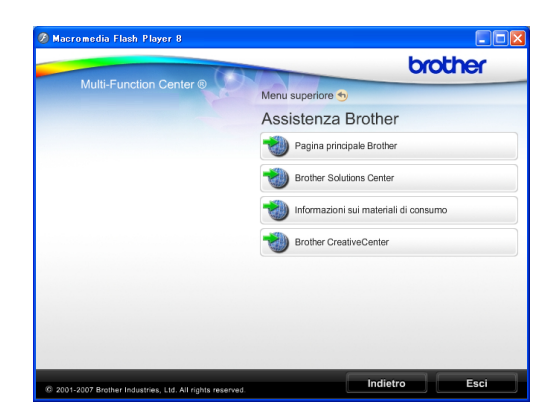

- Per accedere al nostro sito Web (<http://www.brother.com>), fare clic su **Pagina principale Brother**.
- Per le notizie e le informazioni sull'assistenza dei prodotti più aggiornate ([http://solutions.brother.com\)](http://solutions.brother.com), fare clic su **Brother Solutions Center**.
- Per visitare il nostro sito Web per i ricambi Brother originali ([http://www.brother.com/original/\)](http://www.brother.com/original/), fare clic su **Informazioni sui materiali di consumo**.
- **Per accedere al Brother CreativeCenter** ([http://www.brother.com/creativecenter/\)](http://www.brother.com/creativecenter/) per scaricare GRATUITAMENTE album di fotografie e materiali stampabili, fare clic su **Brother Creative Center**.
- Per tornare alla pagina principale, fare clic su **Indietro** o, una volta terminata la sessione, fare clic su **Esci**.

# <span id="page-15-0"></span>**Pannello dei comandi <sup>1</sup>**

Il pannello dei comandi dei modelli **DCP-385C**, **DCP-383C**, **DCP-387C** e **DCP-585CW** presenta gli stessi tasti.

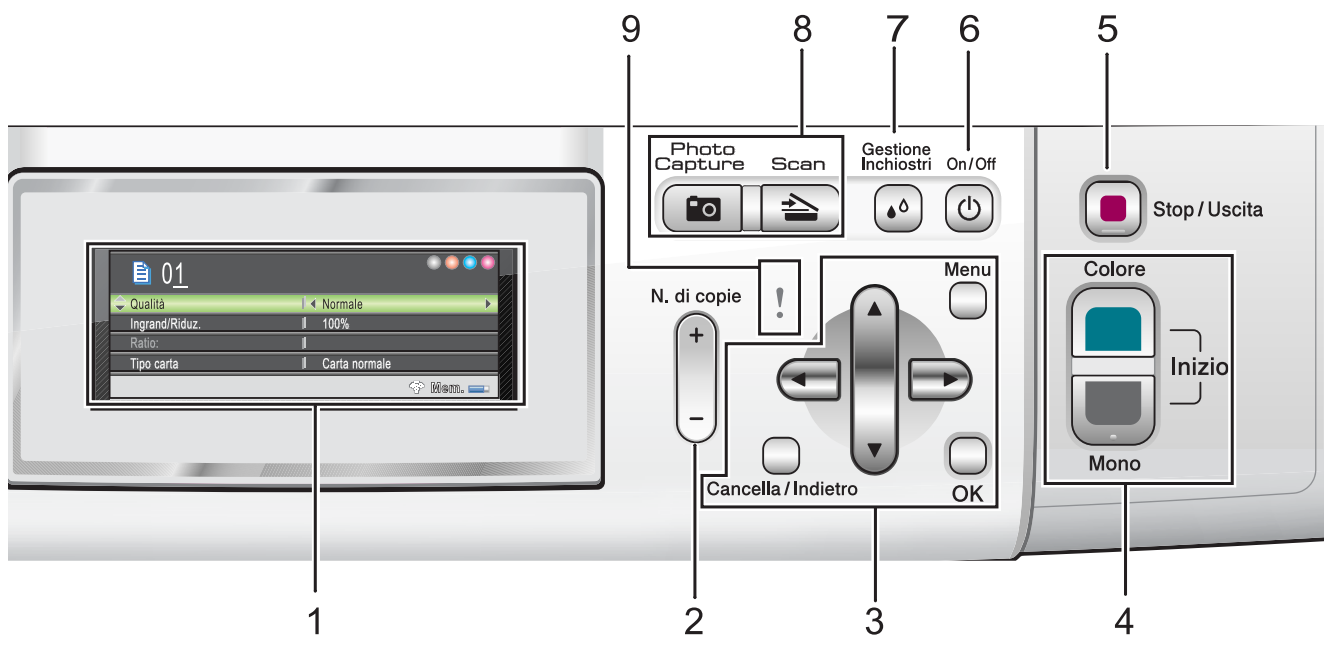

#### **1 LCD (display a cristalli liquidi)**

Questo tasto consente di visualizzare messaggi sullo schermo per semplificare l'impostazione e l'uso dell'apparecchio.

Inoltre, è possibile regolare l'angolazione del display sollevandolo.

**2 N.di copie**

Questo tasto consente di eseguire copie multiple.

#### **3 Tasti del menu:**

#### **d** o **c**

Premere per scorrere all'indietro o in avanti alla selezione di menu desiderata.

Premere anche per selezionare le opzioni.

**a** o **b**

Premere per scorrere i menu e le opzioni.

#### **Cancella/Indietro**

Premere per tornare al livello di menu precedente.

**Menu**

Consente di accedere al menu principale per programmare l'apparecchio.

#### **OK**

Consente di selezionare un'impostazione.

#### **4 Tasti Avvia:**

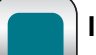

#### **III** Inizio Colore

Consente di iniziare a eseguire copie a colori. Inoltre, permette di avviare un'operazione di scansione (a colori o in bianco e nero, a seconda dell'impostazione di scansione del software ControlCenter).

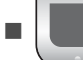

#### **Inizio Mono**

Consente di iniziare a eseguire copie in bianco e nero. Inoltre, permette di avviare un'operazione di scansione (a colori o in bianco e nero, a seconda dell'impostazione di scansione del software ControlCenter).

#### **5 Stop/Uscita**

Consente di interrompere un'operazione o di uscire da un menu.

#### **6 On/Off**

È possibile accendere e spegnere l'apparecchio.

Se lo si spegne, l'apparecchio pulisce periodicamente le testine di stampa per mantenere la qualità della stampa. Al fine di mantenere una buona qualità di stampa, prolungare la durata delle testine di stampa e offrire un consumo ottimale della cartuccia di inchiostro occorre lasciare sempre la macchina collegata all'alimentazione.

#### **7 Gestione Inchiostri**

Consente di pulire le testine di stampa, controllare la qualità di stampa e la quantità di inchiostro disponibile.

#### **8 Tasti modalità:**

 $\blacksquare$   $\triangle$  Scan

Per accedere alla modalità Scansione.

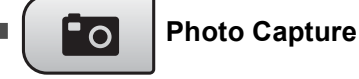

Permette di accedere alla modalità PhotoCapture Center™.

#### **9 LED di avvertenza**

Si accende con luce arancione e lampeggia quando il display visualizza un errore o un messaggio di stato importante.

### **Nota**

La maggior parte delle illustrazioni di questa Guida dell'utente si riferisce al modello DCP-385C.

### <span id="page-16-0"></span>**Indicazioni del display <sup>1</sup>**

Il display indica la modalità in cui si trova l'apparecchio, le impostazioni correnti e la quantità di inchiostro disponibile.

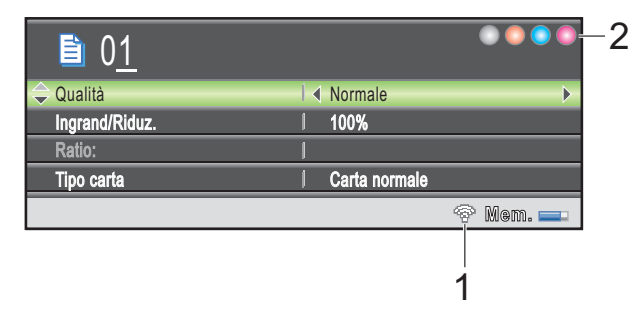

#### **1 Stato segnale senza fili (solo modello DCP-585CW)**

Un indicatore a quattro livelli visualizza l'intensità attuale del segnale senza fili, se si utilizza questo tipo di connessione.

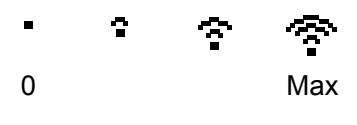

#### **2 Indicatore inchiostro**

Consente di visualizzare la quantità di inchiostro disponibile.

### <span id="page-17-0"></span>**Operazioni base <sup>1</sup>**

Le fasi che seguono indicano la procedura di modifica di un'impostazione nell'apparecchio. In questo esempio l'impostazione Tipo carta viene modificata da Carta normale a Carta inkjet.

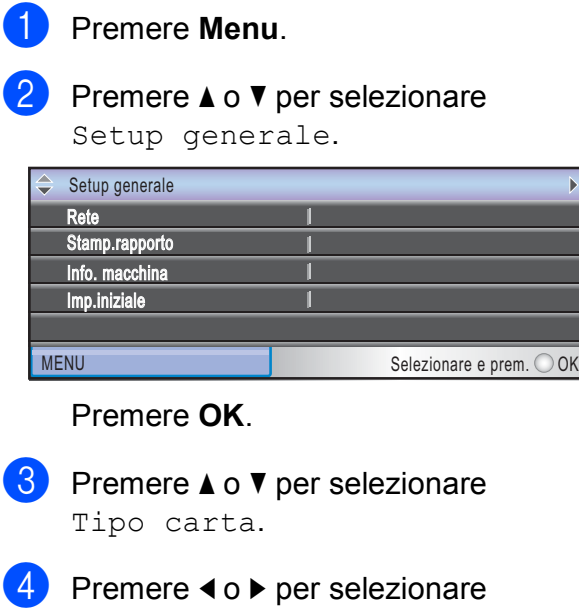

Carta inkjet. Premere **OK**. L'impostazione corrente è visualizzata sul display: **Setup generale** 

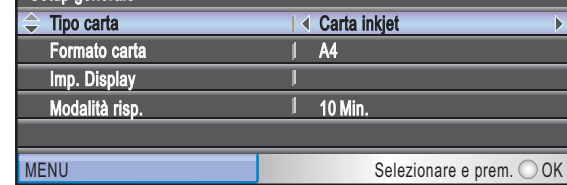

**5** Premere Stop/Uscita.

### <span id="page-17-1"></span>**Indicazioni LED di avvertenza1**

Il LED (diodo a emissione luminosa) di avvertenza è una spia che mostra lo stato dell'apparecchio come indicato nella tabella.

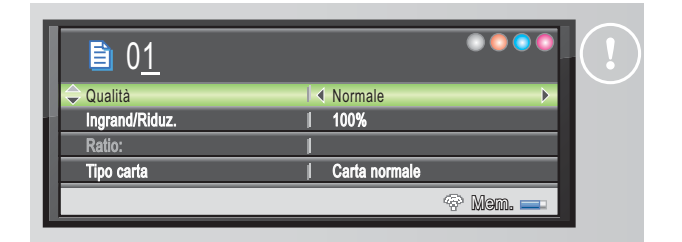

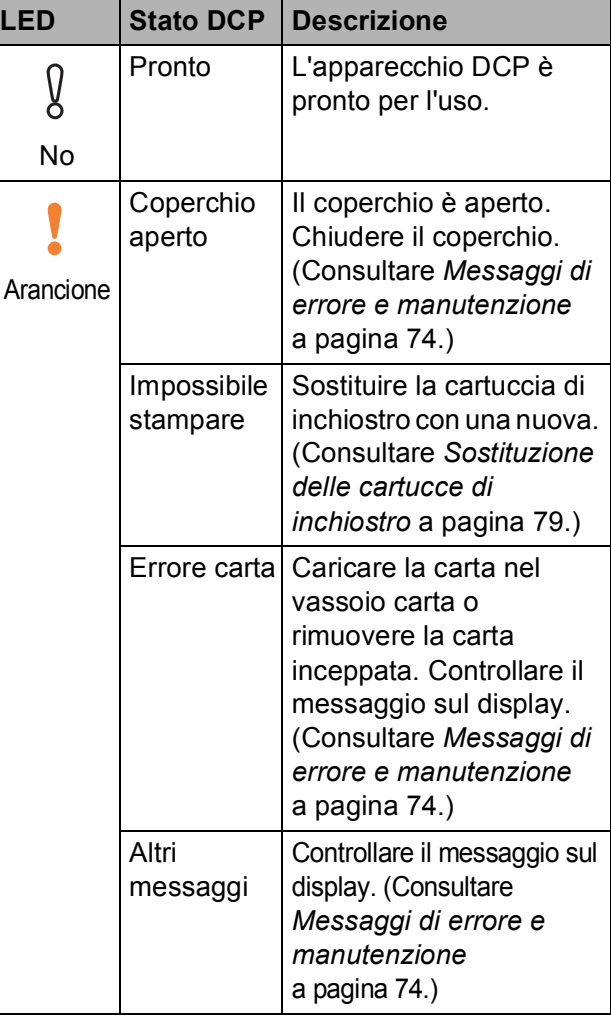

### <span id="page-18-0"></span>**2 Caricamento di documenti e carta <sup>2</sup>**

## <span id="page-18-1"></span>**Caricamento di carta e altri supporti di stampa2**

### **Nota**

Per stampare su carta da 10 x 15 cm o Foto L, è necessario utilizzare il vassoio carta fotografica. (Consultare *[Caricamento](#page-22-1)  [di carta fotografica](#page-22-1)* a pagina 13.)

 $\Box$  Se il supporto ribaltabile carta è aperto, chiuderlo, quindi chiudere il supporto carta. Estrarre il vassoio carta dall'apparecchio.

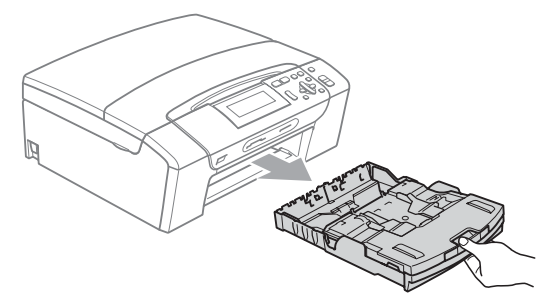

2 Sollevare il coperchio del vassoio uscita carta (1).

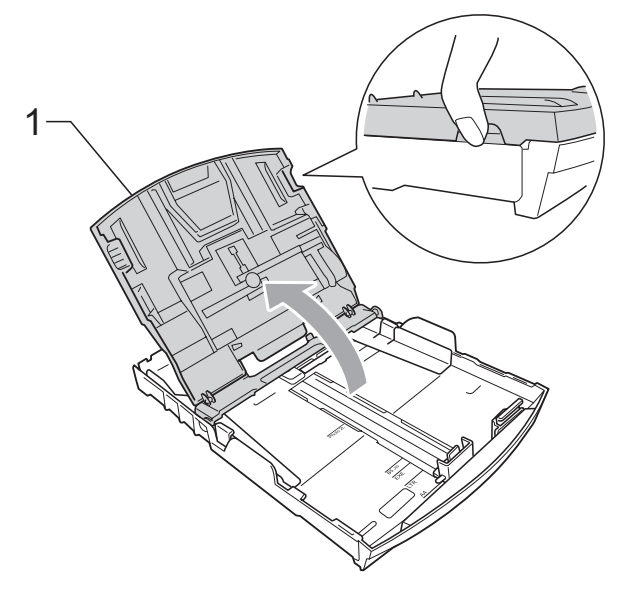

**3** Con entrambe la mani, premere delicatamente e fare scorrere le guide laterali (1) e la guida lunghezza carta (2) per adattarle al formato carta. Accertarsi che i contrassegni triangolari (3) sulle guide laterali (1) e sulla guida lunghezza carta (2) siano allineate al contrassegno per il formato carta utilizzato.

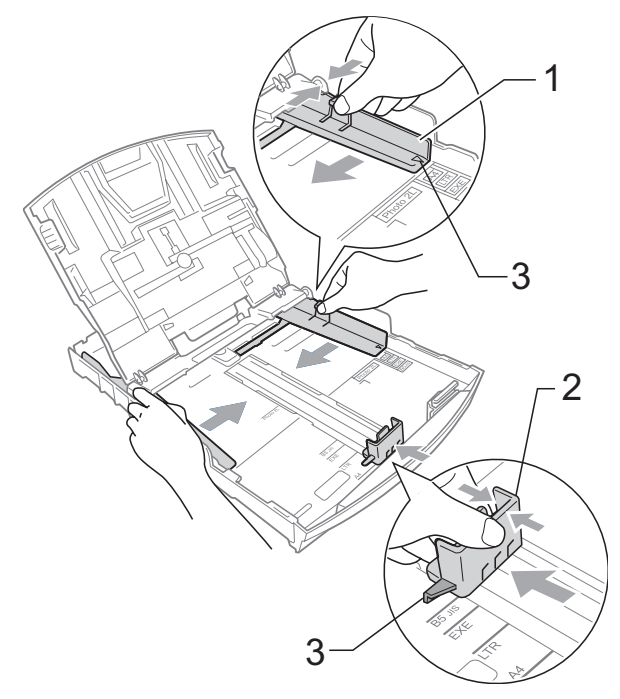

### **Nota**

Quando si utilizza il formato carta Legal, premere e tenere premuto il pulsante universale di sblocco guide (1) mentre si fa scorrere il vassoio carta.

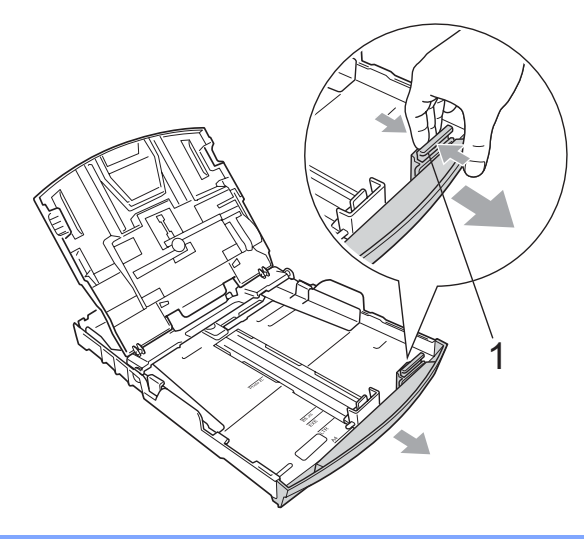

4 Smazzare la risma di carta per evitare inceppamenti e problemi di alimentazione della carta.

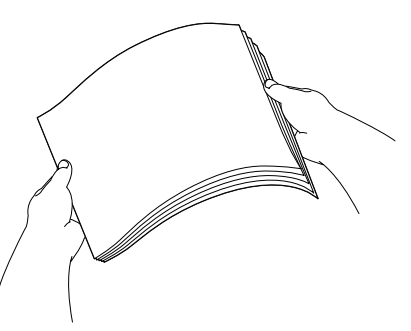

### **Nota**

Verificare sempre che la carta non sia arricciata.

**5** Posizionare delicatamente la carta nell'apposito vassoio, con la facciata da stampare rivolta verso il basso e inserendo prima il bordo superiore. Verificare che la carta sia piana nel vassoio.

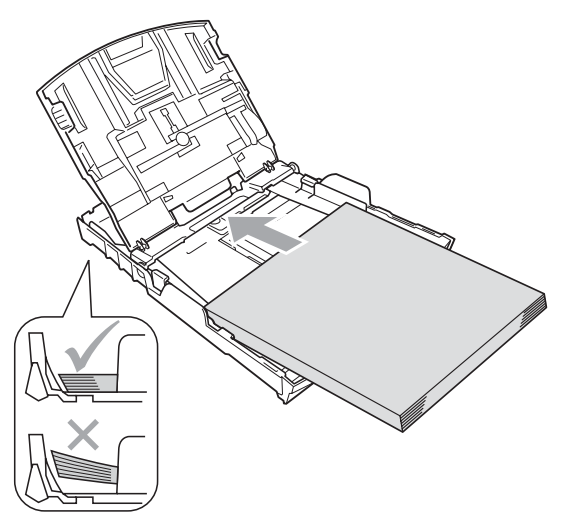

6 Regolare delicatamente le guide laterali (1) con entrambe le mani per adattarle alla carta.

Accertarsi che le guide laterali tocchino i lati della carta.

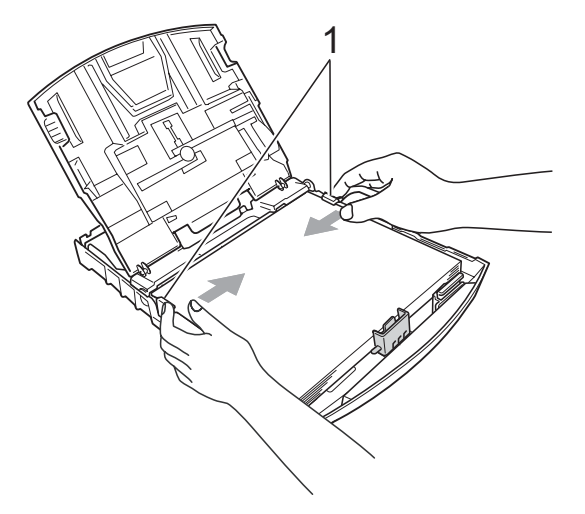

### **Nota**

Fare attenzione a non spingere troppo oltre la carta; potrebbe sollevarsi sul retro del vassoio e causare problemi di alimentazione.

7 Chiudere il coperchio del vassoio carta.

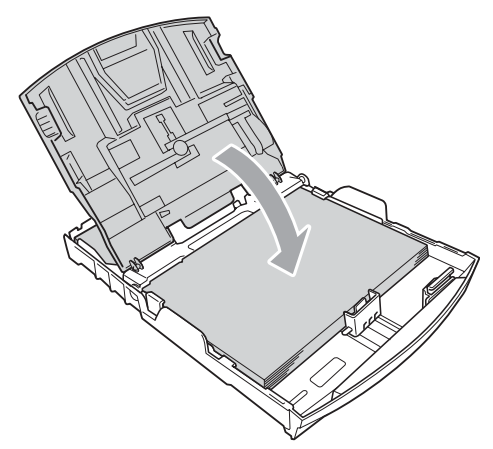

**68** Con delicatezza, inserire il vassoio carta completamente nell'apparecchio.

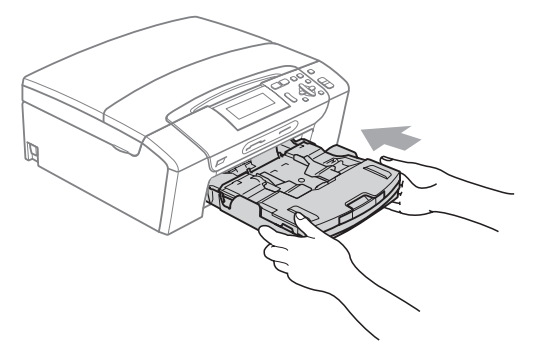

**9** Tenendo in posizione il vassoio carta, estrarre il supporto carta (1) fino a farlo scattare e aprire il supporto ribaltabile carta (2).

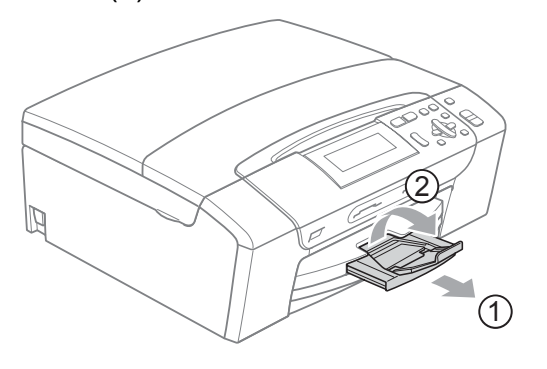

### **Nota**

Non utilizzare il supporto ribaltabile carta per la carta di formato Legal.

### <span id="page-20-0"></span>**Caricamento di buste e cartoline <sup>2</sup>**

#### **Informazioni sulle buste <sup>2</sup>**

- Utilizzare buste con grammatura compresa tra 80 e 95  $q/m^2$ .
- Alcune buste richiedono l'impostazione dei margini nell'applicazione. Eseguire prima di tutto una stampa di prova prima di stampare più buste.

#### **ATTENZIONE** W

NON utilizzare i seguenti tipi di buste per evitare problemi di alimentazione:

- Buste piuttosto slargate.
- Buste recanti caratteri in rilievo.
- Buste con fermagli o punti di cucitrice.
- Buste prestampate all'interno.

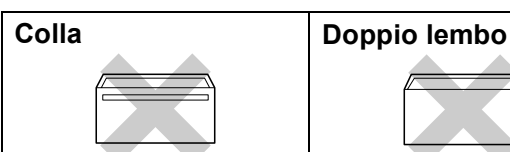

È possibile che si verifichino problemi di alimentazione dovuti alla grammatura, al formato e alla forma del lembo delle buste utilizzate.

#### **Come caricare buste e cartoline <sup>2</sup>**

**1** Prima di caricare, premere gli angoli e i lati delle buste o delle cartoline per appiattirli il più possibile.

### **Nota**

Se le buste o le cartoline entrano due alla volta, metterle nel vassoio carta una alla volta.

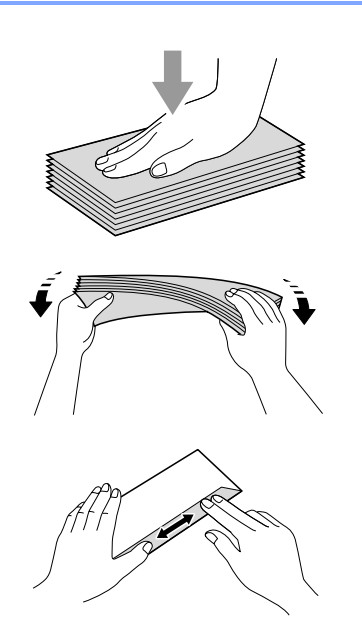

**2** Inserire le buste o le cartoline nel vassoio carta con il lato sul quale verrà stampato l'indirizzo rivolto verso il basso, inserendo prima il bordo superiore (parte superiore delle cartoline). Con entrambe le mani, premere delicatamente e fare scorrere le guide laterali (1) e la guida lunghezza carta (2) per adattarle al formato carta.

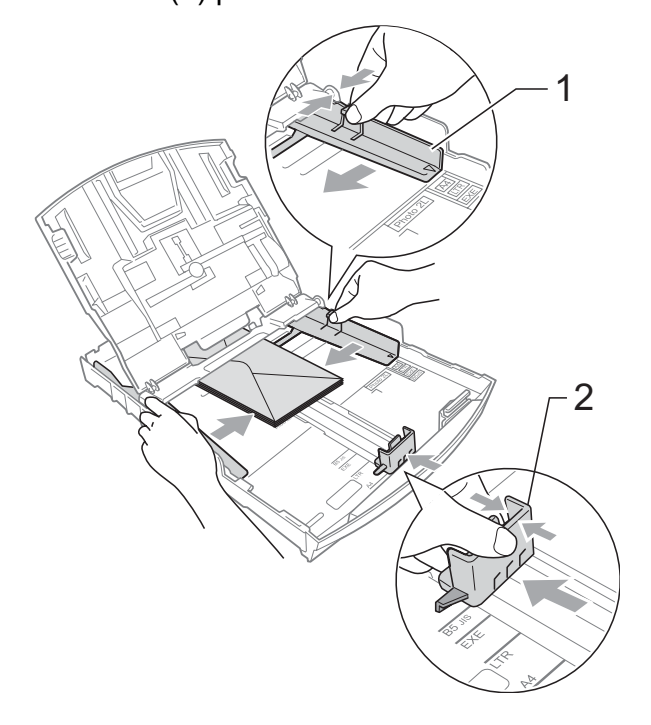

#### **In caso di problemi quando si stampa su buste, provare con la seguente procedura: <sup>2</sup>**

- **Quando si stampa, accertarsi che il** lembo sia posizionato lateralmente o nella direzione opposta a quella di stampa.
	- Regolare la dimensione e il margine nell'applicazione.

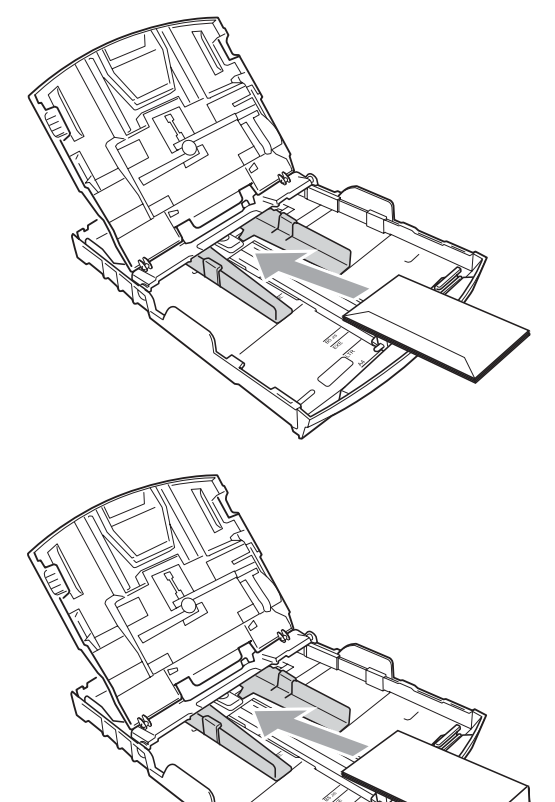

### <span id="page-22-1"></span><span id="page-22-0"></span>**Caricamento di carta fotografica <sup>2</sup>**

Utilizzare il vassoio carta fotografica, montato sul coperchio del vassoio carta, per stampare su carta fotografica di formato  $10 \times 15$  cm e Foto L. Quando si utilizza il vassoio carta fotografica, non è necessario estrarre la carta contenuta nel vassoio sottostante.

**1** Premere il pulsante blu di sblocco del vassoio carta fotografica (1) con l'indice e il pollice della mano destra, quindi spingere il vassoio carta fotografica in avanti fino a farlo scattare nella posizione di stampa foto (2).

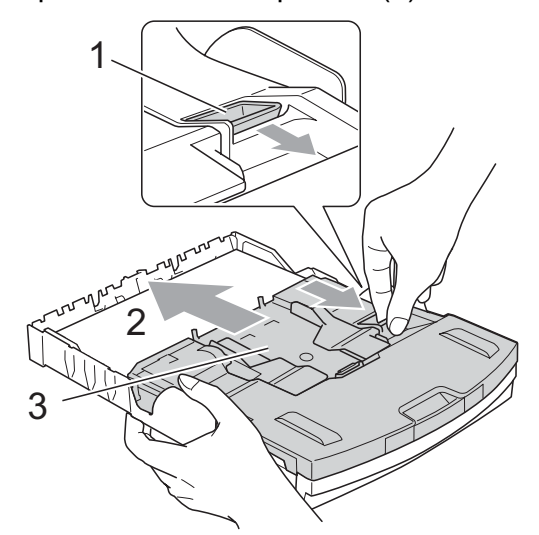

**3 Vassoio carta fotografica**

2 Premere e fare scorrere le guide laterali (1) e la guida lunghezza carta (2) per adattarle al formato carta.

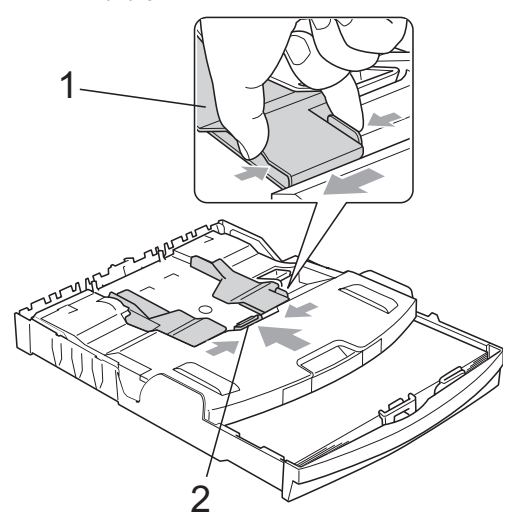

**3** Inserire la carta fotografica nel vassoio carta fotografica e regolare delicatamente le guide laterali per adattarle alla carta. Accertarsi che le guide laterali tocchino i lati della carta.

### **Nota**

- Fare attenzione a non spingere troppo oltre la carta; potrebbe sollevarsi sul retro del vassoio e causare problemi di alimentazione.
- Verificare sempre che la carta non sia arricciata.
- $\overline{4}$  Una volta terminata la stampa delle foto, ricollocare il vassoio carta fotografica nella posizione di stampa normale. Premere il pulsante blu di sblocco del vassoio carta fotografica (1) con l'indice e il pollice della mano destra, quindi tirare indietro il vassoio carta fotografica fino allo scatto (2).

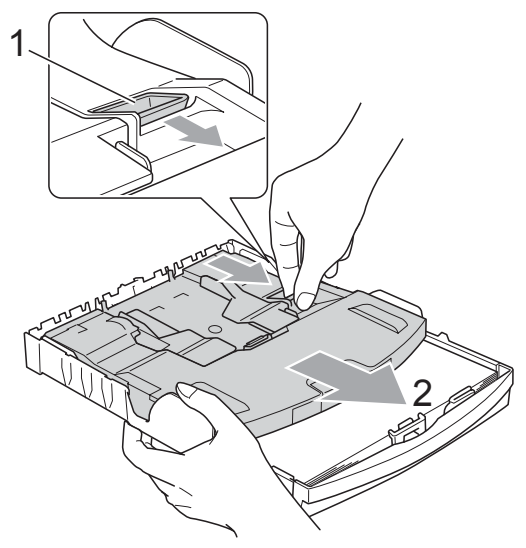

### <span id="page-23-0"></span>**Rimozione delle piccole stampe dall'apparecchio <sup>2</sup>**

Quando l'apparecchio espelle carta di formato piccolo sul vassoio carta, la carta potrebbe non essere raggiungibile. Accertarsi di aver terminato l'operazione di stampa ed estrarre completamente il vassoio dall'apparecchio.

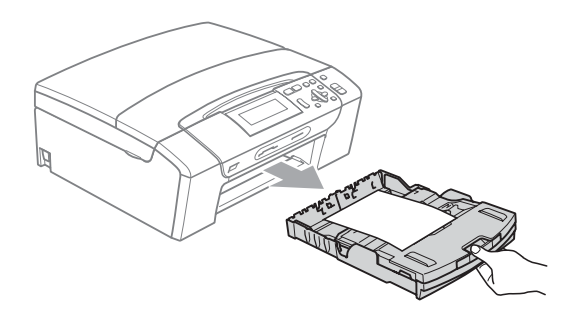

### <span id="page-24-0"></span>**Area stampabile <sup>2</sup>**

L'area di stampa dipende dalle impostazioni definite nell'applicazione utilizzata. I valori riportati sotto indicano le aree non stampabili su fogli pretagliati e buste. L'apparecchio è in grado di stampare nelle aree ombreggiate di carta pretagliata se la funzione di stampa Senza bordi è disponibile e attiva. (Consultare *Stampa* per Windows® o *Stampa e Invio di fax* per Macintosh® nella Guida software dell'utente inclusa nel CD-ROM.)

### Carta pretagliata **Buste Buste**

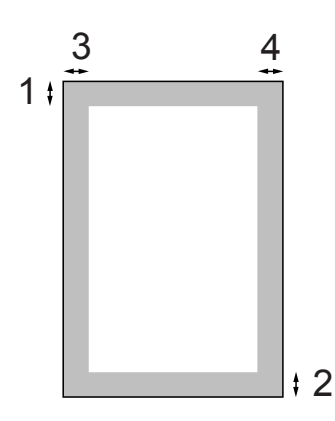

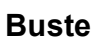

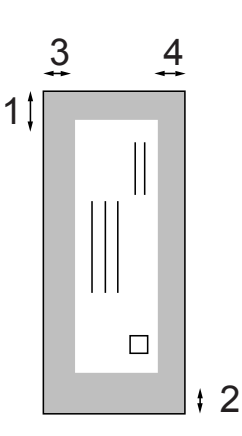

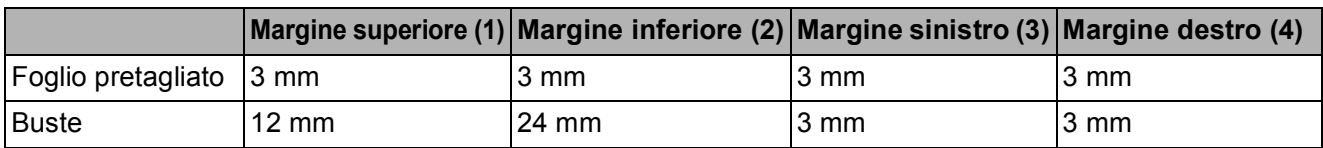

### **Nota**

La funzione Senza bordi non è disponibile per le buste.

# <span id="page-25-0"></span>**Carta utilizzabile e altri supporti di stampa <sup>2</sup>**

La qualità di stampa può essere condizionata dal tipo di carta utilizzato nell'apparecchio.

Per ottenere la qualità di stampa migliore per le impostazioni selezionate, impostare sempre l'opzione Tipo carta in base al tipo di carta usato.

È possibile usare carta comune, carta per getto di inchiostro (carta patinata), carta lucida, lucidi e buste.

Si consiglia di provare vari tipi di carta prima di acquistarne in grandi quantità.

Per ottenere i risultati migliori, utilizzare la carta Brother.

- Quando si stampa su carta per getto di inchiostro (carta patinata), lucidi e carta lucida, accertarsi di avere selezionato il supporto di stampa corretto nella scheda "**Di base**" del driver di stampa o nell'impostazione Tipo carta del menu dell'apparecchio (consultare *[Tipo di carta](#page-39-2)* [a pagina 30](#page-39-2)).
- Quando si stampa su carta fotografica Brother, caricare un foglio aggiuntivo della stessa carta fotografica nel vassoio carta. Un foglio aggiuntivo è incluso nella confezione della carta per questo scopo.
- Quando si utilizzano lucidi o carta fotografica, rimuovere subito ogni foglio per evitare sbavature di inchiostro o inceppamenti della carta.
- Evitare di toccare la superficie stampata della carta subito dopo la stampa per non macchiarsi nel caso in cui il foglio non sia completamente asciutto.

### <span id="page-25-1"></span>Supporti di stampa consigliati

Per ottenere la migliore qualità di stampa, è consigliabile utilizzare carta Brother. (Vedere la tabella seguente.)

Se la carta Brother non è disponibile nel proprio Paese, è consigliabile provare diversi tipi di carta prima di acquistarne in grandi quantità.

Si consiglia di utilizzare "Pellicola lucidi 3M" quando si stampa su lucidi.

#### **Carta Brother**

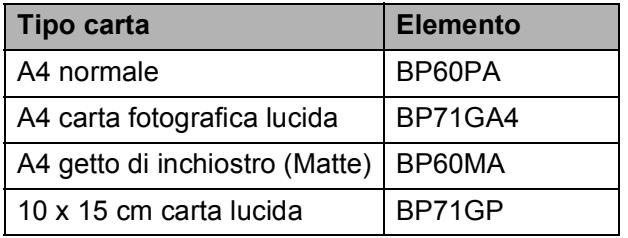

### <span id="page-25-2"></span>**Manipolazione e utilizzo di supporti di stampa <sup>2</sup>**

- Conservare la carta nell'imballo originale tenendolo chiuso. Conservare la carta in orizzontale e lontano da umidità, luce solare diretta e calore.
- Evitare di toccare il lato lucido (patinato) della carta fotografica. Caricare la carta fotografica con il lato lucido rivolto verso il basso.
- Evitare di toccare entrambi i lati dei lucidi perché questo supporto tende ad assorbire facilmente acqua e traspirazione, con conseguente riduzione della qualità della stampa. I lucidi per stampanti laser e fotocopiatrici possono macchiare il documento successivo. Utilizzare solo lucidi consigliati per la stampa a getto di inchiostro.
- È possibile solo stampare su entrambi i lati della carta con Stampa PC. Consultare *Stampa* per Windows® nella Guida software dell'utente inclusa nel CD-ROM.

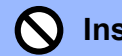

### **Installazione errata**

NON utilizzare i seguenti tipi di carta:

• Carta danneggiata, arricciata, sgualcita o di forma irregolare

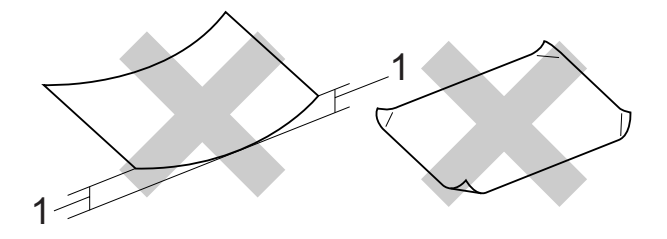

- **1 2 mm o maggiore**
- Carta estremamente lucida o particolarmente lavorata
- Carta non impilabile in modo uniforme
- Carta a grana corta

#### **Capacità del vassoio carta <sup>2</sup>**

Fino a 50 fogli di carta di formato Letter da 20 libbre o A4 da 80 g/m<sup>2</sup>.

Per evitare sbavature di inchiostro, si consiglia di rimuovere i fogli di carta fotografica e i lucidi dal vassoio carta uno per volta.

### <span id="page-27-0"></span>**Scelta del supporto di stampa corretto <sup>2</sup>**

### **Tipo e formato carta per ciascuna funzione <sup>2</sup>**

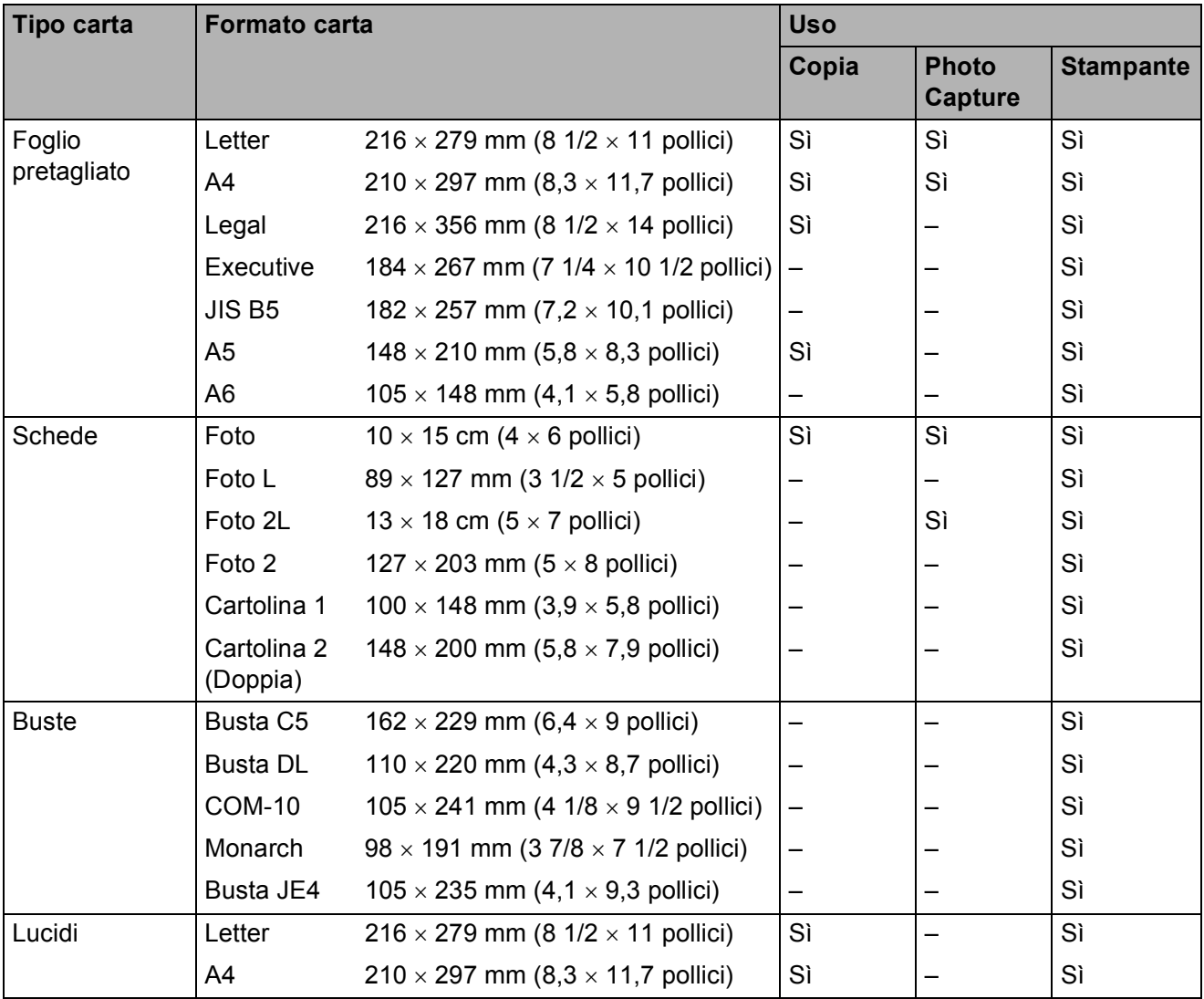

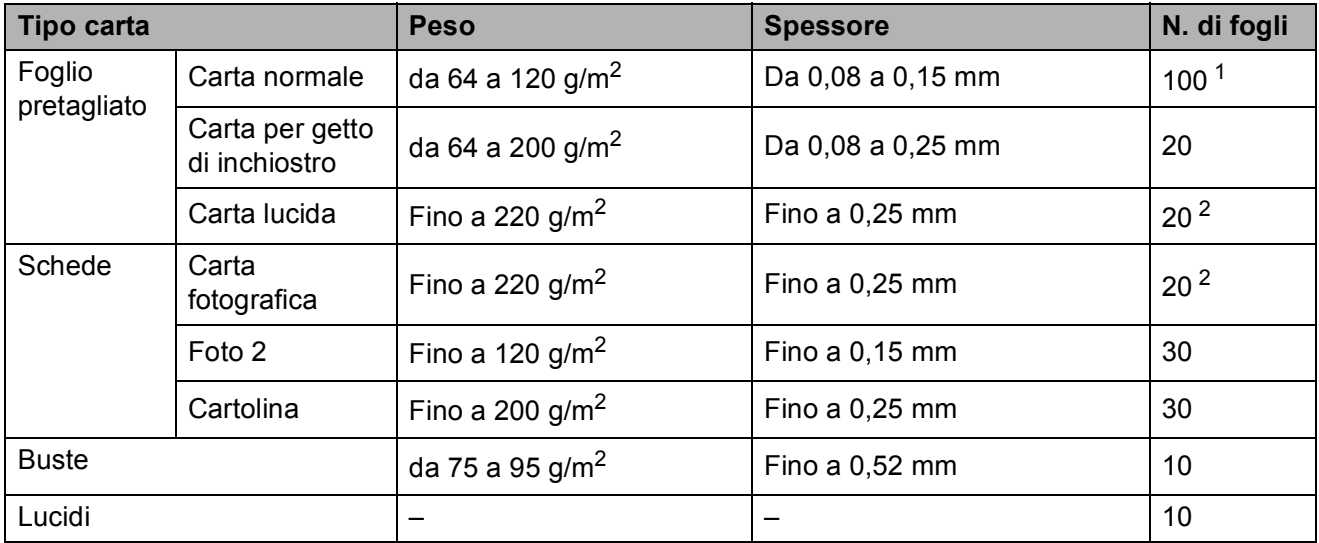

### **Grammatura, spessore e capacità carta <sup>2</sup>**

<span id="page-28-0"></span><sup>1</sup> Fino a 100 fogli di carta da 80 g/m<sup>2</sup> (20 libbre).

<span id="page-28-1"></span><sup>2</sup> Per la carta fotografica di formato 10 × 15 cm e Foto L, utilizzare il vassoio carta fotografica. (Consultare *[Caricamento](#page-22-1)  [di carta fotografica](#page-22-1)* a pagina 13.)

# <span id="page-29-0"></span>**Caricamento di documenti <sup>2</sup>**

È possibile eseguire copie e scansioni dal piano dello scanner.

### <span id="page-29-1"></span>**Utilizzo del piano dello scanner <sup>2</sup>**

È possibile usare il piano dello scanner per copiare o eseguire la scansione di pagine di un libro o singole pagine.

### **Dimensioni del documento supportate**

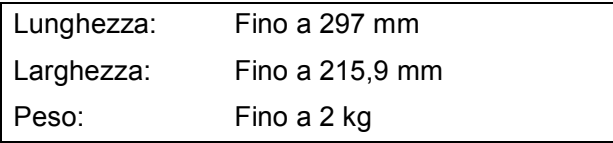

### **Come caricare i documenti <sup>2</sup>**

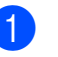

**1** Sollevare il coperchio documenti.

2 Usare le linee di riferimento a sinistra e in alto per posizionare il documento con la facciata stampata rivolta verso il basso nell'angolo superiore sinistro del piano dello scanner.

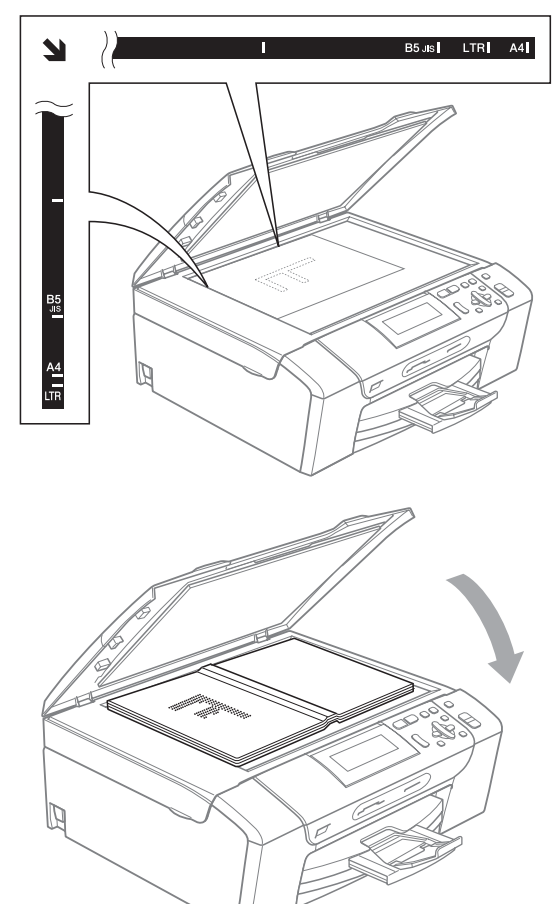

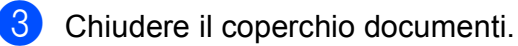

### **ATTENZIONE**

Se si esegue la scansione di un libro o di un documento spesso, NON abbassare il coperchio con forza né tenerlo premuto.

### <span id="page-30-0"></span>**Area di scansione <sup>2</sup>**

L'area di scansione dipende dalle impostazioni definite nell'applicazione utilizzata. I valori sottostanti indicano le aree di cui non è possibile eseguire la scansione su carta di formato A4 o Letter.

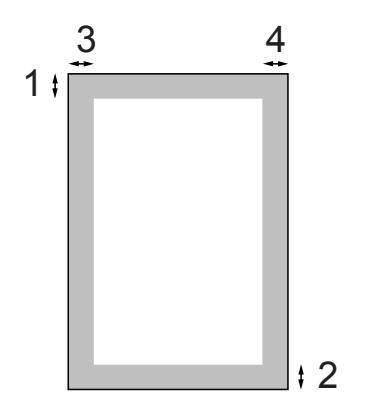

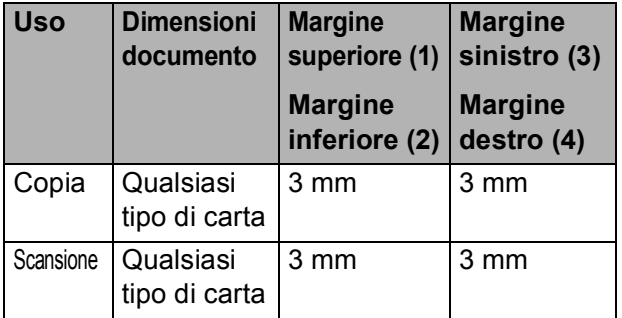

**3**

# <span id="page-31-0"></span>**Impostazioni generali <sup>3</sup>**

# <span id="page-31-1"></span>**Impostazioni carta <sup>3</sup>**

### <span id="page-31-2"></span>**Tipo carta <sup>3</sup>**

Per ottenere la migliore qualità di stampa, impostare l'apparecchio per il tipo di carta utilizzato.

**1** Premere **Menu**.

Premere **A** o **▼** per selezionare

- Setup generale. Premere **OK**.
- 

**3** Premere **A** o **▼** per selezionare Tipo carta.

- 4 Premere **∢** o **▶** per selezionare Carta normale, Carta inkjet, Brother BP71, Altro lucido o Acetato. Premere **OK**.
- **5** Premere Stop/Uscita.
- **Nota**

L'apparecchio espelle la carta nell'apposito vassoio anteriore con la facciata stampata rivolta verso l'alto. Quando si utilizzano lucidi o carta lucida, si consiglia di rimuovere subito ogni foglio per evitare sbavature di inchiostro o inceppamenti della carta.

### <span id="page-31-3"></span>**Formato carta <sup>3</sup>**

È possibile utilizzare cinque formati di carta per la stampa di copie: Letter, Legal, A4, A5 e 10  $\times$  15 cm. Quando si carica un formato di carta diverso nell'apparecchio, occorre modificare anche le impostazioni del formato della carta.

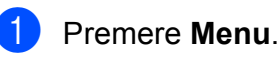

Premere **A** o **▼** per selezionare

Setup generale. Premere **OK**.

- **3** Premere **A** o **▼** per selezionare Formato carta.
- **4** Premere **4 o >** per selezionare A4, A5, 10 x 15cm, Letter o Legal. Premere **OK**.
- e Premere **Stop/Uscita**.

# <span id="page-32-0"></span>**Modalità risp. <sup>3</sup>**

È possibile selezionare per quanto tempo l'apparecchio deve rimanere inutilizzato (da 1 a 60 minuti) prima di passare in Modalità risp. Il timer si riavvia appena si esegue un'operazione sull'apparecchio.

- **1** Premere Menu.
	- **Premere ▲ o ▼ per selezionare** Setup generale. Premere **OK**.
- **3** Premere  $\triangle$  o  $\nabla$  per selezionare Modalità risp.
- **4** Premere  $\triangleleft$  o  $\triangleright$  per selezionare 1Min, 2Min., 3Min., 5Min., 10Min., 30Min. o 60Min., ossia il periodo di inattività dell'apparecchio prima di passare in Modalità risp. Premere **OK**.

**5** Premere Stop/Uscita.

# <span id="page-32-1"></span>**Display <sup>3</sup>**

### <span id="page-32-2"></span>**Modifica della lingua del display <sup>3</sup>**

È possibile modificare la lingua del display.

- a Premere **Menu**.
- Premere  $\triangle$  o  $\nabla$  per selezionare Imp.iniziale. Premere **OK**.
- **3** Premere  $\triangle$  o  $\nabla$  per selezionare Lingua locale. Premere **OK**.
- **4** Premere **A** o ▼ per selezionare la lingua. Premere **OK**.
- **6** Premere Stop/Uscita.

### <span id="page-32-3"></span>**Contrasto a display <sup>3</sup>**

È possibile regolare il contrasto del display per rendere più nitide e chiare le visualizzazioni. Se si hanno difficoltà a leggere il display, modificare le impostazioni relative al contrasto.

- **Premere Menu.**
- **2** Premere **A** o ▼ per selezionare Setup generale. Premere **OK**.
- **3** Premere **A** o **▼** per selezionare Imp. Display. Premere **OK**.
- 4 Premere **A** o **▼** per selezionare Contrasto LCD.
- **b** Premere **40 per selezionare** Chiaro, Medio o Scuro. Premere **OK**.
- **6** Premere Stop/Uscita.

### <span id="page-33-0"></span>**Impostazione della luminosità dello sfondo <sup>3</sup>**

Se si hanno difficoltà a leggere il display, modificare le impostazioni relative alla luminosità.

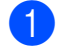

#### **1** Premere Menu.

- **2** Premere **A** o **▼** per selezionare Setup generale. Premere **OK**.
- **3** Premere **A** o ▼ per selezionare Imp. Display. Premere **OK**.
- **4** Premere **A** o **v** per selezionare Sfondo.
- **b** Premere **40 per selezionare** Chiaro, Medio o Scuro. Premere **OK**.
- **6** Premere Stop/Uscita.

### <span id="page-33-1"></span>**Impostazione di attesa per lo sfondo 3**

È possibile impostare per quanto tempo lo sfondo del display deve rimanere acceso dopo avere premuto l'ultimo tasto.

- a Premere **Menu**.
	- **Premere A o ▼ per selezionare** Setup generale. Premere **OK**.
- **3** Premere **A** o **▼** per selezionare Imp. Display. Premere **OK**.
- **4** Premere **A** o **V** per selezionare Attesa.
- **b** Premere **40 per selezionare** 10Sec., 20Sec., 30Sec. o No. Premere **OK**.
- **6** Premere Stop/Uscita.

# <span id="page-33-2"></span>**Stampa di rapporti <sup>3</sup>**

Sono disponibili i seguenti tipi di rapporto:

 $A$ iuti

Si tratta di una lista di aiuto che mostra la programmazione dell'apparecchio.

Imp.utente

Elenca le impostazioni.

Config.Rete (solo modello DCP-585CW)

Elenca le impostazioni di rete.

### <span id="page-33-3"></span>**Come stampare un rapporto <sup>3</sup>**

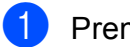

- a Premere **Menu**.
- Premere **A** o **▼** per selezionare Stamp.rapporto. Premere **OK**.
- **3** Premere **A** o **▼** per selezionare il rapporto desiderato. Premere **OK**.
- d Premere **Inizio Mono**.

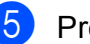

**5** Premere Stop/Uscita.

# **Sezione II**

# <span id="page-34-0"></span>**Copia II**

**[Esecuzione di copie](#page-35-0)** 26

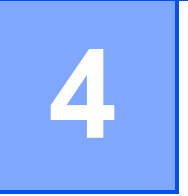

# <span id="page-35-0"></span>**Esecuzione di copie**

## <span id="page-35-1"></span>**Come effettuare le copie <sup>4</sup>**

### <span id="page-35-2"></span>**Esecuzione di una sola copia <sup>4</sup>**

- Caricare il documento. (Consultare *[Caricamento di documenti](#page-29-0)* [a pagina 20](#page-29-0).)
- b Premere **Inizio Mono** o **Inizio Colore**.

### <span id="page-35-3"></span>**Esecuzione di copie multiple <sup>4</sup>**

È possibile eseguire fino a 99 copie in un'unica tiratura.

- Caricare il documento. (Consultare *[Caricamento di documenti](#page-29-0)* [a pagina 20](#page-29-0).)
- b Premere **+** o **-** ripetutamente finché non appare il numero di copie desiderato (massimo 99).
- 

c Premere **Inizio Mono** o **Inizio Colore**.

### <span id="page-35-4"></span>**Interruzione copia <sup>4</sup>**

Per interrompere l'operazione di copia, premere **Stop/Uscita**.

# <span id="page-35-5"></span>**Opzioni di copia <sup>4</sup>**

È possibile modificare le impostazioni di copia dal display predefinito. Il display visualizza:

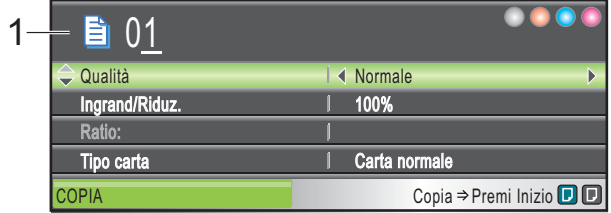

**1 N. di copie** È possibile specificare il numero di copie desiderato premendo ripetutamente **+** o **-**.

Premere **A** o **▼** per scorrere il menu delle opzioni di copia.

- Qualità (Consultare [pagina 27.](#page-36-2))
- Ingrand/Riduz. (Consultare [pagina 27](#page-36-3).)
- Tipo carta (Consultare [pagina 30.](#page-39-3))
- Formato carta (Consultare [pagina 30](#page-39-4).)
- Luminosità (Consultare [pagina 29.](#page-38-1))
- Contrasto (Consultare [pagina 29.](#page-38-2))
- Layout pagina (Consultare [pagina 28](#page-37-1).)
- Copia libro (Consultare [pagina 30.](#page-39-5))
- Copia filig. (Consultare [pagina 31.](#page-40-1))
- Imp. nuovo pred. (Consultare [pagina 32.](#page-41-2))
- Ripristina pred. (Consultare [pagina 32.](#page-41-3))

Quando l'opzione desiderata è evidenziata, premere **OK**.

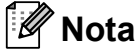

Le funzioni Copia libro e Copia filig. sono supportate dalla tecnologia di Reallusion, Inc.

È possibile modificare temporaneamente le impostazioni di copia per la copia successiva.

Dopo 1 minuto vengono ripristinate le impostazioni predefinite dell'apparecchio.
**4**

Una volta terminata la selezione delle impostazioni, premere **Inizio Mono** o **Inizio Colore**.

Se si desidera selezionare ulteriori impostazioni, premere **a** o **b**.

## **Nota**

È possibile salvare alcune delle impostazioni utilizzate più frequentemente impostandole come predefinite. Queste impostazioni permangono fino alla successiva modifica. (Consultare *[Impostazione delle modifiche come una](#page-41-0)  nuova impostazione predefinita* [a pagina 32](#page-41-0).)

#### **Modifica della velocità e della qualità della copia <sup>4</sup>**

È possibile scegliere la qualità della copia. L'impostazione predefinita è Normale.

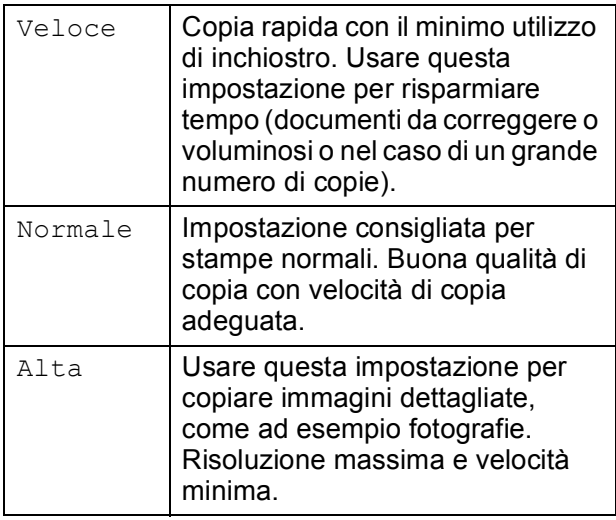

- Caricare il documento.
- 

- Premere **A** o **▼** per selezionare Qualità.
- Premere **40** Per selezionare Veloce, Normale o Alta. Premere **OK**.

Inserire il numero di copie da effettuare.

 $\bullet$  Se non si desidera modificare altre impostazioni, premere **Inizio Mono** o **Inizio Colore**.

#### **Ingrandimento o riduzione dell'immagine copiata <sup>4</sup>**

È possibile selezionare un rapporto di ingrandimento o riduzione. Se si seleziona Adatta a pag, l'apparecchio adatta automaticamente le dimensioni al formato della carta impostato.

- **1** Caricare il documento.
- Inserire il numero di copie da effettuare.
- Premere **A** o **▼** per selezionare Ingrand/Riduz.
- Premere ◀ o ▶ per selezionare Ingrandimento, Riduzione, Adatta a pag, Pers.(25%-400%), o 100%.
- Effettuare una delle seguenti operazioni.
	- Se si seleziona Ingrandimento o Riduzione premere **OK**, quindi premere  $\triangleleft$  o  $\triangleright$  per selezionare il rapporto di ingrandimento o riduzione desiderato. Premere **OK** e passare al punto  $\mathbf{\odot}$  $\mathbf{\odot}$  $\mathbf{\odot}$ .
	- $\blacksquare$  Se si seleziona Pers. (25%-400%), premere **OK**. Premere **+** or **-** per specificare un rapporto di ingrandimento o riduzione compreso tra 25% e 400%. Premere **OK**. Passare al punto **@**.
	- Se si seleziona 100% o Adatta a pag, premere **OK**. Passare al punto  $\bullet$ .

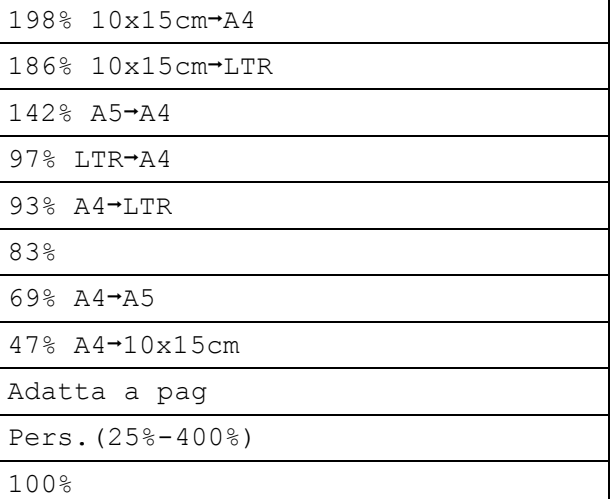

<span id="page-37-0"></span>Se non si desidera modificare altre impostazioni, premere **Inizio Mono** o **Inizio Colore**.

#### **Nota**

- L'opzione Layout pagina non è disponibile con Ingrand/Riduz.
- Le opzioni Adatta a pag non sono disponibili con Layout pagina, Copia libro e Copia filig.
- L'opzione Adatta a pag non funziona correttamente se l'inclinazione del documento sul piano dello scanner è superiore a 3 gradi. Usare le linee di riferimento a sinistra e in alto per posizionare il documento nell'angolo superiore sinistro sul piano dello scanner con la facciata stampata rivolta verso il basso.
- Le opzioni Adatta a pag non sono disponibili quando si utilizza il formato carta Legal.

#### **Realizzazione di copie N in 1 o di poster (Layout Pagina) 4**

La funzione di copia N in 1 consente di risparmiare sull'utilizzo di carta permettendo la copia di due o quattro pagine su una singola pagina.

Inoltre, è possibile effettuare una copia in formato poster. Quando si utilizza la funzione Poster, l'apparecchio divide il documento in sezioni e successivamente ingrandisce le sezioni in modo da assemblarle in un poster.

#### **Importante <sup>4</sup>**

- Accertarsi che il formato carta sia impostato su Letter o A4.
- Non è possibile utilizzare l'impostazione Ingrand/Riduz. con le funzioni N in 1 e Poster.
- Se si producono copie multiple a colori, l'opzione di copia N in 1 non è disponibile.
- $\blacksquare$  (P) significa Verticale e (L) significa Orizzontale.
- È possibile effettuare solo una copia in formato poster alla volta.

#### **Nota**

Copia filig., Copia libro e Ingrandisci/Riduci non sono disponibili con Layout pagina.

- Caricare il documento.
- Inserire il numero di copie da effettuare.
- Premere **A** o **▼** per selezionare Layout pagina.
- Premere **◀ o ▶** per selezionare No(1 in 1), 2 in 1 (P), 2 in 1 (L), 4 in 1 (P), 4 in 1 (L) o Poster(3 x 3). Premere **OK**.
- $\overline{5}$  Se non si desidera modificare altre impostazioni, premere **Inizio Mono** o **Inizio Colore** per eseguire la scansione della pagina. Se si realizza un poster, l'apparecchio esegue la scansione delle pagine e inizia a stampare. Passare al punto  $\bullet$ .
- <span id="page-37-1"></span>6 Una volta terminata la scansione della pagina, premere **+** (Si) per eseguire la scansione della pagina successiva.
- <span id="page-37-2"></span>Posizionare la pagina successiva sul piano dello scanner. Premere **OK**. Ripetere i punti  $\bigcirc$  $\bigcirc$  $\bigcirc$  e  $\bigcirc$  per ciascuna pagina del layout.
- 8 Dopo la scansione di tutte le pagine del documento, premere **-** (No) per terminare.

**4**

**Posizionare il documento con la facciata stampata rivolta verso il basso nella direzione mostrata di seguito.**

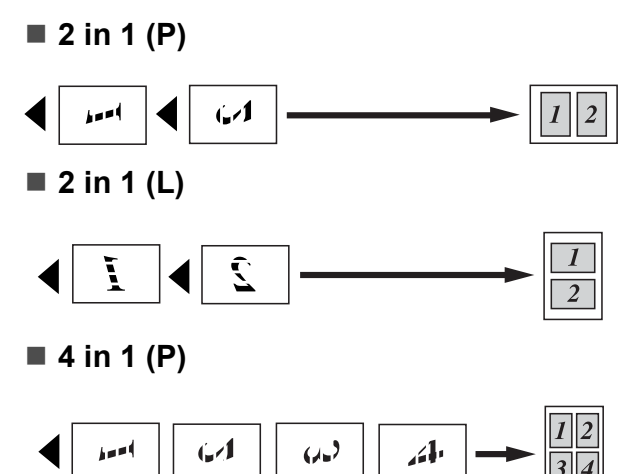

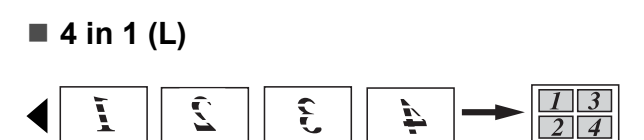

■ Poster (3 x 3)

È possibile riprodurre una fotografia in formato poster.

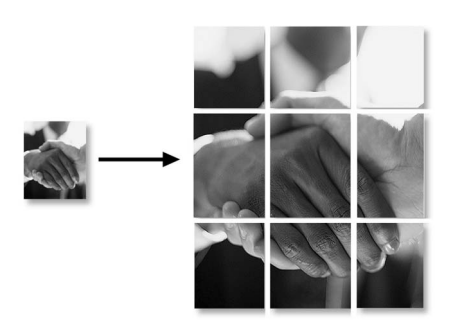

#### **Regolazione di luminosità e contrasto 4**

#### **Luminosità <sup>4</sup>**

È possibile regolare la luminosità per schiarire o scurire le copie.

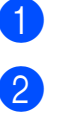

- Caricare il documento.
- Inserire il numero di copie da effettuare.
- **3** Premere **A** o **▼** per selezionare Luminosità.
- 4 Premere **∢** o ► pereseguire una copia più chiara o più scura. Premere **OK**.
- **5** Se non si desidera modificare altre impostazioni, premere **Inizio Mono** o **Inizio Colore**.

#### **Contrasto <sup>4</sup>**

È possibile regolare il contrasto per ottenere immagini più nitide e più vivaci.

- Caricare il documento.
- Inserire il numero di copie da effettuare.
- **3** Premere **A** o **▼** per selezionare Contrasto.
- Premere **◀ o ▶** per aumentare o ridurre il contrasto. Premere **OK**.
- $\overline{6}$  Se non si desidera modificare altre impostazioni, premere **Inizio Mono** o **Inizio Colore**.

#### **Opzioni carta <sup>4</sup>**

#### **Tipo di carta <sup>4</sup>**

Se si esegue la copia su carta speciale, impostare l'apparecchio per il tipo di carta utilizzato così da ottenere la migliore qualità di stampa.

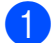

Caricare il documento.

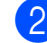

2 Inserire il numero di copie da effettuare.

- **3** Premere **A** o **▼** per selezionare Tipo carta.
- 4 Premere **∢** o ▶ per selezionare Carta normale, Carta inkjet, Brother BP71, Altro lucido o Acetato. Premere **OK**.
- **b** Se non si desidera modificare altre impostazioni, premere **Inizio Mono** o **Inizio Colore**.

#### **Formato carta <sup>4</sup>**

Se si esegue la copia su carta con formato diverso dal formato A4, sarà necessario modificare l'impostazione del formato carta.

È possibile effettuare copie su carta di formato Letter, Legal, A4, A5 o Carta fotografica  $10 \times 15$  cm.

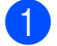

Caricare il documento.

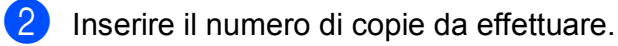

- **3** Premere **A** o ▼ per selezionare Formato carta.
- **Premere 40 > per selezionare** Letter, Legal, A4, A5 o 10x15cm. Premere **OK**.
- $\overline{5}$  Se non si desidera modificare altre impostazioni, premere **Inizio Mono** o **Inizio Colore**.

#### **Copia libro <sup>4</sup>**

La funzione Copia libro corregge i bordi scuri e l'inclinazione. L'apparecchio può correggere automaticamente i dati o l'utente può eseguire correzioni specifiche.

- 
- 
- Caricare il documento.
- - Inserire il numero di copie da effettuare.
- Premere **A** o **▼** per selezionare Copia libro.
- Effettuare una delle seguenti operazioni:
	- Per correggere i dati manualmente, premere  $\triangleleft$  o  $\triangleright$  per selezionare Si(Anteprima).

Premere **OK**.

Premere **Inizio Mono** o **Inizio Color[e](#page-39-0)** e passare al punto  $\bullet$ .

- Per correggere automaticamente i dati mediante l'apparecchio, premere  $\triangleleft$  o  $\triangleright$  per selezionare  $Si$ , quindi passare al punto  $\bigcirc$ .
- <span id="page-39-0"></span>**B** Regolare i dati scalati mediante  $\triangleleft$  o  $\triangleright$ . Eliminare le ombreggiature mediante **a** o **b**.
- <span id="page-39-1"></span> $\overline{6}$  Una volta terminate le correzioni. premere **Inizio Mono** o **Inizio Colore**.

#### **Nota**

L'opzione Copia libro non è disponibile con Layout pagina, Adatta a page Copia filig.

#### **Copia filigrana <sup>4</sup>**

È possibile posizionare un logo o un testo nel documento come una Filigrana. È possibile selezionare una delle filigrane di modello, i dati contenuti nelle schede di supporto o nell'unità di memoria Flash USB o i dati di cui è stata eseguita la scansione.

## **Nota**

L'opzione Copia filig. non è disponibile con Adatta a pag, Layout pagina e Copia libro.

#### **Utilizzo dei dati di un modello <sup>4</sup>**

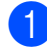

Caricare il documento.

- 2 Inserire il numero di copie da effettuare.
- Premere  $\triangle$  o  $\nabla$  per selezionare Copia filig. Premere **OK**.
- **4** Premere  $\triangleleft$  o  $\triangleright$  per selezionare Si.
- **b** Premere **A** o **▼** per selezionare Impostaz. corrente. Premere **OK**.
- **6** Premere  $\triangle$  o  $\nabla$  per selezionare Modello. Premere **OK**.
- $\sqrt{ }$  Se necessario, modificare le impostazioni mediante le opzioni visualizzate sul display.
- **h Se non si desidera modificare altre** impostazioni, premere **Inizio Mono** o **Inizio Colore**.

#### **Utilizzo di schede di supporto o di dati di un'unità di memoria Flash USB <sup>4</sup>**

- Caricare il documento.
- Inserire il numero di copie da effettuare.
- **3** Premere  $\triangle$  o  $\nabla$  per selezionare Copia filig. Premere **OK**.
- 4 Premere **∢** o **>** per selezionare Si.
- **b** Premere **A** o ▼ per selezionare Impostaz. corrente. Premere **OK**.
- **6** Premere **A** o **▼** per selezionare Supporto. Inserire una scheda di supporto o un'unità di memoria Flash USB.
- **Premere OK**, quindi premere **4** o **c** per selezionare i dati da utilizzare per la filigrana.
- **8** Premere OK e modificare eventuali altre impostazioni mediante le opzioni visualizzate sul display.
- Se non si desidera modificare altre impostazioni, premere **Inizio Mono** o **Inizio Colore**.

#### **ATTENZIONE**

NON estrarre la scheda di memoria o l'unità di memoria Flash USB mentre **PhotoCapture** lampeggia per evitare di danneggiare la scheda, l'unità di memoria Flash USB o i dati memorizzati nella scheda.

#### **Utilizzo di un documento cartaceo acquisito come filigrana <sup>4</sup>**

- 
- **1** Inserire il numero di copie da effettuare.
	- Premere **A** o **▼** per selezionare Copia filig. Premere **OK**.
- **3** Premere **∢** o ▶ per selezionare Si.
- Premere **A** o **▼** per selezionare Impostaz. corrente. Premere **OK**.
- **b** Premere **A** o **▼** per selezionare Scansione. Premere **OK** e posizionare la pagina da utilizzare come filigrana sul piano dello scanner.
- f Premere **Inizio Mono** o **Inizio Colore**.
- Rimuovere il documento acquisito come filigrana e caricare il documento da copiare.
- **8** Premere **∢** o ▶ per modificare l'impostazione Acetato della filigrana. Premere **OK**.
- **i** Se non si desidera modificare altre impostazioni, premere **Inizio Mono** o **Inizio Colore**.

#### **Nota**

Non è possibile ingrandire o ridurre la filigrana acquisita.

#### <span id="page-41-0"></span>**Impostazione delle modifiche come una nuova impostazione predefinita <sup>4</sup>**

È possibile salvare le impostazioni di copia per Qualità, Ingrand/Riduz., Luminosità, Contrasto e Layout pagina utilizzate più frequentemente impostandole come predefinite. Queste impostazioni permangono fino alla successiva modifica.

Premere **A** o **▼** per selezionare la nuova impostazione. Premere **OK**. Ripetere questa procedura per ogni impostazione che si desidera modificare.

- **2** Dopo avere modificato l'ultima impostazione, premere **a** o **b** per selezionare Imp. nuovo pred. Premere **OK**.
- **3** Premere **+** per selezionare Si.
- Premere Stop/Uscita.

#### **Ripristino di tutte le impostazioni predefinite <sup>4</sup>**

È possibile ripristinare tutte le impostazioni modificate in base alle impostazioni di fabbrica. Queste impostazioni permangono fino alla successiva modifica.

Premere **A** o ▼ per selezionare Ripristina pred. Premere **OK**.

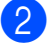

Premere **+** per selezionare Si.

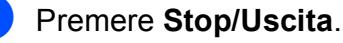

# **Sezione III**

# **Stampa fotografica diretta**

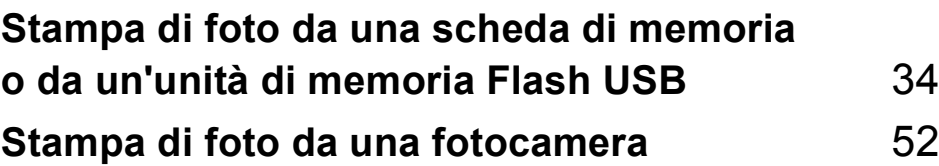

**5**

# <span id="page-43-0"></span>**Stampa di foto da una scheda di memoria o da un'unità di memoria Flash USB <sup>5</sup>**

# **Operazioni PhotoCapture Center™ <sup>5</sup>**

#### **Stampa da una scheda di memoria o da un'unità di memoria Flash USB senza PC5**

Anche se l'apparecchio non è collegato al computer, è possibile stampare fotografie direttamente dal supporto della fotocamera digitale o da un'unità di memoria Flash USB. (Consultare *[Stampa di immagini](#page-46-0)* a pagina 37.)

#### **Scansione su una scheda di memoria o su un'unità di memoria Flash USB senza PC5**

È possibile eseguire la scansione di documenti e salvarli direttamente in una scheda di memoria o in un'unità di memoria Flash USB. (Consultare *[Scansione in una](#page-58-0)  [scheda di memoria o in un'unità di memoria](#page-58-0)  Flash USB* [a pagina 49](#page-58-0).)

#### **Utilizzo di PhotoCapture Center™ dal computer <sup>5</sup>**

È possibile accedere alla scheda di memoria o all'unità di memoria Flash USB, inserita nella parte anteriore dell'apparecchio, dal PC.

(Consultare *PhotoCapture Center*™ per Windows® o *Impostazione remota e PhotoCapture Center*™ per Macintosh® nella Guida software dell'utente su CD-ROM.)

#### **Utilizzo di una scheda di memoria o di un'unità di memoria Flash USB <sup>5</sup>**

Questo apparecchio Brother include unità per supporti (slot) da utilizzare con i più diffusi supporti per fotocamere digitali elencati di seguito: CompactFlash<sup>®</sup>, Memory Stick<sup>®</sup>, Memory Stick Pro™, SD, SDHC, xD-Picture Card™ e unità di memoria Flash USB.

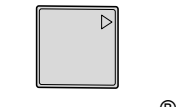

CompactFlash<sup>®</sup> Memory Stick<sup>®</sup> Memory Stick Pro™

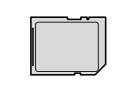

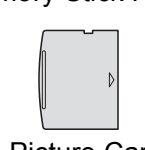

SD, SDHC xD-Picture Card™

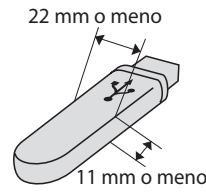

Unità di memoria Flash USB

- miniSD™ può essere utilizzato con un adattatore miniSD™.
- microSD può essere utilizzato con un adattatore microSD.
- Memory Stick Duo<sup>™</sup> può essere utilizzato con un adattatore Memory Stick Duo™.
- Memory Stick Pro Duo<sup>™</sup> può essere utilizzato con un adattatore Memory Stick Pro Duo™.
- Memory Stick Micro (M2) può essere utilizzato con un adattatore Memory Stick Micro (M2).
- Gli adattatori non sono inclusi con l'apparecchio. Contattare un fornitore terzo per gli adattatori.

La funzione PhotoCapture Center™ consente di stampare fotografie scattate con la fotocamera digitale ad alta risoluzione per ottenere stampe di qualità.

#### **Struttura delle cartelle delle schede di memoria o dell'unità di memoria Flash USB <sup>5</sup>**

L'apparecchio è progettato per essere compatibile con file di immagine e schede di memoria o unità di memoria Flash USB delle più moderne fotocamere digitali. Tuttavia, per evitare errori, leggere i seguenti punti:

- L'estensione del file di immagine deve essere .JPG (l'apparecchio non riconosce altre estensioni, quali .JPEG, .TIF, .GIF e così via).
- La stampa con PhotoCapture Center™ deve essere eseguita separatamente dalle operazioni PhotoCapture Center™ mediante l'uso del PC. (L'operazione simultanea non è disponibile.)
- IBM Microdrive™ non è compatibile con l'apparecchio.
- L'apparecchio è in grado di leggere fino a 999 file su una scheda di memoria o su un'unità di memoria Flash USB.
- CompactFlash<sup>®</sup> Tipo II non è supportato.
- Il prodotto supporta xD-Picture Card™ Tipo M / Tipo M $<sup>+</sup>$  / Tipo H (grande</sup> capacità)
- II file DPOF sulle schede di memoria deve avere un formato DPOF valido. (Consultare *[Stampa DPOF](#page-53-0)* a pagina 44.)

È importante tenere presente quanto segue:

- Quando si seleziona la stampa dell'indice o la stampa di immagini, PhotoCapture Center™ stampa tutte le immagini valide anche se una o più immagini risultano alterate. Le immagini alterate non verranno stampate.
- (utenti di schede di memoria)

L'apparecchio è progettato per leggere schede di memoria formattate da fotocamere digitali.

Quando una fotocamera digitale formatta una scheda di memoria, crea una cartella speciale nella quale copia i dati di immagine. Se si desidera modificare i dati di immagine memorizzati sulla scheda di memoria con il PC, si consiglia di non modificare la struttura delle cartelle creata con la fotocamera digitale. Quando si salvano file di immagine nuovi o modificati sulla scheda di memoria, si consiglia di utilizzare la stessa cartella utilizzata dalla propria fotocamera digitale. Se i dati non vengono salvati nella stessa cartella, l'apparecchio non sarà in grado di leggere il file o stampare l'immagine.

(utenti di unità di memoria Flash USB)

Questo apparecchio supporta unità di memoria Flash USB formattate tramite Windows<sup>®</sup>

## **Preparazione dell'apparecchio <sup>5</sup>**

Introdurre a fondo la scheda di memoria o l'unità di memoria Flash USB nell'apposita fessura.

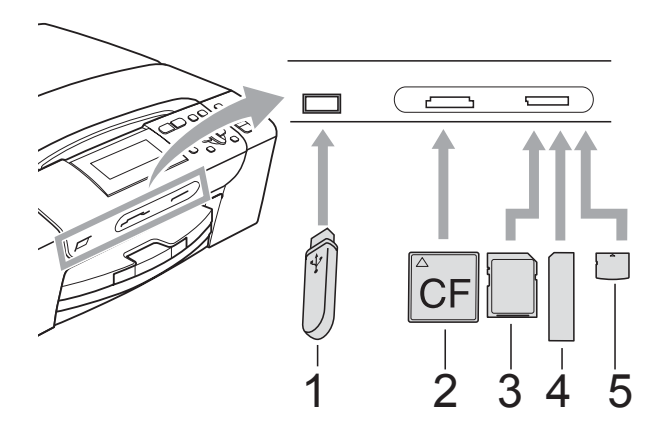

- **1 Unità di memoria Flash USB**
- **2 CompactFlash®**
- **3 SD, SDHC**
- **4 Memory Stick®, Memory Stick Pro™**
- **5 xD-Picture Card™**

#### **ATTENZIONE**

L'interfaccia diretta USB supporta solo un'unità di memoria Flash USB, una fotocamera compatibile con PictBridge o una fotocamera digitale che utilizza lo standard Memorizzazione di massa USB. Gli altri dispositivi USB non sono supportati. Indicazioni chiave **Photo Capture**:

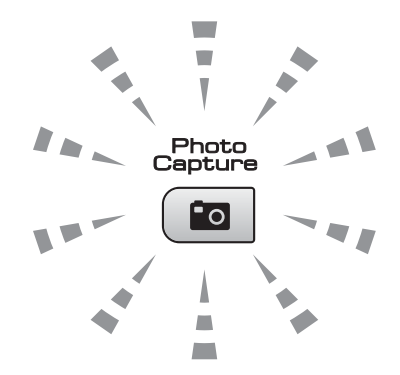

- Se la spia **Photo Capture** è accesa, la scheda di memoria o l'unità di memoria Flash USB è inserita correttamente.
- Se la spia **Photo Capture** è spenta, la scheda di memoria o l'unità di memoria Flash USB non è inserita correttamente.
- Se la spia **Photo Capture** lampeggia, è in corso la lettura o la scrittura della scheda di memoria o dell'unità di memoria Flash USB.

#### **ATTENZIONE**  $\blacksquare$

NON scollegare il cavo di alimentazione e non estrarre la scheda di memoria o l'unità di memoria Flash USB dall'apposita unità (slot) o dall'interfaccia diretta USB mentre è in corso la lettura o la scrittura della scheda di memoria o dell'unità di memoria Flash USB (il tasto **Photo Capture** lampeggia). **Altrimenti si può causare la perdita di dati o danneggiare la scheda.**

L'apparecchio può leggere un solo dispositivo alla volta.

#### **Accesso alla modalità PhotoCapture <sup>5</sup>**

Dopo avere inserito la scheda di memoria o l'unità di memoria Flash USB, premere il tasto

(**Photo Capture**) per accendere la spia blu e visualizzare le opzioni PhotoCapture sul display.

Il display visualizza:

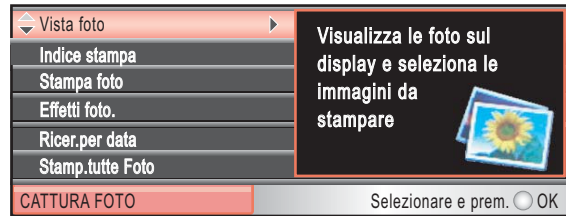

Premere **a** o **b** per scorrere le opzioni del tasto **PhotoCapture**.

- Vista foto (Consultare [pagina 37.](#page-46-1))
- Indice stampa (Consultare [pagina 38.](#page-47-0))
- Stampa foto (Consultare [pagina 38.](#page-47-1))
- Effetti foto. (Consultare [pagina 39.](#page-48-0))
- Ricer.per data (Consultare [pagina 42.](#page-51-0))
- Stamp.tutte Foto (Consultare [pagina 43](#page-52-0).)
- Mostra Slide (Consultare [pagina 43.](#page-52-1))
- Ridimensionare (Consultare [pagina 44](#page-53-1).)

#### **Nota**

Se la propria fotocamera digitale supporta la stampa DPOF, consultare *[Stampa](#page-53-0)  DPOF* [a pagina 44.](#page-53-0)

Quando l'opzione desiderata è evidenziata, premere **OK**.

# <span id="page-46-4"></span><span id="page-46-0"></span>**Stampa di immagini <sup>5</sup>**

#### <span id="page-46-1"></span>**Visualizzazione delle foto**

È possibile visualizzare in anteprima le foto sul display prima di stamparle. Se le foto sono file di grandi dimensioni si dovrà attendere qualche secondo prima di poterle visualizzare sul display.

Accertarsi di avere inserito una scheda di memoria o un'unità di memoria Flash USB nell'apposita fessura.

Premere (**PhotoCapture**).

- Premere **A** o **▼** per selezionare Vista foto. Premere **OK**.
- <span id="page-46-2"></span>**Premere 4 o > per selezionare la foto.**
- <span id="page-46-3"></span>d Premere **+** o **-** ripetutamente per specificare il numero di copie desiderato.
- **E** Ripetere il punto **@** e il punto **@** fin[c](#page-46-2)hé non sono state selezionate tutte le foto.

#### **Nota**

Premere **Cancella/Indietro** per tornare al livello precedente.

- $\boxed{6}$  Una volta selezionate tutte le foto, effettuare una delle seguenti operazioni:
	- **Premere OK** e modificare le impostazioni di stampa. (Consultare [pagina 45](#page-54-0).)
	- Se non si desidera modificare le impostazioni, premere **Inizio Colore** per stampare.

#### <span id="page-47-0"></span>**Stampa dell'indice (miniature)5**

PhotoCapture Center™ assegna numeri alle immagini (ad esempio N.1, N.2, N.3 e così via).

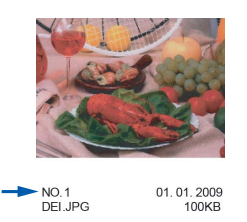

PhotoCapture Center™ utilizza questi numeri per identificare ogni immagine. È possibile stampare una pagina delle miniature. In tal modo verranno visualizzate tutte le foto presenti nella scheda di memoria.

#### **Nota**

Sull'indice verranno stampati correttamente solo nomi di file che non superino gli 8 caratteri.

**Accertarsi di avere inserito la scheda di** memoria o l'unità di memoria Flash USB nell'apposita fessura.

Premere (**PhotoCapture**).

Premere **A** o **▼** per selezionare Indice stampa. Premere **OK**.

**8** Premere **A** o **▼** per selezionare Formato layout. Premere < o > per selezionare 6 Imm./Linea o 5 Imm./Linea. Premere **OK**.

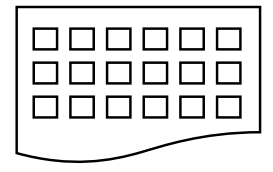

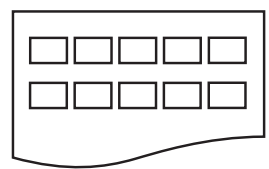

6 Imm./Linea 5 Imm./Linea

Il tempo di stampa per 5 Imm./Linea è superiore rispetto a 6 Imm./Linea, ma la qualità è migliore.

Premere **A** o **▼** per selezionare le impostazioni della carta, Tipo carta e Formato carta. Effettuare una delle seguenti operazioni.

Se si è selezionato Tipo carta, premere **d** o **c** per selezionare il tipo di carta utilizzato, Carta normale, Carta inkjet, Brother BP71 o Altro lucido.

Premere **OK**.

■ Se si è selezionato Formato carta, premere < o > per selezionare il formato carta utilizzato, A4 o Letter.

Premere **OK**.

- Se non si desidera modificare le impostazioni della carta, passare al punto  $\bullet$  $\bullet$  $\bullet$ .
- <span id="page-47-2"></span>**6** Premere **Inizio Colore** per stampare.

#### <span id="page-47-1"></span>**Stampa di foto**

Prima di potere stampare un'immagine singola, occorre conoscere il numero assegnato a tale immagine.

a Accertarsi di avere inserito una scheda di memoria o un'unità di memoria Flash USB nell'apposita fessura.

Premere (**Photo Capture**).

- b Stampare l'Indice. (Consultare *[Stampa](#page-47-0)  [dell'indice \(miniature\)](#page-47-0)* a pagina 38.)
- Premere **A** o **▼** per selezionare Stampa foto. Premere **OK**.
- <span id="page-47-3"></span>d Premere ripetutamente **a** per selezionare il numero dell'immagine da stampare nell'indice (miniature). Per selezionare un numero a due cifre, premere  $\blacktriangleright$  per spostare il cursore alla cifra successiva. (Ad esempio, immettere  $1, \blacktriangleright$ , 6 per stampare l'immagine N. 16.) Premere **OK**.

#### **Nota**

Premere **b** per ridurre il numero di immagine.

**6** Ripetere il punto **[d](#page-47-3)** finché non sono stati immessi tutti i numeri delle immagini da stampare.

> (Ad esempio, immettere **1**, **OK**, **3**, **OK**, **6**, **OK** per stampare le immagini N. 1, N. 3 e N. 6.)

#### **Nota**

È possibile immettere fino a 12 caratteri (incluse le virgole) per i numeri delle immagini che si desidera stampare.

- **6** Dopo avere selezionato tutti i numeri delle immagini, premere di nuovo **OK**.
- g Premere **+** o **-** ripetutamente per specificare il numero di copie desiderato.
- 8 Effettuare una delle seguenti operazioni:
	- Modificare le impostazioni di stampa. (Consultare [pagina 45](#page-54-0).)
	- Se non si desidera modificare le impostazioni, premere **Inizio Colore** per stampare.

#### <span id="page-48-0"></span>**Migliora foto**

È possibile modificare le foto e aggiungervi effetti, quindi visualizzare le foto sul display prima di stamparle.

## **Nota**

- Dopo avere aggiunto ogni effetto, è possibile ingrandire la vista dell'immagine premendo **Gestione Inchiostri**. Per ripristinare le dimensioni originali, premere di nuovo **Gestione Inchiostri**.
- La funzione Migliora foto è supportata dalla tecnologia di Reallusion, Inc.

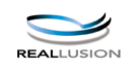

#### **Correzione automatica <sup>5</sup>**

L'opzione Correzione automatica è disponibile per la maggior parte delle foto. L'apparecchio determina l'effetto adatto per la foto.

Accertarsi di avere inserito una scheda di memoria o un'unità di memoria Flash USB nell'apposita fessura.

Premere (**Photo Capture**).

- **Premere ▲ o ▼ per selezionare** Effetti foto. Premere **OK**.
- **6** Premere **∢** o ▶ per selezionare la foto. Premere **OK**.
- **D** Premere **A** o ▼ per selezionare Correz. Auto. Premere **OK**.
- e Premere **OK**. Quindi premere **+** o  ripetutamente per specificare il numero di copie desiderato.
- 6 Effettuare una delle seguenti operazioni.
	- **Premere OK** e modificare le impostazioni di stampa. (Consultare [pagina 45](#page-54-0).)
	- Se non si desidera modificare le impostazioni, premere **Inizio Colore** per stampare.

#### **Nota**

Se sul display viene visualizzato il messaggio Elimina occhi rossi, premere a per tentare di eliminare gli occhi rossi dalla foto.

**39**

#### **Migliora ton.pelle <sup>5</sup>**

L'opzione Migliora ton.pelle è particolarmente utile per perfezionare i ritratti fotografici. Rileva il colore della pelle umana nelle foto e perfeziona l'immagine.

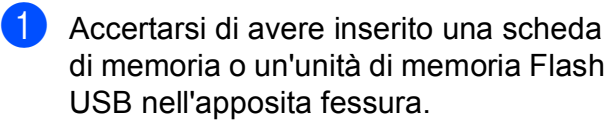

Premere (**Photo Capture**).

- **2** Premere **A** o ▼ per selezionare Effetti foto. Premere **OK**.
- **3** Premere **∢** o ▶ per selezionare la foto. Premere **OK**.
- 4 Premere **A** o **▼** per selezionare Migliora ton.pelle. Premere **OK**.
- **5** Effettuare una delle seguenti operazioni.
	- **Premere OK** se non si desidera modificare alcuna impostazione.
	- **Premere A o V** per regolare l'effetto manualmente. Premere **OK** una volta terminato.
- f Premere **+** o **-** ripetutamente per specificare il numero di copie desiderato.
- 7 Effettuare una delle sequenti operazioni.
	- Premere **OK** e modificare le impostazioni di stampa. (Consultare [pagina 45](#page-54-0).)
	- Se non si desidera modificare le impostazioni, premere **Inizio Colore** per stampare.

#### **Migliora paesaggio <sup>5</sup>**

L'opzione Migliora paesaggio è particolarmente utile per perfezionare le foto che ritraggono paesaggi. Evidenzia le aree verdi e blu della foto, così da rendere il paesaggio più nitido e vivido.

**1** Accertarsi di avere inserito la scheda di memoria o l'unità di memoria Flash USB nell'apposita fessura.

Premere (**Photo Capture**).

- Premere **A** o **▼** per selezionare Effetti foto. Premere **OK**.
- **3** Premere **∢** o ▶ per selezionare la foto. Premere **OK**.
- 4 Premere **A** o ▼ per selezionare Migliora paesaggio. Premere **OK**.
- **b** Effettuare una delle seguenti operazioni.
	- **Premere OK** se non si desidera modificare alcuna impostazione.
	- **Premere A o V** per regolare l'effetto manualmente. Premere **OK** una volta terminato.
- f Premere **+** o **-** ripetutamente per specificare il numero di copie desiderato.
- Effettuare una delle seguenti operazioni.
	- **Premere OK** e modificare le impostazioni di stampa. (Consultare [pagina 45](#page-54-0).)
	- Se non si desidera modificare le impostazioni, premere **Inizio Colore** per stampare.

#### **Elim. occhi rossi <sup>5</sup>**

L'apparecchio rileva gli occhi nelle foto e tenta di rimuovere gli occhi rossi.

#### **Nota**

Nei seguenti casi non è possibile eliminare gli occhi rossi.

- Quando il viso è troppo piccolo nell'immagine.
- Quando il viso è voltato eccessivamente verso l'alto, verso il basso, verso sinistra o verso destra.
- **1** Accertarsi di avere inserito una scheda di memoria o un'unità di memoria Flash USB nell'apposita fessura.

Premere (**Photo Capture**).

- **b** Premere **A** o **▼** per selezionare Effetti foto. Premere **OK**.
- **Premere 4 o**  $\triangleright$  **per selezionare la foto.** Premere **OK**.
- 4 Premere **A** o ▼ per selezionare Elim. occhi rossi. Premere **OK**.
	- Se l'operazione Elim. occhi rossi ha esito positivo, viene visualizzata la foto con l'effetto applicato. La parte perfezionata appare all'interno di un riquadro rosso. Premere **OK**.
	- Se l'operazione Elim. occhi rossi ha esito negativo, viene visualizzato il messaggio Impossibile rilevam.

Premere **OK** per tornare al livello precedente.

#### **Nota**

Premere **a** per eseguire di nuovo Elim. occhi rossi.

- e Premere **+** o **-** ripetutamente per specificare il numero di copie desiderato.
- 6 Effettuare una delle seguenti operazioni.
	- Premere **OK** e modificare le impostazioni di stampa. (Consultare [pagina 45](#page-54-0).)
	- Se non si desidera modificare le impostazioni, premere **Inizio Colore** per stampare.

#### **Bianco e nero <sup>5</sup>**

**5**

È possibile convertire la foto in bianco e nero.

Accertarsi di avere inserito una scheda di memoria o un'unità di memoria Flash USB nell'apposita fessura.

Premere (**Photo Capture**).

- **2** Premere **A** o **▼** per selezionare Effetti foto. Premere **OK**.
- **Premere 4 o > per selezionare la foto.** Premere **OK**.
	- Premere **A** o **▼** per selezionare Bianco e nero. Premere **OK**.
- e Premere **OK**. Quindi premere **+** o  ripetutamente per specificare il numero di copie desiderato.
- Effettuare una delle seguenti operazioni.
	- **Premere OK** e modificare le impostazioni di stampa. (Consultare [pagina 45](#page-54-0).)
	- Se non si desidera modificare le impostazioni, premere **Inizio Colore** per stampare.

#### **Seppia <sup>5</sup>**

È possibile convertire il colore della foto in seppia.

**10** Accertarsi di avere inserito una scheda di memoria o un'unità di memoria Flash USB nell'apposita fessura.

Premere (**Photo Capture**).

- **2** Premere **A** o **▼** per selezionare Effetti foto. Premere **OK**.
- **3** Premere **∢** o ▶ per selezionare la foto. Premere **OK**.
- **D** Premere **A** o **V** per selezionare Seppia. Premere **OK**.
- e Premere **OK**. Quindi premere **+** o  ripetutamente per specificare il numero di copie desiderato.
- 6 Effettuare una delle seguenti operazioni.
	- **Premere OK** e modificare le impostazioni di stampa. (Consultare [pagina 45](#page-54-0).)
	- Se non si desidera modificare le impostazioni, premere **Inizio Colore** per stampare.

#### <span id="page-51-0"></span>**Ricer.per data <sup>5</sup>**

È possibile cercare le foto in base alla data.

**1** Accertarsi di avere inserito una scheda di memoria o un'unità di memoria Flash USB nell'apposita fessura.

Premere (**Photo Capture**).

**2** Premere **A** o **▼** per selezionare Ricer.per data. Premere **OK**.

- **3** Premere **A** o **▼** per selezionare la data a partire dalla quale si desidera eseguire la ricerca. Premere **OK**.
- <span id="page-51-1"></span>Premere **◀** o ▶ per selezionare la foto.

#### **Nota**

Per visualizzare foto con altre date, premere **d** o **c** ripetutamente. Premere **d** per visualizzare una foto più vecchia e **P** per visualizzare una foto più recente.

- <span id="page-51-2"></span>**6** Premere **+** o - ripetutamente per specificare il numero di copie desiderato.
- 6 Rip[e](#page-51-2)tere il punto  $\bullet$  e il punto  $\bullet$  finché non sono state selezionate tutte le foto.
- Una volta selezionate tutte le foto, effettuare una delle seguenti operazioni:
	- **Premere OK** e modificare le impostazioni di stampa. (Consultare [pagina 45](#page-54-0).)
	- Se non si desidera modificare le impostazioni, premere **Inizio Colore** per stampare.

#### <span id="page-52-0"></span>**Stamp.tutte Foto <sup>5</sup>**

È possibile stampare tutte le foto presenti nella scheda di memoria o nell'unità di memoria Flash USB.

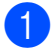

**Accertarsi di avere inserito una scheda** di memoria o un'unità di memoria Flash USB nell'apposita fessura.

Premere (**Photo Capture**).

- **2** Premere **A** o **▼** per selezionare Stamp.tutte Foto. Premere **OK**.
- **6** Premere **+** o **-** ripetutamente per specificare il numero di copie desiderato.
- $\left(4\right)$  Effettuare una delle seguenti operazioni:
	- Modificare le impostazioni di stampa. (Consultare [pagina 45](#page-54-0).)
	- Se non si desidera modificare le impostazioni, premere **Inizio Colore** per stampare.

#### <span id="page-52-1"></span>**Mostra Slide <sup>5</sup>**

È possibile visualizzare tutte le foto sul display mediante la funzione Mostra Slide. È inoltre possibile selezionare una foto durante l'operazione.

**a Accertarsi di avere inserito una scheda** di memoria o un'unità di memoria Flash USB nell'apposita fessura.

Premere (**Photo Capture**).

- **2** Premere **A** o **V** per selezionare Mostra Slide. Premere **OK**.
- Premere Stop/Uscita per terminare il comando Mostra Slide.

#### **Stampa di una foto mentre è attiva la funzione Mostra Slide <sup>5</sup>**

- **1** Premere OK per fermarsi in corrispondenza di una determinata immagine mentre è attiva la funzione Mostra Slide.
- **2** Premere **+** o **-** ripetutamente per specificare il numero di copie desiderato.
- **3** Effettuare una delle seguenti operazioni:
	- **Premere OK** e modificare le impostazioni di stampa. (Consultare [pagina 45](#page-54-0).)
	- Se non si desidera modificare le impostazioni, premere **Inizio Colore** per stampare.

#### <span id="page-53-1"></span>**Ridimensionare <sup>5</sup>**

È possibile ridimensionare la foto e stampare una parte dell'immagine.

#### **Nota**

Se la foto è molto piccola o presenta proporzioni irregolari, potrebbe non essere possibile ridimensionarla. In tal caso appare sul display Imm. troppo piccola o

Immagine troppo grande.

**10** Accertarsi di avere inserito una scheda di memoria o un'unità di memoria Flash USB nell'apposita fessura.

Premere (**Photo Capture**).

- Premere **A** o **▼** per selezionare Ridimensionare. Premere **OK**.
- **3** Premere **∢** o ▶ per selezionare la foto. Premere **OK**.
	- Regolare il riquadro rosso intorno alla foto.

La parte all'interno del riquadro rosso verrà stampata.

- Premere **+** o per ingrandire o ridurre le dimensioni del riquadro.
- **Premere ogni tasto freccia per** spostare il riquadro.
- Premere **Gestione Inchiostri** per ruotare il riquadro.
- **Premere OK** una volta terminata la regolazione del riquadro.
- e Premere **+** o **-** ripetutamente per specificare il numero di copie desiderato.
- Effettuare una delle seguenti operazioni:
	- **Premere OK** e modificare le impostazioni di stampa. (Consultare [pagina 45](#page-54-0).)
	- Se non si desidera modificare le impostazioni, premere **Inizio Colore** per stampare.

#### <span id="page-53-0"></span>**Stampa DPOF**

DPOF è l'acronimo di Digital Print Order Format (Formato ordine della stampa digitale).

I principali produttori di fotocamere digitali (Canon Inc., Eastman Kodak Company, Fuji Photo Film Co. Ltd., Matsushita Electric Industrial Co. Ltd. e Sony Corporation) hanno creato questo standard per semplificare la stampa delle fotografie da una fotocamera digitale.

Se la fotocamera digitale utilizzata supporta la stampa DPOF, è possibile selezionare le immagini e il numero di copie da stampare dal display della fotocamera.

Quando si inserisce nell'apparecchio una scheda di memoria contenente informazioni DPOF, è possibile stampare semplicemente l'immagine prescelta.

Accertarsi di avere inserito una scheda di memoria nell'apposita fessura.

Premere (**Photo Capture**). L'apparecchio chiede se si desidera utilizzare le impostazioni DPOF.

- b Premere **+** per selezionare Si.
	- Effettuare una delle sequenti operazioni:
		- Modificare le impostazioni di stampa. (Consultare [pagina 45](#page-54-0).)
		- Se non si desidera modificare le impostazioni, premere **Inizio Colore** per stampare.

#### **Nota**

Si può verificare un errore File DPOF non valido se l'ordine di stampa creato nella fotocamera è stato corrotto. Eliminare e ricreare l'ordine di stampa utilizzando la fotocamera per correggere il problema. Per le istruzioni su come eliminare o ricreare l'ordine di stampa, fare riferimento al sito Web di assistenza del produttore della fotocamera o alla documentazione fornita in dotazione.

# <span id="page-54-0"></span>**Impostazioni di stampa di PhotoCapture Center™5**

È possibile modificare temporaneamente le impostazioni di stampa per la stampa successiva.

Dopo 3 minuti vengono ripristinate le impostazioni predefinite dell'apparecchio.

#### **Nota**

È possibile salvare le impostazioni di stampa che si utilizzano più frequentemente impostandole come predefinite.

(Consultare *[Impostazione delle modifiche come una nuova impostazione predefinita](#page-58-1)* [a pagina 49](#page-58-1).)

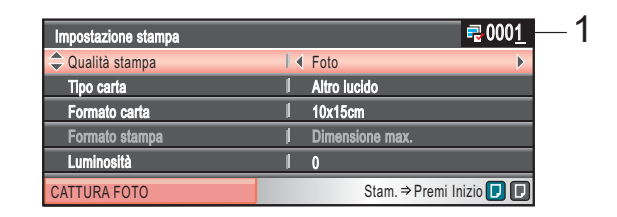

#### **1 N. di stampe**

(Per Visualizzazione delle foto, Ricerca per data, Mostra Slide)

È possibile visualizzare il numero totale di foto che verrà stampato.

(Per Stampa tutte le foto, Stampa foto, Migliora foto, Ridimensionare)

È possibile visualizzare il numero di copie di ogni foto che verrà stampato.

(Per Stampa DPOF) Non appare.

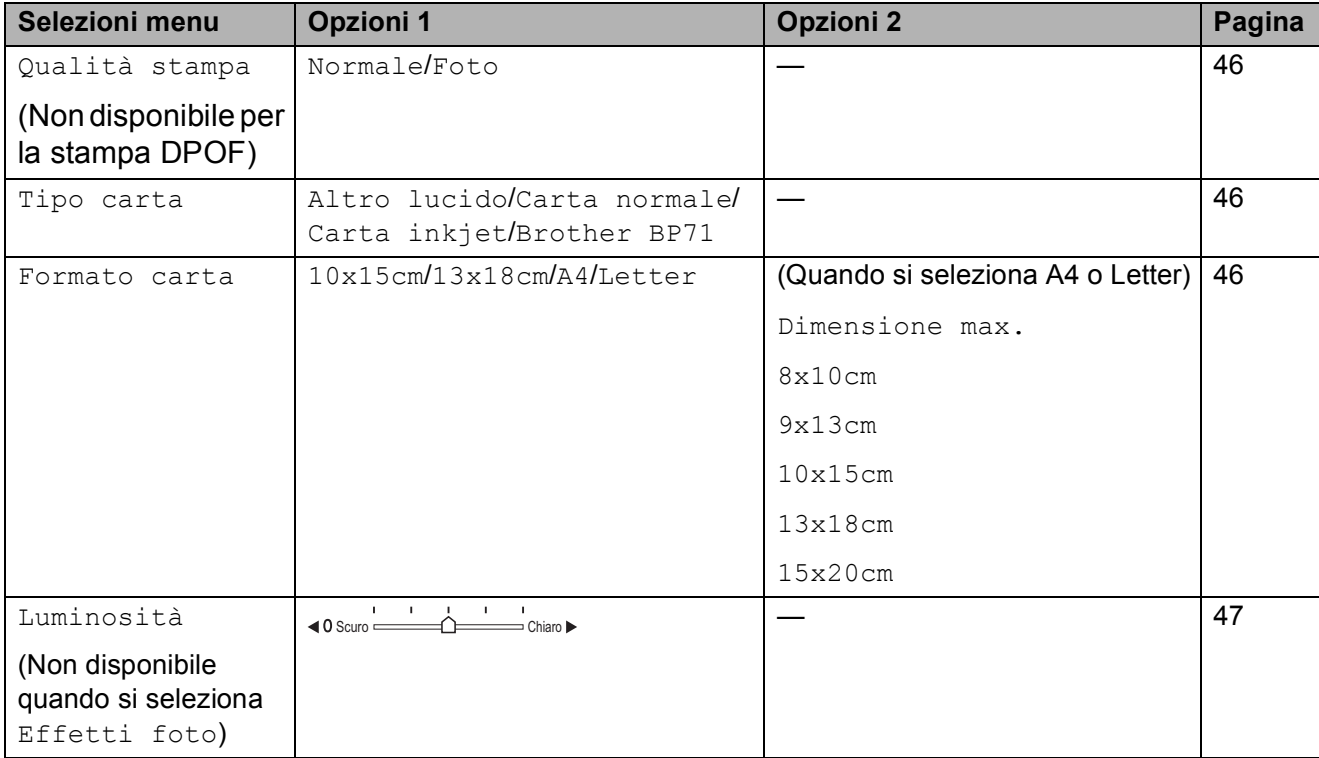

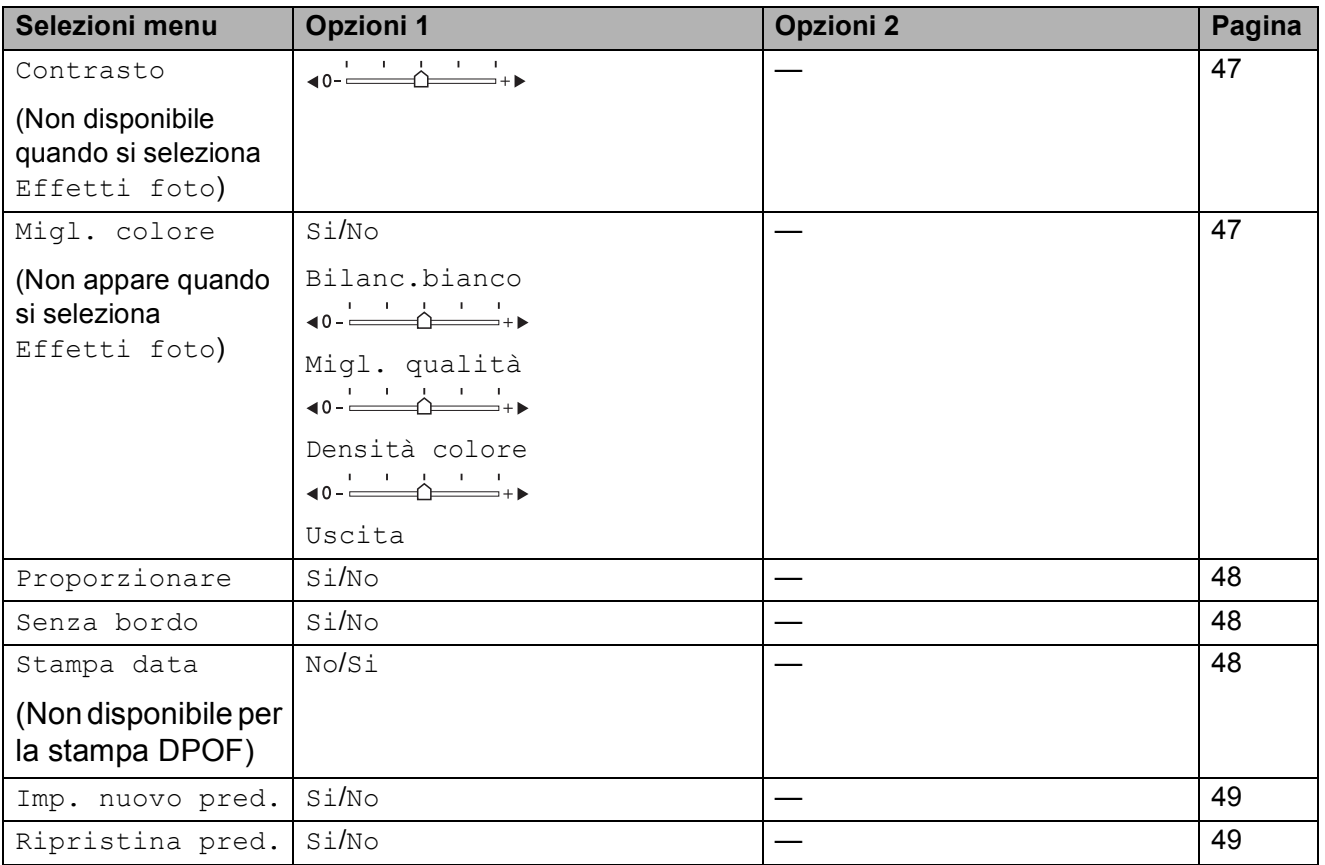

#### <span id="page-55-0"></span>**Velocità e qualità di stampa <sup>5</sup>**

**i** Premere **A** o **v** per selezionare Qualità stampa.

- **2** Premere **40 per selezionare** Normale o Foto. Premere **OK**.
- **3** Se non si desidera modificare altre impostazioni, premere **Inizio Colore** per stampare.

#### **Opzioni carta <sup>5</sup>**

#### <span id="page-55-1"></span>**Tipo carta <sup>5</sup>**

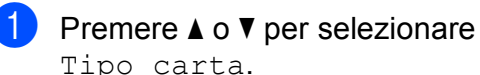

Tipo carta.

**2** Premere **∢** o ▶ per selezionare il tipo di carta utilizzato, Carta normale, Carta inkjet, Brother BP71 o Altro lucido. Premere **OK**.

**3** Se non si desidera modificare altre impostazioni, premere **Inizio Colore** per stampare.

#### <span id="page-55-2"></span>**Formato carta e stampa <sup>5</sup>**

- **1** Premere **A** o **▼** per selezionare Formato carta.
- **2** Premere  $\triangle$  **Premere**  $\triangle$  **per selezionare il formato** carta utilizzato, Letter, 10x15cm, 13x18cm o A4. Premere **OK**.

**3** Se si seleziona Letter o A4, premere **OK**. Quindi premere ◀ o ▶ per selezionare il formato di stampa. Premere **OK**.

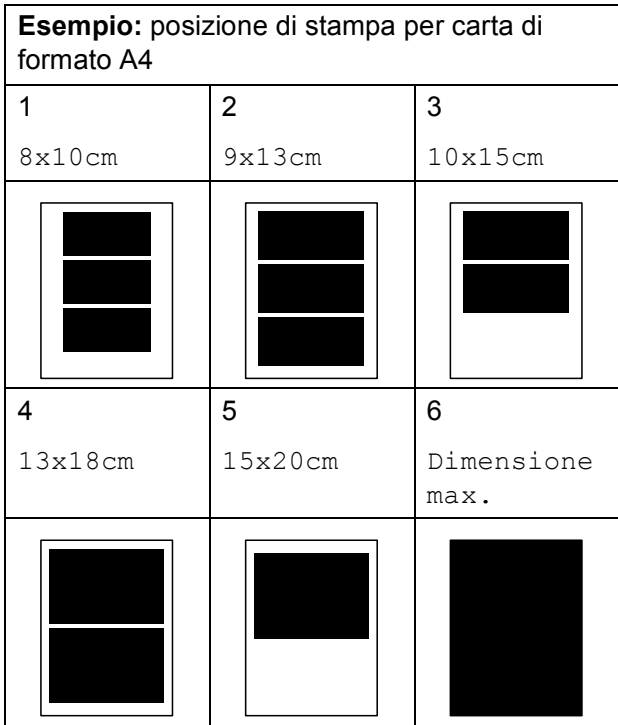

Se non si desidera modificare altre impostazioni, premere **Inizio Colore** per stampare.

#### **Regolazione di luminosità, contrasto e colore <sup>5</sup>**

#### <span id="page-56-0"></span>**Luminosità <sup>5</sup>**

- **■** Premere **A** o **v** per selezionare Luminosità.
- Premere  $\triangleleft$  o  $\triangleright$  per ottenere una stampa più scura o più chiara. Premere **OK**.
- **3** Se non si desidera modificare altre impostazioni, premere **Inizio Colore** per stampare.

#### <span id="page-56-1"></span>**Contrasto <sup>5</sup>**

È possibile scegliere l'impostazione del contrasto. Aumentando il contrasto si ottengono immagini più nitide e più vivide.

Premere **A** o ▼ per selezionare Contrasto.

- Premere **∢** o ▶ per modificare il contrasto. Premere **OK**.
- Se non si desidera modificare altre impostazioni, premere **Inizio Colore** per stampare.

#### <span id="page-56-2"></span>**Miglioramento colore <sup>5</sup>**

È possibile attivare la funzione Miglioramento colore per stampare immagini più vivide. La stampa sarà più lenta.

- Premere **A** o **▼** per selezionare Migl. colore. Premere **OK**.
	- Effettuare una delle sequenti operazioni:
		- Se si desidera personalizzare Bilanciamento bianco, Nitidezza o Densità colore, premere ◀ o ▶ per selezionare Si, quindi passare al punto  $\bigcirc$  $\bigcirc$  $\bigcirc$ .
		- Se non si desidera personalizzare le impostazioni, premere **d** o **c** per selezionare No. Premere **OK** quindipassare al

punto  $\bullet$ .

- <span id="page-56-3"></span>Premere **A** o **▼** per selezionare Bilanc.bianco, Migl. qualità o Densità colore.
- Premere **∢** o ▶ per regolare il grado di impostazione. Premere **OK**.
- 

Effettuare una delle seguenti operazioni:

- Se si desidera personalizzare un'altra opzione di miglioramento colore, premere **a** o **b** per selezionare un'altra opzione.
- Se si desidera modificare altre impostazioni, premere **a** o **b** per selezionare Uscita, quindi premere **OK**.

<span id="page-57-3"></span>Se non si desidera modificare altre impostazioni, premere **Inizio Colore** per stampare.

#### **Nota**

#### • **Bilanciamento bianco**

Questa impostazione regola la tonalità delle zone bianche di un'immagine. L'illuminazione, le impostazioni della fotocamera e altri fattori possono condizionare l'aspetto del bianco. Le aree bianche possono ad esempio apparire leggermente rosa, gialle o di qualche altro colore. Usando questa regolazione, è possibile correggere il problema e ripristinare la corretta tonalità di bianco.

#### • **Nitidezza**

Questa impostazione aumenta il livello di dettaglio delle immagini, analoga alla perfetta messa a fuoco della macchina fotografica. Se l'immagine non è perfettamente a fuoco non è possibile apprezzarne i dettagli più minuti. In tal caso si consiglia di regolare la nitidezza.

#### • **Densità colore**

Questa impostazione consente di regolare la quantità totale del colore nell'immagine. È possibile aumentare o diminuire la quantità di colore in un'immagine per migliorare un'immagine scolorita o sbiadita.

#### <span id="page-57-0"></span>**Proporzionare <sup>5</sup>**

Se la fotografia è troppo lunga o larga per adattarsi allo spazio disponibile del formato selezionato, parte dell'immagine verrà ritagliata automaticamente.

L'impostazione predefinita è Si. Se si desidera stampare l'intera immagine, regolare l'impostazione su No. Se si utilizza anche l'impostazione Senza bordi, regolare Senza bordo su No. (Consultare *[Stampa](#page-57-2)  data* [a pagina 48.](#page-57-2))

**ED** Premere **A** o **v** per selezionare Proporzionare.

**Premere 4 o**  $\triangleright$  **per selezionare No**  $(0 S_i)$ . Premere **OK**.

Se non si desidera modificare altre impostazioni, premere **Inizio Colore** per stampare.

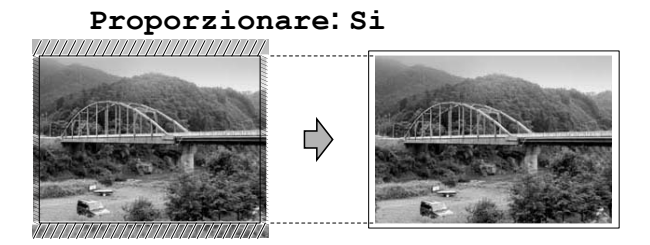

#### **Proporzionare: No <sup>5</sup>**

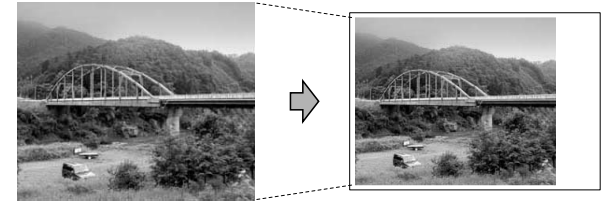

#### <span id="page-57-1"></span>**Stampa senza bordo <sup>5</sup>**

È possibile stampare la data se è già indicata nei dati sulla foto. La stampa sarà leggermente più lenta.

Premere **A** o ▼ per selezionare Senza bordo.

- **2** Premere  $\triangleleft$  o  $\triangleright$  per selezionare No (o Si). Premere **OK**.
- $\overline{3}$  Se non si desidera modificare altre impostazioni, premere **Inizio Colore** per stampare.

#### <span id="page-57-2"></span>**Stampa data <sup>5</sup>**

È possibile stampare la data se è già indicata nei dati sulla foto. La data sarà stampata nell'angolo inferiore destro. Se i dati non presentano informazioni sulla data, non è possibile utilizzare questa funzione.

Premere **A** o ▼ per selezionare Stampa data.

**Premere**  $\triangleleft$  **o**  $\triangleright$  **per selezionare Si (o No).** Premere **OK**.

Se non si desidera modificare altre impostazioni, premere **Inizio Colore** per stampare.

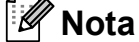

L'impostazione DPOF sulla fotocamera deve essere disattiva per utilizzare la funzione Stampa data.

#### <span id="page-58-1"></span>**Impostazione delle modifiche come una nuova impostazione predefinita <sup>5</sup>**

È possibile salvare le impostazioni di stampa che si utilizzano più frequentemente impostandole come predefinite. Queste impostazioni permangono fino alla successiva modifica.

Premere **A** o **▼** per selezionare la nuova impostazione. Premere **OK**. Ripetere questa procedura per ogni

impostazione che si desidera modificare.

- **2** Dopo avere modificato l'ultima impostazione, premere **a** o **b** per selezionare Imp. nuovo pred. Premere **OK**.
- **6** Premere **+** per selezionare Si.

Premere **Stop/Uscita.** 

#### <span id="page-58-2"></span>**Ripristino di tutte le impostazioni predefinite <sup>5</sup>**

È possibile ripristinare tutte le impostazioni modificate in base alle impostazioni di fabbrica. Queste impostazioni permangono fino alla successiva modifica.

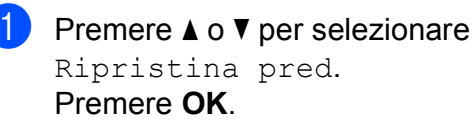

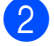

b Premere **+** per selezionare Si.

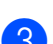

**3** Premere Stop/Uscita.

# <span id="page-58-0"></span>**Scansione in una scheda di memoria o in un'unità di memoria Flash USB <sup>5</sup>**

#### **Accesso alla modalità Scansione <sup>5</sup>**

Per eseguire la scansione in una scheda di memoria o in un'unità di memoria Flash USB,

premere (**Scan**).

Il display visualizza:

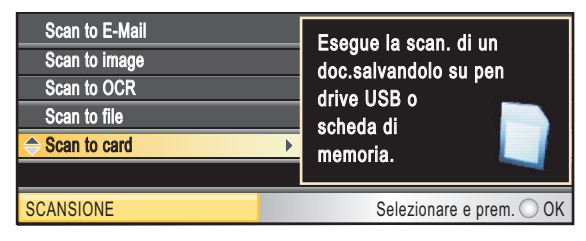

Premere **A** o ▼ per selezionare Scan to card.

#### Premere **OK**.

Se non si è collegati al computer, sul display sarà visualizzata solo la selezione Scansione su supporto.

(Per informazioni sulle altre opzioni di menu, consultare *Scansione* per Windows® o Macintosh® nella Guida software dell'utente su CD-ROM.)

#### **Come eseguire la scansione in una scheda di memoria o in un'unità di memoria Flash USB5**

È possibile eseguire la scansione di documenti in bianco e nero e a colori in una scheda di memoria o in un'unità di memoria Flash USB. I documenti in bianco e nero verranno memorizzati in formato PDF (\*.PDF) o TIFF (\*.TIF). I documenti a colori possono essere memorizzati in formato PDF (\*.PDF) o JPEG (\*.JPG). L'impostazione di fabbrica è Colori 150 dpi e il formato di file predefinito è PDF. L'apparecchio crea automaticamente i nomi di file in base alla data corrente. (Per i dettagli consultare la Guida di installazione rapida.) Ad esempio, la quinta immagine acquisita il 1 luglio 2009 verrebbe salvata con il nome 01070905.PDF. È possibile modificare il colore e la qualità.

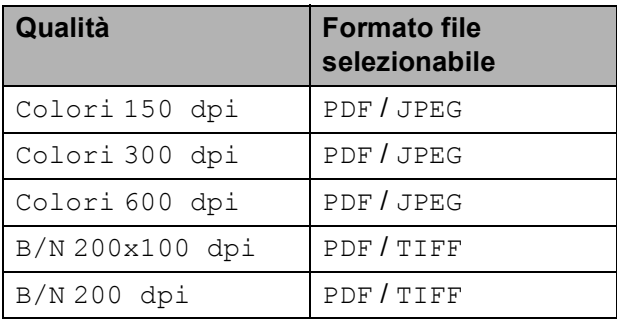

- Inserire una scheda CompactFlash<sup>®</sup>, Memory Stick®, Memory Stick Pro™, SD, SDHC, xD-Picture Card™ o un'unità di memoria Flash USB nell'apparecchio.
	- **ATTENZIONE**

NON estrarre la scheda di memoria mentre **Photo Capture** lampeggia per evitare di danneggiare la scheda, l'unità di memoria Flash USB o i dati memorizzati nel dispositivo in uso.

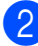

Caricare il documento.

- **3** Premere  $\Rightarrow$  (**Scan**).
- Premere **A** o ▼ per selezionare Scan to card. Premere **OK**.
- Effettuare una delle seguenti operazioni.
	- Per modificare la qualità, premere **A o V per selezionare** Qualità. Passare al punto  $\bullet$ .
	- Premere **Inizio Mono** o **Inizio Colore** per eseguire la scansione senza modificare altre impostazioni.
- <span id="page-59-0"></span>**6** Premere **∢** o ▶ per selezionare Colori 150dpi, Colori 300dpi, Colori 600dpi, B/N 200x100dpi o B/N 200dpi. Premere **OK**.
- **7** Effettuare una delle seguenti operazioni.
	- Per modificare il tipo di file, passare al punto  $\odot$ .
	- Premere **Inizio Mono** o **Inizio Colore** per eseguire la scansione senza modificare altre impostazioni.

<span id="page-59-1"></span>Premere *A* o **▼**per selezionare Tipo file. Premere **40** Per selezionare JPEG, PDF o TIFF. Premere **OK**.

#### **Nota**

- Se è stato selezionato colore nell'impostazione Qualità, non sarà possibile selezionare TIFF.
- Se è stato selezionato bianco e nero nell'impostazione Qualità, non sarà possibile selezionare JPEG.

i Premere **Inizio Mono** o **Inizio Colore**.

#### **Come impostare l'impostazione predefinita <sup>5</sup>**

È possibile impostare un'impostazione predefinita personalizzata.

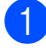

**d** Premere  $\triangle$  (Scan).

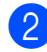

**2** Premere **A** o **▼** per selezionare Scan to card. Premere **OK**.

**3** Premere **A** o **▼** per selezionare Imp. nuovo pred. Premere **OK**.

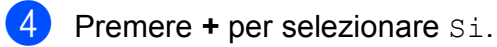

**6** Premere Stop/Uscita.

#### **Come ripristinare le impostazioni predefinite <sup>5</sup>**

È possibile ripristinare le impostazioni predefinite dell'apparecchio.

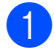

**a** Premere  $\triangle$  (Scan).

- **Premere ▲ o ▼ per selezionare** Scan to card. Premere **OK**.
- **6** Premere **A** o **▼** per selezionare Ripristina pred. Premere **OK**.
- **4** Premere **+** per selezionare Si.
- **Premere Stop/Uscita.**

# **Interpretazione dei messaggi di errore <sup>5</sup>**

Se si conoscono i tipi di errore che possono verificarsi durante l'utilizzo di PhotoCapture Center™, è possibile individuare e risolvere facilmente i problemi.

Hub inutilizzabile.

Questo messaggio appare se si inserisce un hub o un'unità di memoria Flash USB dotata di hub nell'interfaccia diretta USB.

Errore media

Questo messaggio appare se si inserisce una scheda di memoria danneggiata o non formattata o quando l'unità del supporto è difettosa. Per eliminare l'errore, estrarre la scheda di memoria.

No File

Questo messaggio appare se si cerca di accedere a una scheda di memoria o a un'unità di memoria Flash USB nell'unità (slot) che non contiene alcun file .JPG.

Memoria esaurita

Questo messaggio appare quando si lavora con immagini che richiedono una quantità di memoria superiore alla capacità dell'apparecchio. Questo messaggio appare inoltre quando la scheda di memoria o l'unità di memoria Flash USB utilizzata non dispone di spazio disponibile sufficiente per il documento acquisito.

Memoria piena.

Questo messaggio appare quando si tenta di salvare più di 999 file in una scheda di memoria o in un'unità di memoria Flash USB.

Disp. inutilizz.

Questo messaggio appare se si collega un dispositivo USB o un'unità di memoria Flash USB non supportati all'interfaccia diretta USB.

(Per maggiori informazioni, visitare il sito Web [http://solutions.brother.com.](http://solutions.brother.com))

Questo messaggio può apparire inoltre se si collega un dispositivo guasto all'interfaccia diretta USB.

# <span id="page-61-0"></span>**Stampa di foto da una fotocamera <sup>6</sup>**

# <span id="page-61-3"></span>**Stampa di foto direttamente da una fotocamera PictBridge <sup>6</sup>**

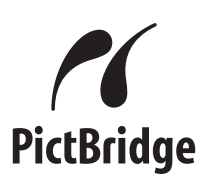

Questo apparecchio Brother supporta lo standard PictBridge che permette di collegarsi e stampare foto direttamente da una fotocamera digitale compatibile con PictBridge.

Se la fotocamera utilizza lo standard Memorizzazione di massa USB, è possibile inoltre stampare le foto da una fotocamera digitale senza PictBridge. Consultare *[Stampa](#page-63-0)  [di foto direttamente da una fotocamera](#page-63-0)  [digitale \(senza PictBridge\)](#page-63-0)* a pagina 54.

## **Requisiti PictBridge <sup>6</sup>**

Per evitare di commettere errori, tenere presente quanto segue:

- L'apparecchio e la fotocamera digitale devono essere collegati con un cavo USB idoneo.
- L'estensione del file di immagine deve essere .JPG (l'apparecchio non riconosce altre estensioni, quali .JPEG, .TIF, .GIF).
- Quando si utilizza la funzione PictBridge non sono disponibili operazioni PhotoCapture Center™.

#### **Impostazione della fotocamera digitale <sup>6</sup>**

Accertarsi che la fotocamera sia in modalità PictBridge. Le seguenti impostazioni PictBridge potrebbero essere disponibili sul display della fotocamera compatibile con PictBridge.

A seconda della fotocamera utilizzata, alcune di queste impostazioni potrebbero non essere disponibili.

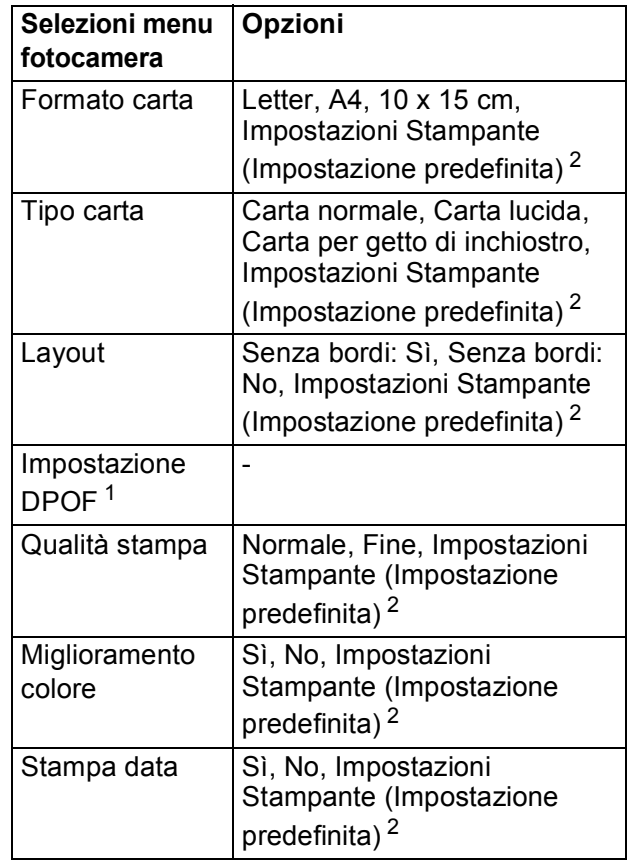

- <span id="page-61-2"></span><sup>1</sup> Per ulteriori dettagli, consultare *[Stampa DPOF](#page-62-0)* [a pagina 53](#page-62-0).
- <span id="page-61-1"></span><sup>2</sup> Se la fotocamera è impostata per l'utilizzo delle Impostazioni Stampante (Impostazione predefinita), l'apparecchio stamperà le foto utilizzando le impostazioni che seguono.

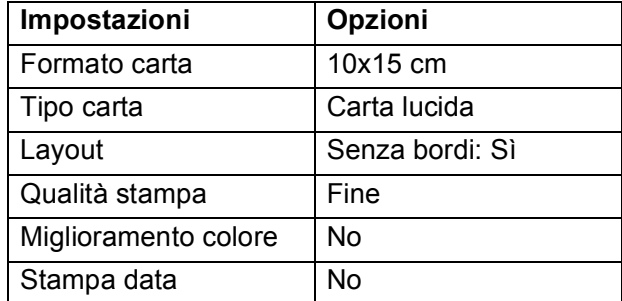

- Queste impostazioni vengono utilizzate anche quando la fotocamera non presenta selezioni di menu.
- Il nome e la disponibilità di ogni impostazione dipendono dalle specifiche tecniche della fotocamera.

Per informazioni dettagliate sulla modifica delle impostazioni PictBridge, fare riferimento alla documentazione fornita con la fotocamera.

### **Stampa di immagini <sup>6</sup>**

#### **Nota**

Estrarre qualsiasi scheda di memoria o unità di memoria Flash USB dall'apparecchio prima di collegare la fotocamera digitale.

**1** Accertarsi che la fotocamera sia spenta. Collegare la fotocamera all'interfaccia diretta USB (1) dell'apparecchio con il cavo USB.

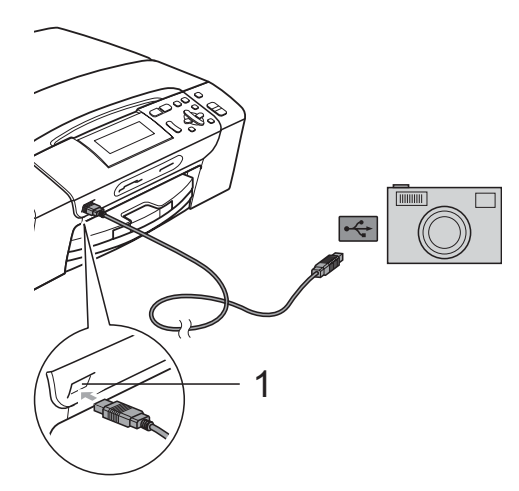

#### **1 Interfaccia diretta USB**

- **2** Accendere la fotocamera. Quando l'apparecchio riconosce la fotocamera, il display visualizza Fotocam. conn.
- **3** Scegliere la foto che si desidera stampare attenendosi alle istruzioni fornite dalla fotocamera. Quando l'apparecchio avvia la stampa di una foto, il display visualizza In stampa.

#### **AVVERTENZA**

Per non danneggiare l'apparecchio, non collegare dispositivi diversi da fotocamere digitali o unità di memoria Flash USB all'interfaccia diretta USB.

#### <span id="page-62-0"></span>**Stampa DPOF <sup>6</sup>**

DPOF è l'acronimo di Digital Print Order Format (Formato ordine della stampa digitale).

I principali produttori di fotocamere digitali (Canon Inc., Eastman Kodak Company, Fuji Photo Film Co. Ltd., Matsushita Electric Industrial Co. Ltd. e Sony Corporation) hanno creato questo standard per semplificare la stampa delle fotografie da una fotocamera digitale.

Se la fotocamera digitale utilizzata supporta la stampa DPOF, è possibile selezionare le immagini e il numero di copie da stampare dal display della fotocamera.

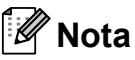

Si può verificare un errore File DPOF non valido se l'ordine di stampa creato nella fotocamera è stato corrotto. Eliminare e ricreare l'ordine di stampa utilizzando la fotocamera per correggere il problema. Per le istruzioni su come eliminare o ricreare l'ordine di stampa, fare riferimento al sito Web dell'assistenza del produttore della fotocamera o alla documentazione fornita in dotazione.

# <span id="page-63-0"></span>**Stampa di foto direttamente da una fotocamera digitale (senza PictBridge) <sup>6</sup>**

Se la fotocamera supporta lo standard Memorizzazione di massa USB, sarà possibile collegare la fotocamera in modalità di memorizzazione. Ciò consente di stampare le foto dalla fotocamera.

Per stampare le foto in modalità PictBridge, consultare *[Stampa di foto direttamente da](#page-61-3)  [una fotocamera PictBridge](#page-61-3)* a pagina 52.

## **Nota**

Il nome, la disponibilità e il funzionamento variano in base alla fotocamera digitale. Per informazioni dettagliate, ad esempio sul passaggio dalla modalità PictBridge alla modalità di memorizzazione di massa, fare riferimento alla documentazione fornita con la fotocamera.

### **Stampa di immagini <sup>6</sup>**

#### **Nota**

Estrarre qualsiasi scheda di memoria o unità di memoria Flash USB dall'apparecchio prima di collegare la fotocamera digitale.

Accertarsi che la fotocamera sia spenta. Collegare la fotocamera all'interfaccia diretta USB (1) dell'apparecchio con il cavo USB.

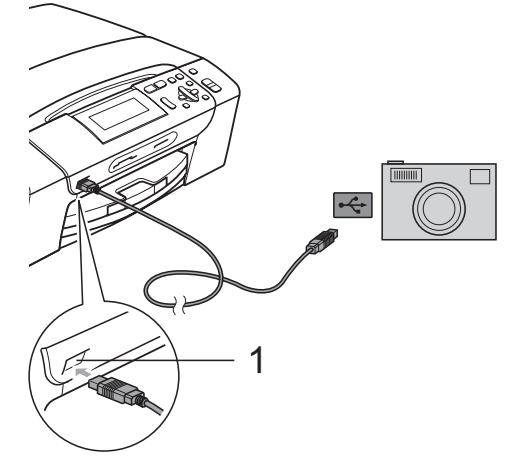

**1 Interfaccia diretta USB**

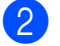

Accendere la fotocamera.

Osservare i passaggi riportati nella sezione *[Stampa di immagini](#page-46-4)* [a pagina 37](#page-46-4).

#### **AVVERTENZA**

Per non danneggiare l'apparecchio, non collegare dispositivi diversi da fotocamere digitali o unità di memoria Flash USB all'interfaccia diretta USB.

# **Interpretazione dei messaggi di errore <sup>6</sup>**

Se si conoscono i tipi di errore che possono verificarsi durante l'utilizzo di PictBridge, è possibile individuare e risolvere facilmente i problemi.

Memoria esaurita

Questo messaggio appare quando si lavora con immagini che richiedono una quantità di memoria superiore alla capacità dell'apparecchio.

Disp. inutilizz.

Questo messaggio appare quando si collega una fotocamera che non utilizza lo standard Memorizzazione di massa USB. Questo messaggio appare inoltre se si collega un dispositivo rotto all'interfaccia diretta USB.

Per informazioni più dettagliate, consultare *[Messaggi di errore e manutenzione](#page-83-0)* [a pagina 74](#page-83-0).

Capitolo 6

# **Sezione IV**

# **Software**

**[Funzioni software e di rete](#page-67-0)** 68

<span id="page-67-0"></span>**Funzioni software e di rete <sup>7</sup>**

Il CD-ROM comprende la Guida software dell'utente e la Guida dell'utente in rete (solo modello DCP-585CW) per le funzioni disponibili quando l'apparecchio è collegato a un computer (ad esempio, la stampa e la scansione). La guida contiene collegamenti semplici da utilizzare che conducono direttamente a una sezione specifica.

Sono disponibili informazioni sulle seguenti funzioni:

- Stampa
- Scansione

**7**

- ControlCenter3 (per Windows<sup>®</sup>)
- ControlCenter2 (per Macintosh<sup>®</sup>)
- PhotoCapture Center™
- Stampa in rete (solo modello DCP-585CW)
- Scansione in rete (solo modello DCP-585CW)
- $\blacksquare$  Rete cablata e senza fili (solo modello DCP-585CW)

#### **Come consultare la Guida dell'utente in formato HTML**

Si tratta di un riferimento rapido per l'utilizzo della Guida dell'utente in formato HTML.

#### **Per Windows®**

#### .<br>M **Nota**

Se non è stato installato il software, consultare *[Visualizzazione della](#page-11-0)  [documentazione](#page-11-0)* a pagina 2.

- a Dal menu **start**, selezionare **Brother**, **DCP-XXXX** (dove XXXX è il numero del modello) dal gruppo programmi, quindi scegliere **Guida dell'utente** in formato HTML.
- b Nel menu principale fare clic su **GUIDA SOFTWARE DELL'UTENTE** (o su **GUIDA DELL'UTENTE IN RETE**).

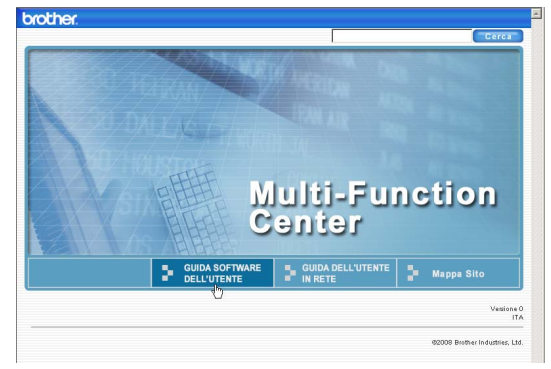

**3** Fare clic sul titolo che si desidera leggere nell'elenco nella parte sinistra della finestra.

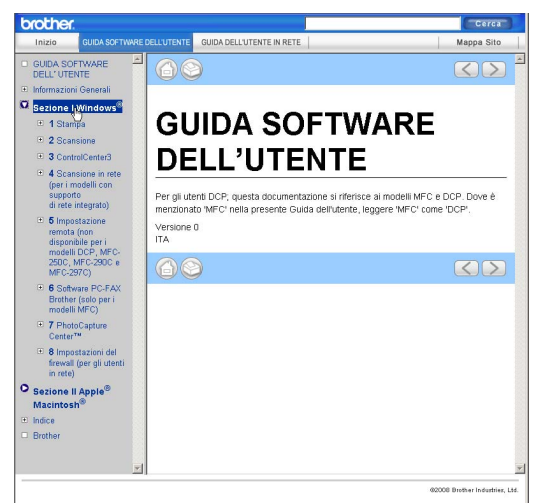

#### **Per Macintosh®**

- Accertarsi che il Macintosh<sup>®</sup> sia acceso. Inserire il CD-ROM Brother nell'unità CD-ROM.
- 2 Fare doppio clic sull'icona **Documentation**.
- **3** Fare doppio clic sulla cartella della lingua, quindi doppio clic su top.html.
- **4** Fare clic su **GUIDA SOFTWARE DELL'UTENTE** (o su **GUIDA DELL'UTENTE IN RETE**) nel menu principale, quindi fare clic sul titolo che si desidera leggere nell'elenco nella parte sinistra della finestra.

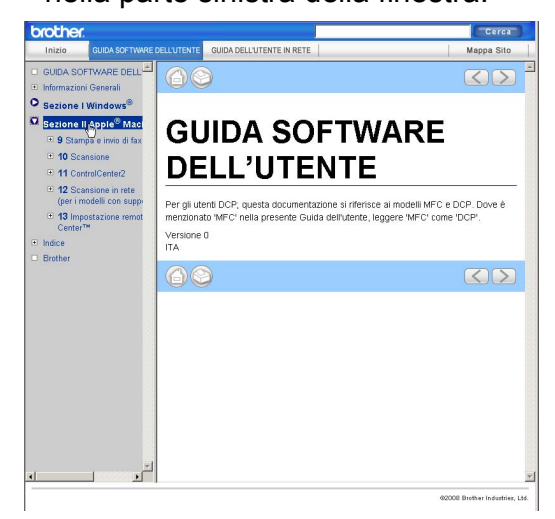

# **Sezione V**

# Appendice

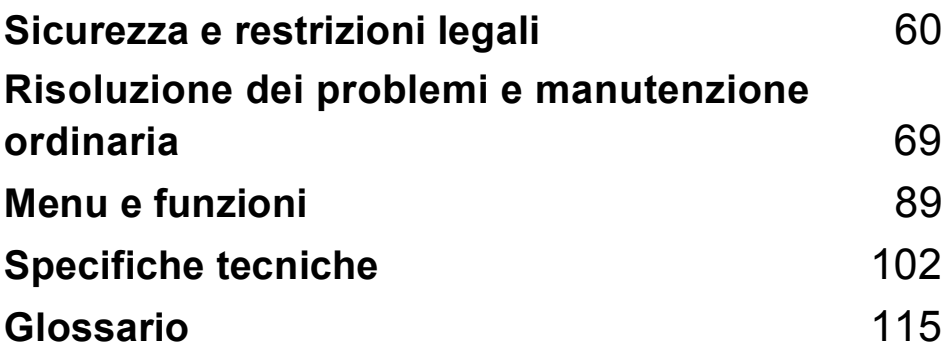

**A**

# <span id="page-69-0"></span>**Sicurezza e restrizioni legali**

# **Scelta del luogo di installazione**

Posizionare l'apparecchio su una superficie piana e stabile, ad esempio una scrivania. Scegliere un punto non soggetto a vibrazioni e urti. Collocare l'apparecchio vicino a una normale presa elettrica provvista di messa a terra. Scegliere una posizione dove la temperatura resti compresa tra 10 °C e 35 °C.

#### **AVVERTENZA**

NON posizionare l'apparecchio vicino a radiatori, condizionatori, refrigeratori, attrezzature mediche, sostanze chimiche o acqua.

NON collegare l'apparecchio a prese elettriche collegate a un impianto condiviso con grosse apparecchiature elettriche o altri dispositivi che potrebbero determinare interruzioni dell'alimentazione elettrica.

#### **ATTENZIONE**

- Evitare di installare l'apparecchio in punti molto trafficati.
- Evitare di posizionare l'apparecchio sulla moquette.
- NON esporre l'apparecchio alla luce solare diretta e a eccessivo calore, umidità o polvere.
- NON collegare l'apparecchio a prese elettriche azionate da temporizzatori automatici o interruttori a muro.
- In caso di discontinuità nell'erogazione di corrente, l'apparecchio può perdere tutti i dati contenuti in memoria.
- NON inclinare l'apparecchio e non collocarlo su una superficie inclinata. Questo potrebbe provocare fuoriuscite di inchiostro e danni interni all'apparecchio.

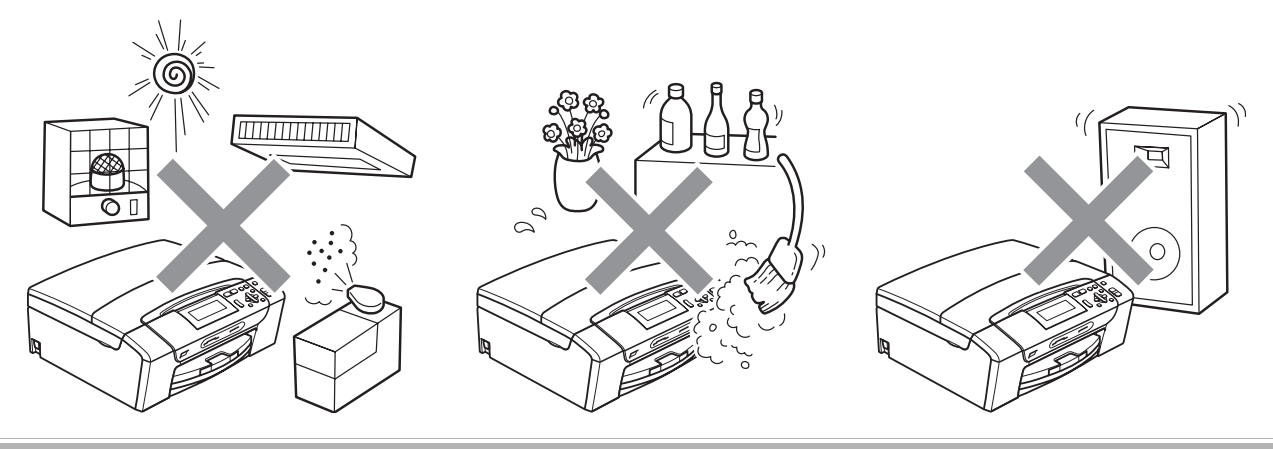

Sicurezza e restrizioni legali

# **Utilizzo sicuro dell'apparecchio <sup>A</sup>**

Conservare queste istruzioni per una consultazione futura e leggerle prima di procedere a qualsiasi intervento di manutenzione.

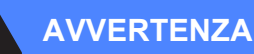

L'apparecchio contiene elettrodi ad alta tensione. Prima di pulire l'interno dell'apparecchio, accertarsi di avere scollegato il cavo di alimentazione dalla presa elettrica. Questa procedura consente di prevenire scosse elettriche.

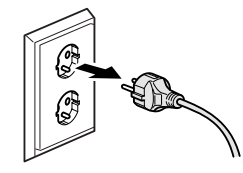

#### NON maneggiare la spina con le mani bagnate. Questo potrebbe causare una scossa elettrica.

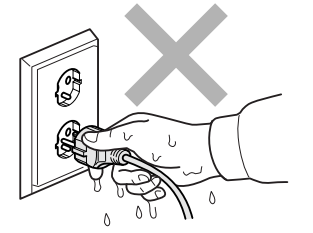

NON tirare il cavo di alimentazione CA dal centro. Questo potrebbe causare una scossa elettrica.

NON mettere le mani sul bordo dell'apparecchio, sotto il coperchio documenti o il coperchio dello scanner. Questo potrebbe provocare lesioni.

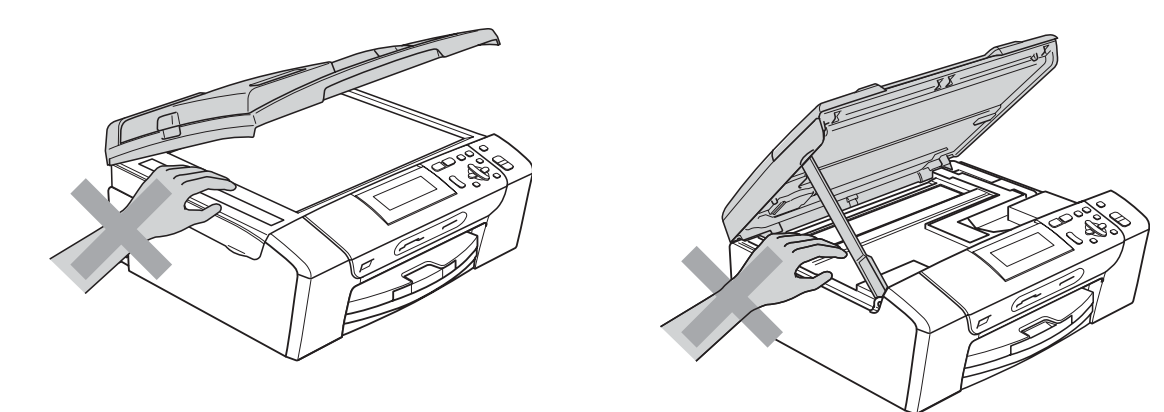

**A**

**61**

NON mettere le mani sul bordo del vassoio carta, sotto il coperchio del vassoio. Questo potrebbe provocare lesioni.

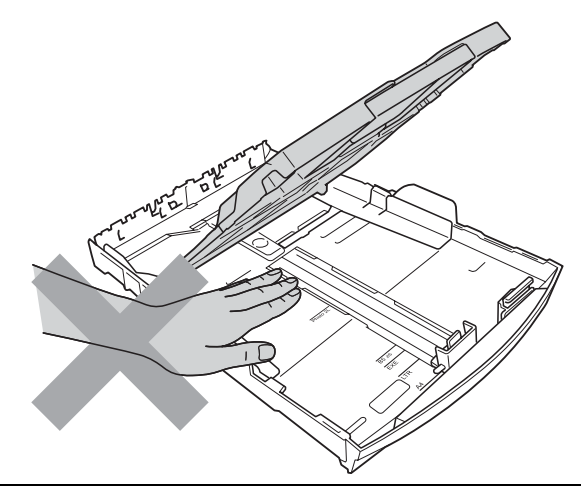

NON toccare l'area indicata nell'illustrazione. Questo potrebbe provocare lesioni.

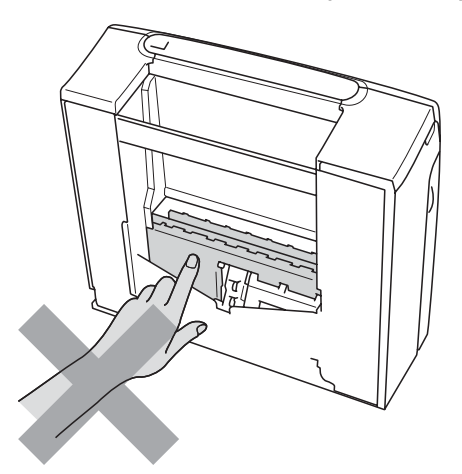

Quando si sposta l'apparecchio, è necessario sollevarlo dalla base e sostenerlo da entrambi i lati, nel modo indicato in figura. NON trasportare l'apparecchio sostenendolo dal coperchio dello scanner né dal Coperchio carta inceppata.

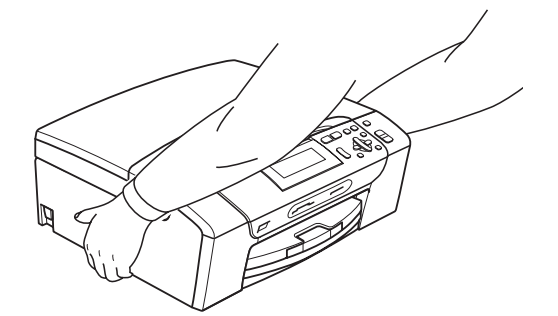

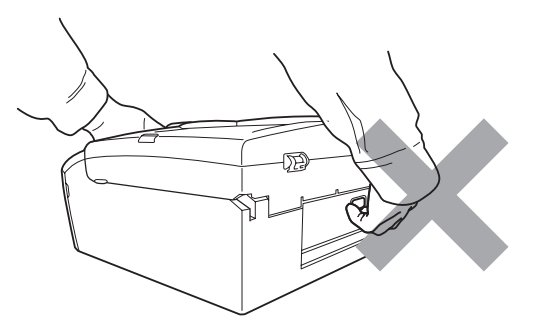
NON usare sostanze infiammabili o qualsiasi tipo di detergente liquido o spray per pulire le parti interne o esterne dell'apparecchio. Questo potrebbe causare un incendio o scosse elettriche.

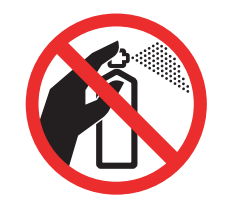

Se oggetti metallici, acqua o altri liquidi penetrano nell'apparecchio, scollegare immediatamente l'apparecchio dalla presa elettrica. Contattare il rivenditore Brother o il Servizio di assistenza clienti Brother.

Se oggetti metallici, acqua o altri liquidi penetrano nell'apparecchio, scollegare immediatamente l'apparecchio dalla presa elettrica. Contattare il rivenditore Brother o il Servizio di assistenza clienti Brother.

Questo prodotto deve essere installato nelle vicinanze di una presa elettrica facilmente accessibile. In caso di emergenza, scollegare il cavo di alimentazione dalla presa elettrica in modo da escludere completamente l'alimentazione.

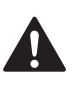

È necessario collegare il prodotto a un'alimentazione CA che rientri nell'intervallo indicato sull'etichetta della tensione nominale. NON collegarlo a un invertitore o a un'alimentazione CC. In caso di dubbi, rivolgersi a un elettricista qualificato.

Accertarsi che la spina sia completamente inserita.

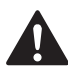

NON utilizzare l'apparecchio se il cavo di alimentazione è danneggiato o usurato, poiché si potrebbe causare un incendio.

#### **Istruzioni importanti per la sicurezza**

- 1 Leggere le istruzioni complete.
- 2 Conservarle per successive consultazioni.
- 3 Seguire tutte le avvertenze e le istruzioni riportate sul prodotto.
- 4 NON usare questo apparecchio vicino all'acqua.
- 5 NON collocare questo prodotto su un carrello, base o tavolo instabili. In caso di caduta accidentale, il prodotto potrebbe subire gravi danni.
- 6 Le fessure e le aperture presenti nel telaio, nonché sul retro o sul fondo dell'apparecchio, sono necessarie per la ventilazione. Per assicurare un funzionamento affidabile e proteggere l'apparecchio dal surriscaldamento, si raccomanda di non ostruire né coprire queste aperture. Non bloccare mai le aperture collocando l'apparecchio su un letto, divano, tappeto o altre superfici simili. Non collocare mai l'apparecchio vicino o sopra a radiatori o stufe. Non installare l'apparecchio a incasso, a meno che non si garantisca una ventilazione adeguata.
- 7 Usare solo il cavo di alimentazione fornito con l'apparecchio stesso.
- 8 Questo prodotto è dotato di una spina tripolare con messa a terra, ovvero una spina con un terzo polo per la messa a terra. Questa spina si inserisce solo in una presa dotata di messa a terra. Si tratta di una misura di sicurezza. Se la presa non è adatta alla spina, rivolgersi a un elettricista che possa sostituire la presa antiquata. NON ignorare mai la ragione per cui è necessaria una spina dotata di messa a terra.
- 9 NON collocare oggetti sopra il cavo di alimentazione. NON collocare questo prodotto dove il cavo possa essere calpestato.
- 10 NON collocare davanti all'apparecchio nulla che possa bloccare la stampa. NON mettere nulla sul percorso di stampa.
- 11 Attendere che le pagine siano uscite dall'apparecchio prima di raccoglierle.
- 12 Scollegare l'apparecchio dalla presa elettrica e rivolgersi al personale di assistenza autorizzato Brother qualora si verifichi una delle seguenti condizioni:
	- È penetrato liquido all'interno dell'apparecchio.
	- L'apparecchio è stato esposto alla pioggia o all'acqua.
	- Se l'apparecchio non funziona normalmente, pur avendo seguito le istruzioni per l'uso, intervenire solo sui comandi indicati nelle istruzioni per l'uso. L'intervento inadeguato su altri comandi potrebbe danneggiare l'apparecchio e richiedere interventi rilevanti da parte di personale tecnico qualificato per ripristinare l'apparecchio al suo normale utilizzo.
	- Se il telaio dell'apparecchio è caduto o mostra segni di danneggiamento.
	- Se l'apparecchio mostra un evidente cambiamento nelle prestazioni, indicante la necessità di una revisione.
- 13 Per proteggere l'apparecchio dai picchi temporanei di tensione, si raccomanda l'uso di un apposito dispositivo di protezione.
- 14 Per ridurre il rischio di incendio, scosse elettriche e lesioni personali, seguire queste avvertenze:
	- NON usare questo prodotto in prossimità di apparecchi che funzionano con acqua, in uno scantinato umido o vicino a una piscina.
	- NON usare l'apparecchio durante i temporali o in caso di perdite di gas.

#### **IMPORTANTE - Per la vostra sicurezza**

Per garantire un funzionamento sicuro, la spina elettrica tripolare in dotazione con l'apparecchio deve essere inserita esclusivamente in una presa di corrente adatta, dotata di messa a terra e collegata al normale impianto elettrico domestico.

Il fatto che l'apparecchio funzioni in maniera soddisfacente non implica che sia collegato alla messa a terra e che l'installazione sia del tutto sicura. Per ragioni di sicurezza, in caso di dubbi sull'effettiva messa a terra, si raccomanda di rivolgersi a un elettricista qualificato.

#### **Avvertenza - Questo apparecchio deve essere dotato di messa a terra. <sup>A</sup>**

I conduttori del cavo di alimentazione rispettano il seguente codice dei colori:

- **Giallo-verde: messa a terra (conduttore di protezione)**
- **Blu: neutro**
- **Marrone: fase**

In caso di dubbi, rivolgersi a un elettricista qualificato.

#### **Connessione LAN (solo modello DCP-585CW) <sup>A</sup>**

#### **ATTENZIONE**

NON collegare questo prodotto a una rete LAN soggetta a sovratensioni.

#### **Interferenze radio**

Il prodotto è conforme alle disposizioni EN55022 (Pubblicazione CISPR 22)/Classe B. Quando si collega l'apparecchio a un computer, accertarsi di utilizzare un cavo USB che non superi i 2,0 metri di lunghezza.

#### **Direttiva UE 2002/96/CE e EN50419 <sup>A</sup>**

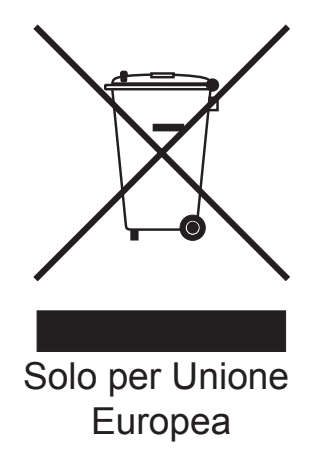

Questa apparecchiatura riporta il seguente simbolo di riciclaggio. Esso significa che a fine vita questo prodotto dovrà essere smaltito separatamente in appropriati luoghi di raccolta e non insieme ai normali rifiuti domestici. Un beneficio per l'ambiente a vantaggio di tutti. (Solo per Unione Europea)

## **Dichiarazione di conformità International ENERGY STAR® <sup>A</sup>**

Lo scopo del programma International ENERGY STAR® è di promuovere lo sviluppo e la divulgazione di apparecchi per ufficio a risparmio energetico.

In qualità di partner ENERGY STAR<sup>®</sup>, Brother Industries, Ltd. garantisce che il prodotto soddisfa le specifiche ENERGY STAR® per il risparmio energetico.

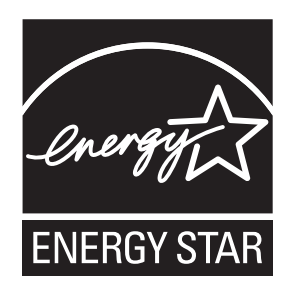

# **Restrizioni legali per la copia**

È reato eseguire riproduzioni di determinati oggetti o documenti con intento doloso. L'elenco riportato qui di seguito è fornito solo a titolo di riferimento e non è da intendersi come elenco completo dei limiti previsti dalla legge. In caso di dubbio in merito alla legalità di riproduzione di un documento si raccomanda di rivolgersi alle autorità competenti.

Gli esempi riportati qui di seguito elencano documenti la cui riproduzione è vietata dalla legge:

- Denaro
- Titoli o altri certificati di indebitamento
- Certificati di deposito
- Documenti di servizio o coscrizione nelle Forze Armate
- **Passaporti**
- Francobolli postali (utilizzati e non)
- Documenti di immigrazione
- Documenti di previdenza sociale
- Assegni o tratte emessi da enti statali
- Documenti di identificazione, distintivi o mostrine
- Patenti e libretti di immatricolazione di veicoli

Le opere coperte da diritto d'autore non possono essere copiate. Si possono copiare alcune sezioni di un'opera coperta da diritto d'autore per l'uso consentito. La riproduzione in copie multiple costituirebbe pertanto un'infrazione.

Le opere d'arte sono protette dal diritto d'autore.

Patenti e libretti di immatricolazione di veicoli non possono essere riprodotti ai sensi di determinate leggi statali/provinciali.

# **Marchi di fabbrica**

Il logo Brother è un marchio registrato di Brother Industries, Ltd.

Brother è un marchio registrato di Brother Industries, Ltd.

Multi-Function Link è un marchio registrato di Brother International Corporation.

© 2008 Brother Industries, Ltd. Tutti i diritti riservati.

Windows Vista è un marchio registrato o un marchio di fabbrica di Microsoft Corporation negli Stati Uniti e in altri Paesi.

Microsoft, Windows e Windows Server sono marchi registrati di Microsoft Corporation negli Stati Uniti e/o in altri Paesi.

Macintosh e TrueType sono marchi registrati di Apple Inc.

Nuance, il logo Nuance, PaperPort e ScanSoft sono marchi di fabbrica o marchi registrati di Nuance Communications, Inc. o delle sue società affiliate negli Stati Uniti e/o in altri Paesi.

Presto! PageManager è un marchio registrato di NewSoft Technology Corporation.

Microdrive è un marchio di fabbrica di International Business Machines Corporation.

CompactFlash è un marchio registrato di SanDisk Corporation.

Memory Stick è un marchio registrato di Sony Corporation.

SanDisk è concessionario della licenza dei marchi di fabbrica SD e miniSD.

MultiMediaCard è un marchio di fabbrica di Infineon Technologies concesso in licenza a MultiMediaCard Association.

xD-Picture Card è un marchio di fabbrica di Fujifilm Co. Ltd., Toshiba Corporation e Olympus Optical Co. Ltd.

PictBridge è un marchio di fabbrica.

Memory Stick Pro, Memory Stick Pro Duo, Memory Stick Duo e MagicGate sono marchi di fabbrica di Sony Corporation.

AOSS è un marchio di fabbrica di Buffalo Inc.

BROADCOM, SecureEasySetup e il logo SecureEasySetup sono marchi di fabbrica o marchi registrati di Broadcom Corporation negli Stati Uniti e/o in altri Paesi.

Wi-Fi, WPA e WPA2 sono marchi registrati e Wi-Fi Protected Setup è un marchio di fabbrica di Wi-Fi Alliance.

FaceFilter Studio è un marchio di fabbrica di Reallusion, Inc.

Tutte le società i cui programmi software sono citati nel presente manuale hanno un contratto di licenza software specifico per i rispettivi programmi proprietari.

**Tutti gli altri marchi e nomi di prodotti citati nella presente Guida dell'utente sono marchi registrati delle rispettive società.**

# **B**

# **Risoluzione dei problemi e manutenzione ordinaria**

# **Risoluzione dei problemi**

In caso di difficoltà di funzionamento, fare riferimento alla tabella riportata di seguito per suggerimenti relativi alla risoluzione dei problemi.

È possibile eliminare la maggior parte degli inconvenienti da soli. Se si rende necessario un ulteriore aiuto, il Brother Solutions Center fornisce le FAQ (domande più frequenti) e i consigli per la risoluzione dei problemi. Visitare il sito Web all'indirizzo [http://solutions.brother.com.](http://solutions.brother.com)

## **In caso di problemi con l'apparecchio <sup>B</sup>**

#### **Stampa**

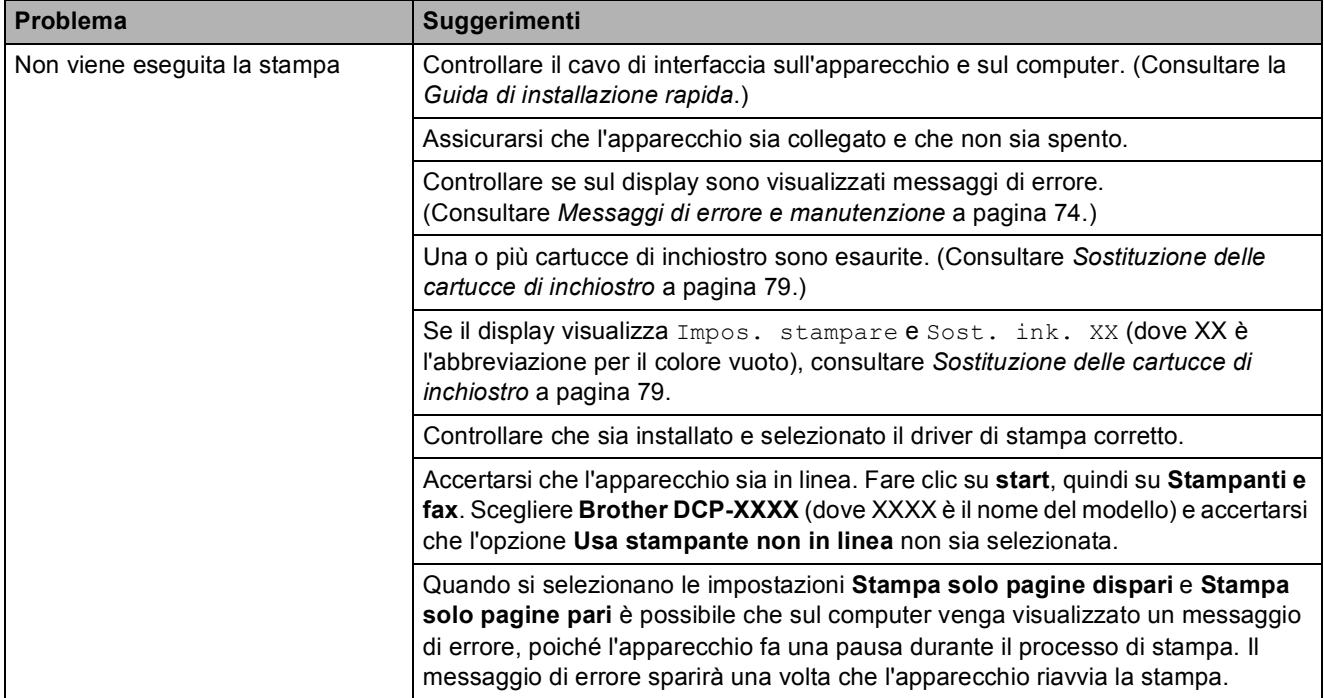

#### **Stampa (Continua)**

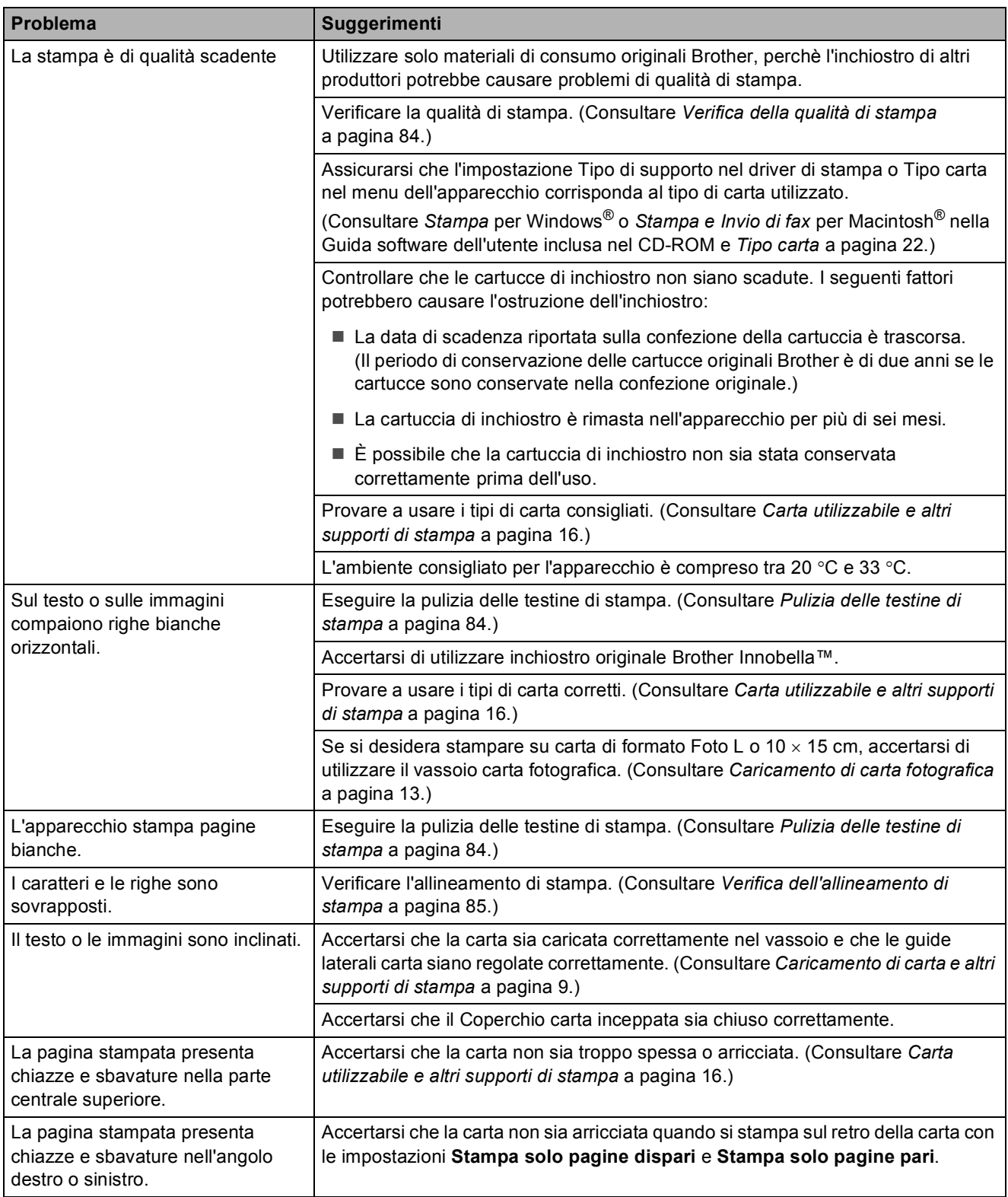

#### **Stampa (Continua)**

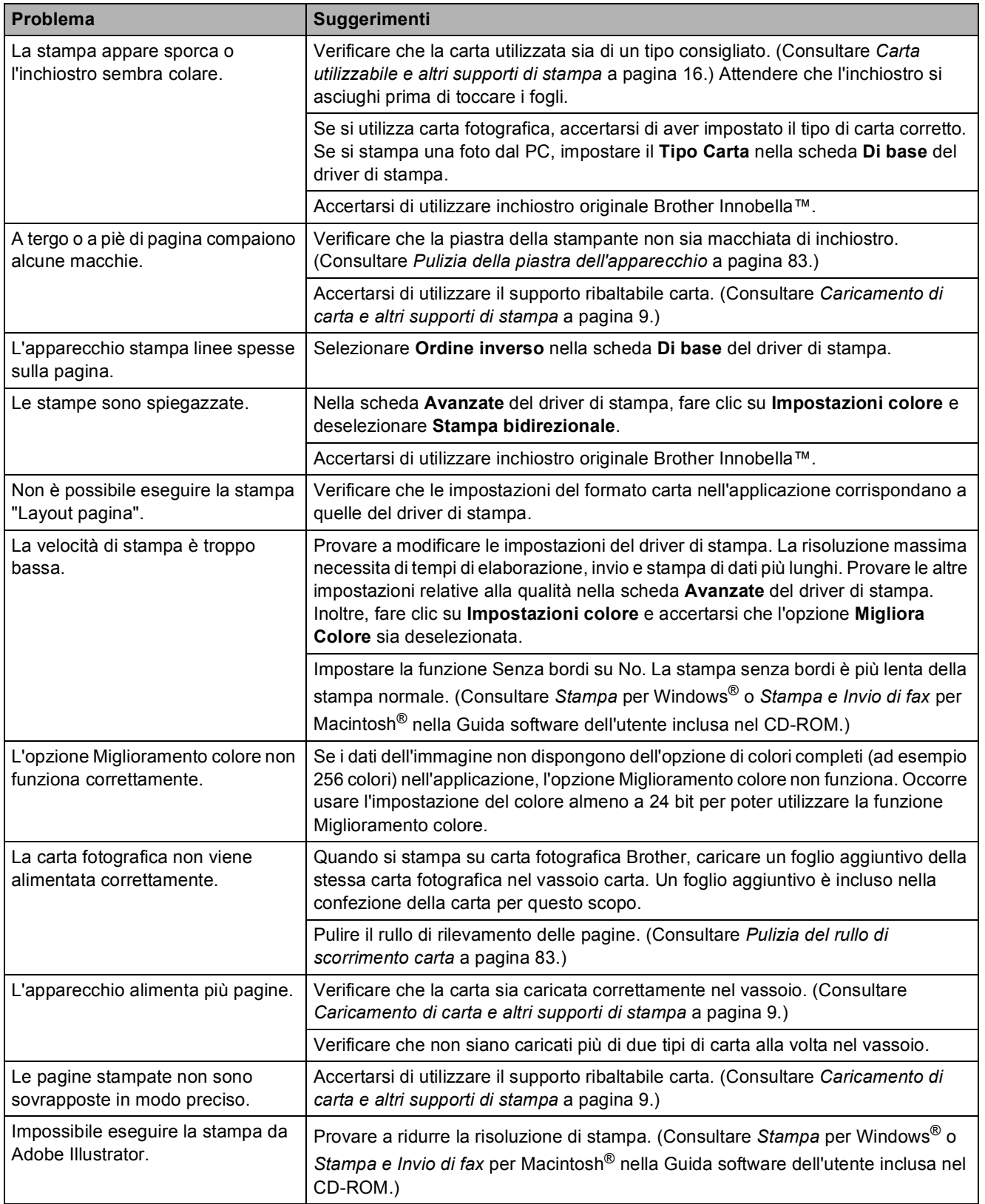

#### **Problemi di copia**

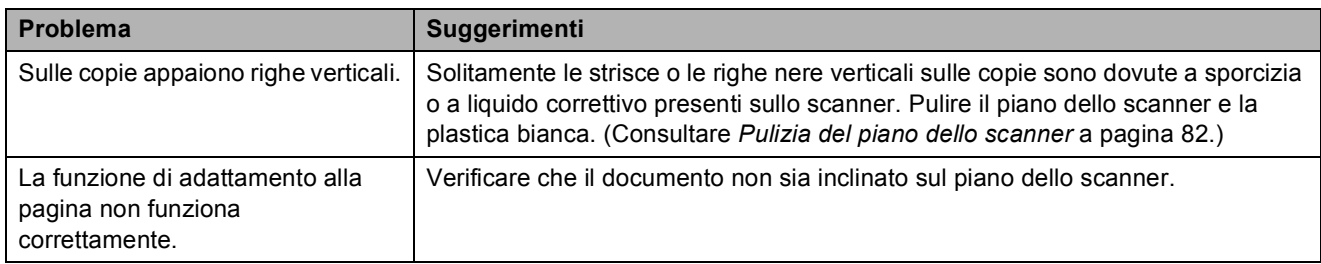

#### **Problemi di scansione**

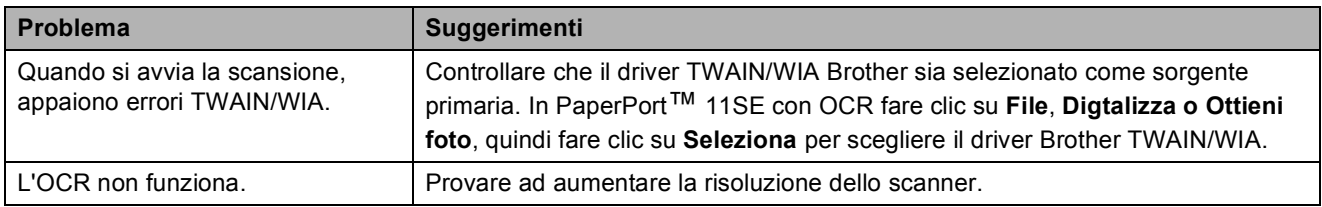

#### **Problemi di software**

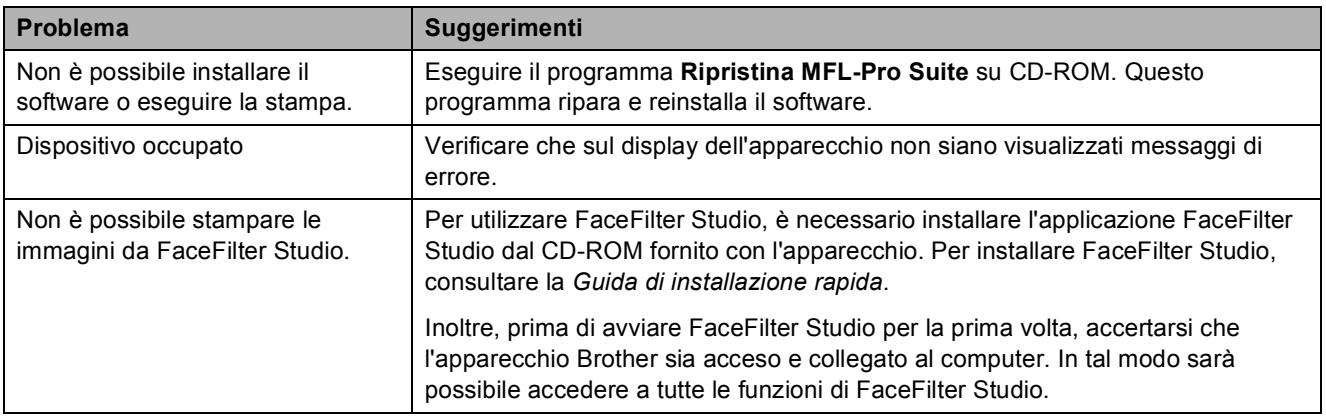

#### **Problemi di PhotoCapture Center™**

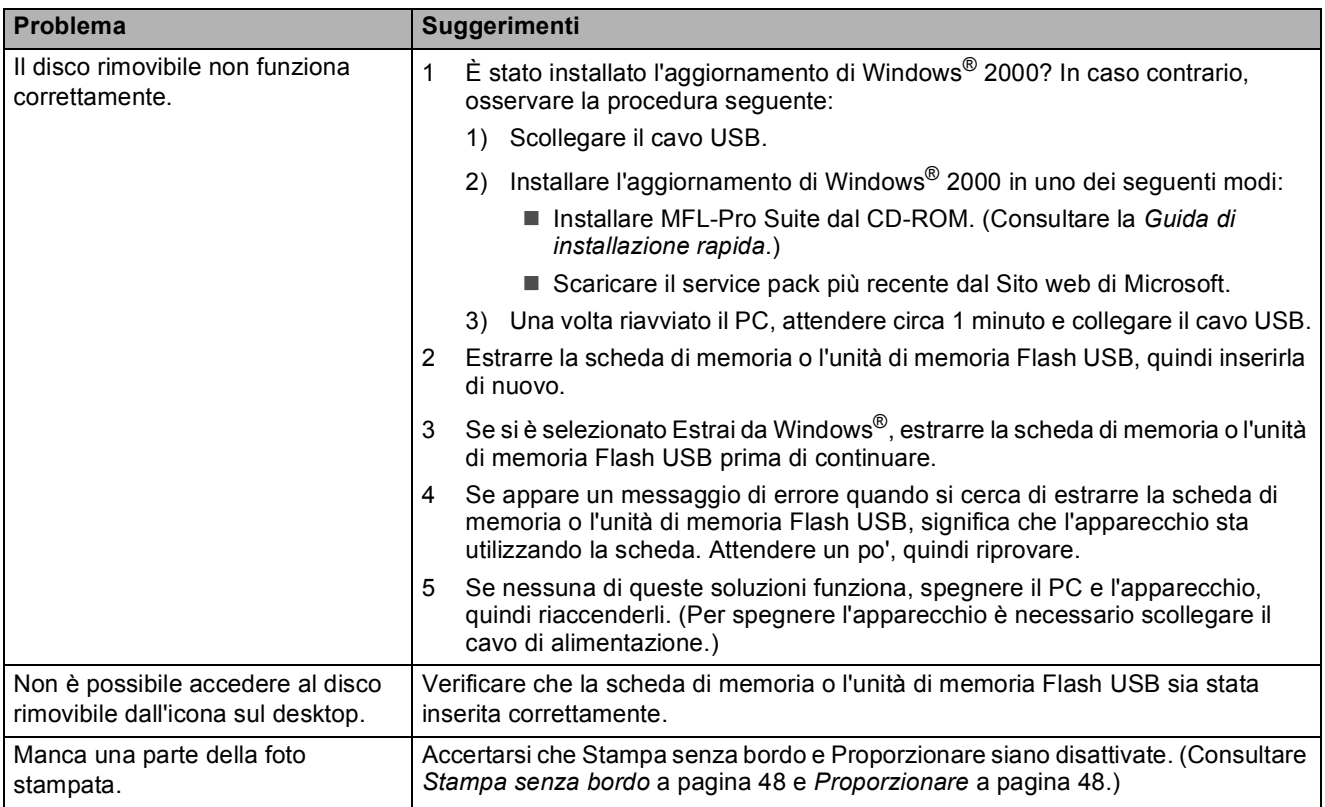

#### **Problemi di rete**

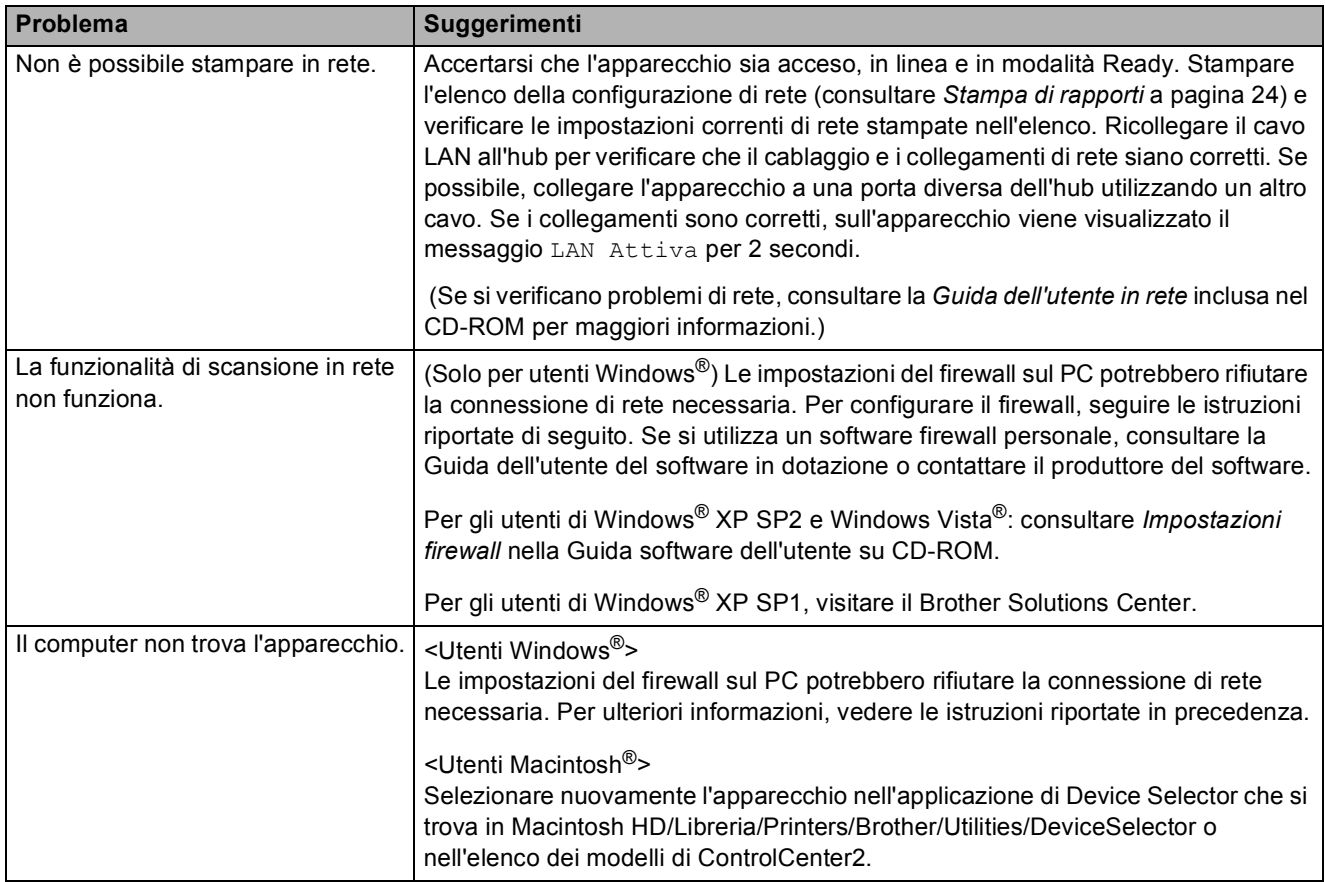

# <span id="page-83-0"></span>**Messaggi di errore e manutenzione <sup>B</sup>**

Come ogni altro apparecchio da ufficio che si avvale di una tecnologia avanzata, questo prodotto potrebbe talvolta presentare problemi di funzionamento. In tal caso, l'apparecchio individua l'errore e visualizza un messaggio di errore sul display. Di seguito sono riportati i messaggi di errore e manutenzione più comuni.

È possibile risolvere da soli la maggior parte dei problemi ed eseguire la manutenzione ordinaria. Se si rende necessario un ulteriore aiuto, il Brother Solutions Center fornisce le FAQ (domande più frequenti) e i consigli per la risoluzione dei problemi.

Visitare il sito Web all'indirizzo<http://solutions.brother.com>.

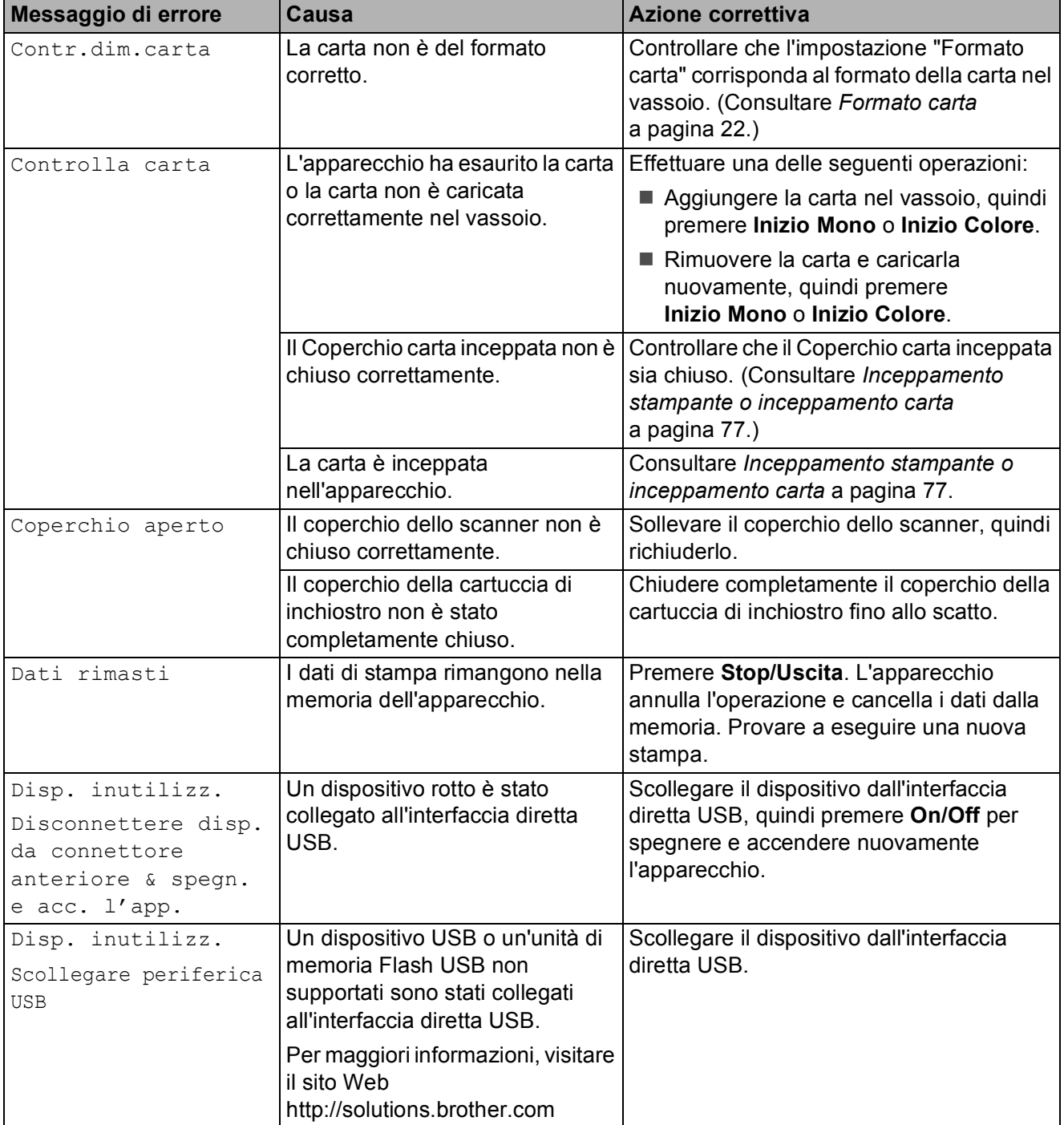

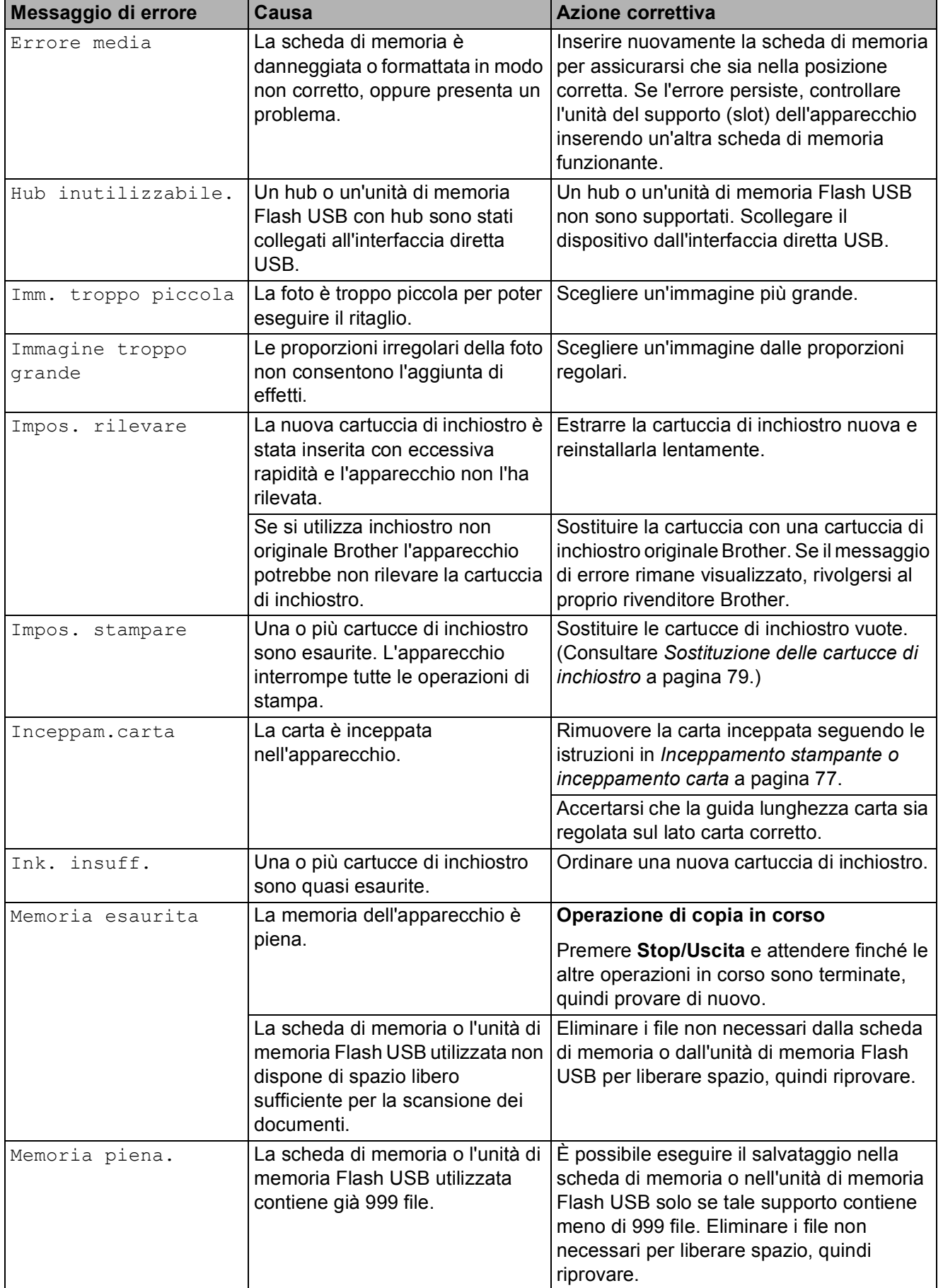

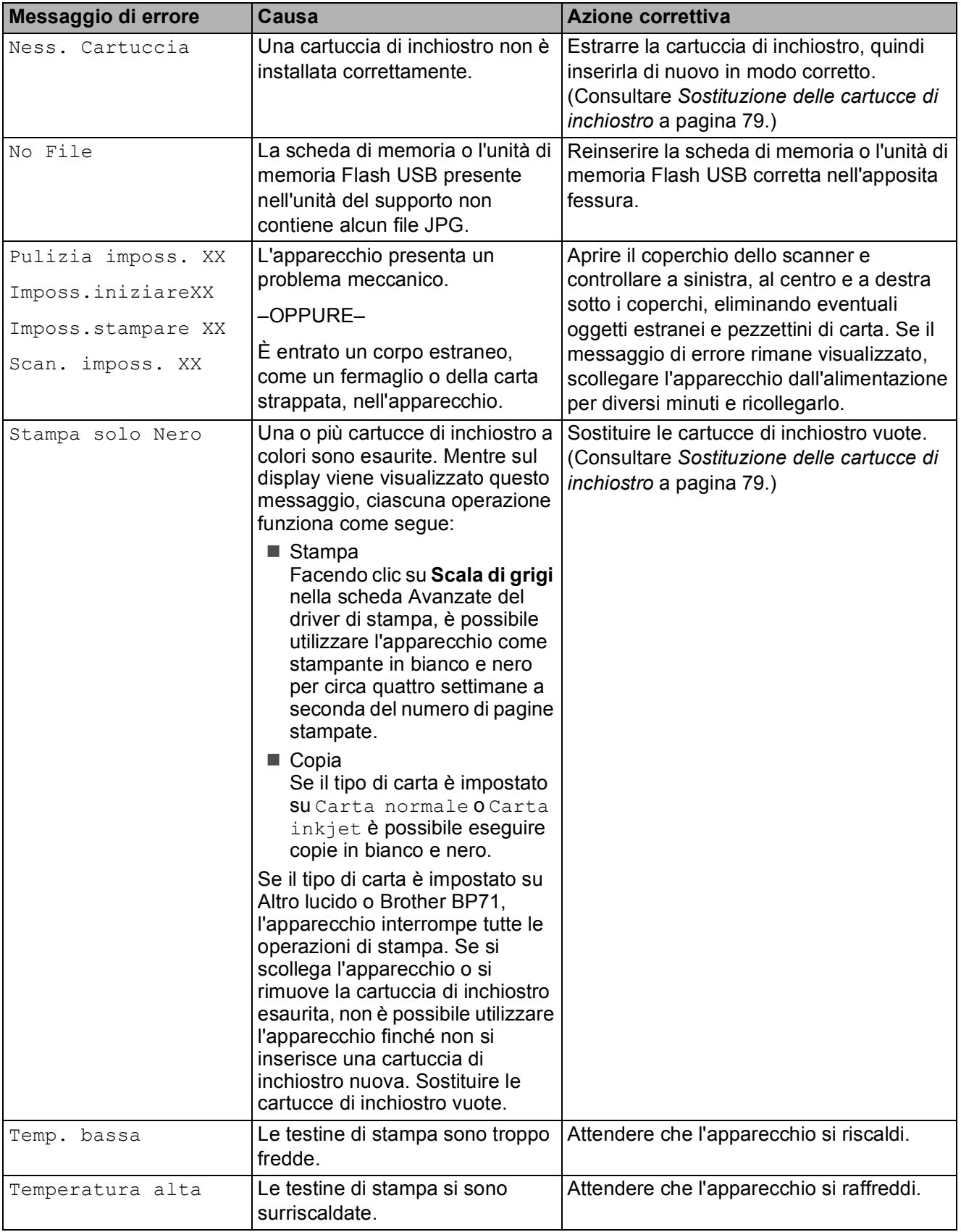

#### **Animazione degli errori <sup>B</sup>**

L'animazione degli errori visualizza istruzioni dettagliate in caso di inceppamento della carta o esaurimento delle cartucce di inchiostro. È possibile leggere le istruzioni alla velocità desiderata premendo > per visualizzare il passaggio successivo o < per tornare indietro. Se non si preme alcun tasto per 1 minuto, la riproduzione dell'animazione viene riavviata automaticamente.

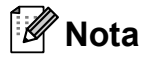

È possibile premere ►, **4** o **OK** per interrompere l'animazione automatica e ripristinare la modalità manuale.

#### <span id="page-86-0"></span>**Inceppamento stampante o inceppamento carta <sup>B</sup>**

Rimuovere la carta inceppata come indicato in base al punto di inceppamento nell'apparecchio. Aprire e chiudere il coperchio dello scanner per eliminare l'errore.

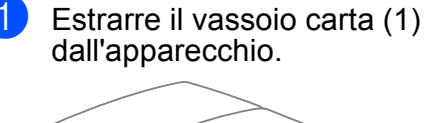

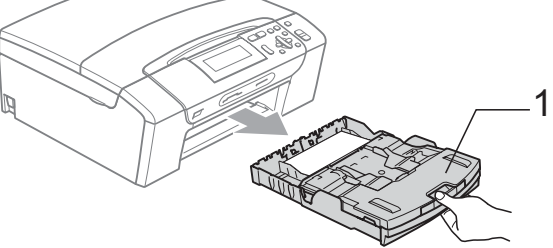

Rimuovere la carta inceppata (1).

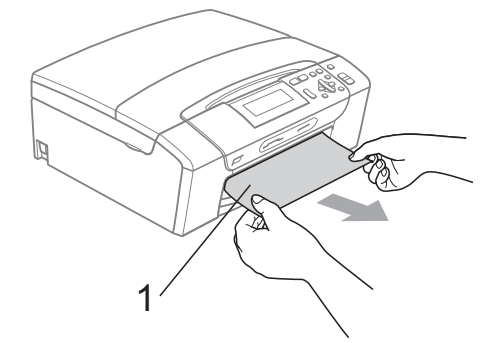

Se non è possibile rimuovere la carta inceppata dal lato anteriore o il messaggio di errore viene ancora visualizzato sul display dopo avere eliminato la carta inceppata, passare al punto successivo.

Reimpostare l'apparecchio sollevando il coperchio dello scanner dalla parte anteriore dell'apparecchio e richiudendolo.

- Se non è possibile rimuovere la carta inceppata dal lato anteriore dell'apparecchio o il messaggio di errore viene ancora visualizzato sul display dopo avere eliminato la carta inceppata, passare al punto successivo.
- Aprire il Coperchio carta inceppata (1) sul retro dell'apparecchio. Estrarre la carta inceppata dall'apparecchio.

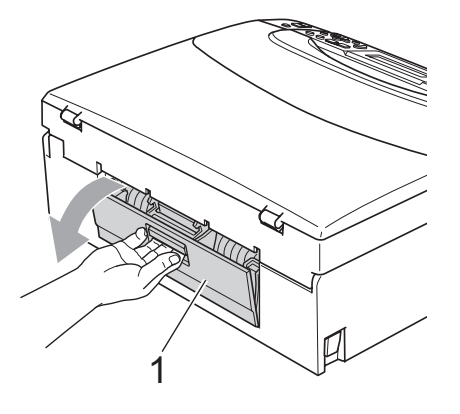

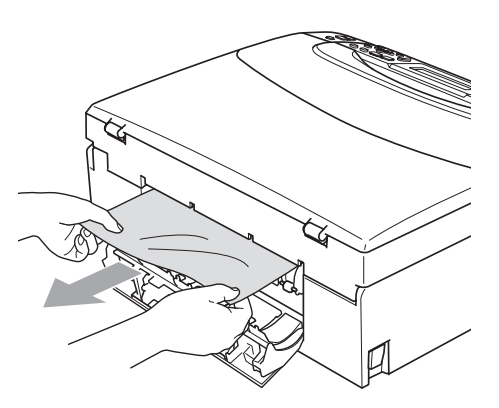

**6** Chiudere il Coperchio carta inceppata. Accertarsi che il coperchio sia chiuso correttamente.

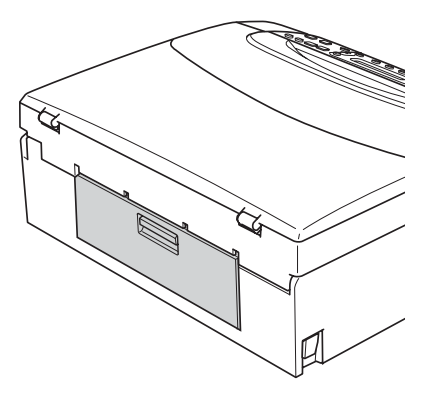

 $\boxed{6}$  Con entrambe le mani, utilizzare le linguette, poste ai lati dell'apparecchio, per sollevare il coperchio dello scanner (1) fino a farlo scattare nella posizione di apertura. Accertarsi che non vi sia carta inceppata

all'interno dell'apparecchio. Controllare entrambe le estremità del carrello di stampa.

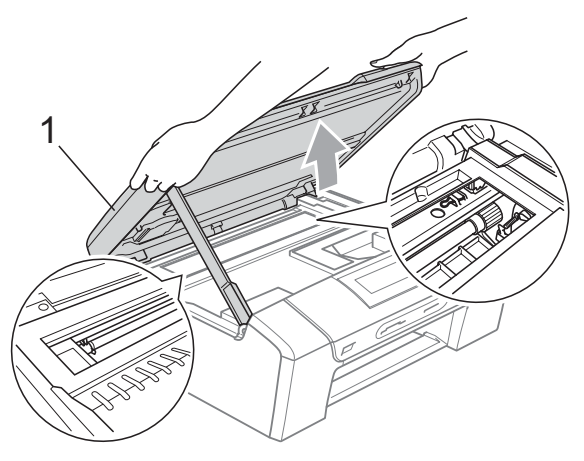

#### **Nota**

- Se la carta è inceppata sotto le testine di stampa, scollegare l'apparecchio dall'alimentazione, quindi spostare le testine di stampa per estrarre la carta.
- Se la testina di stampa si è fermata nell'angolo destro come mostrato in figura, non è possibile spostarla. Tenere premuto **Stop/Uscita** finché la testina di stampa non si sposta al centro. Scollegare quindi l'apparecchio dall'alimentazione ed estrarre la carta.

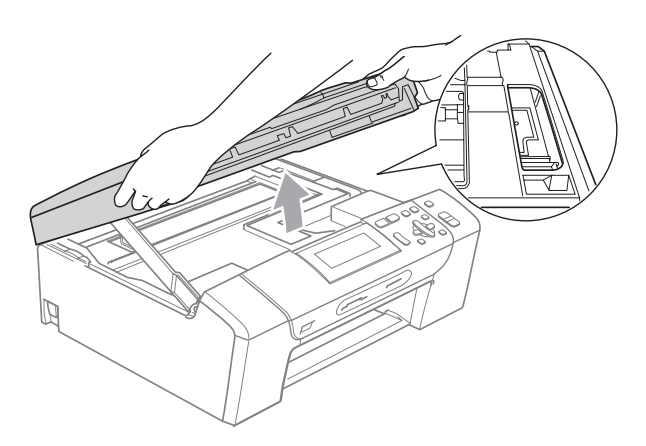

- In caso di macchie di inchiostro sulla pelle o sugli indumenti, lavare via immediatamente con sapone o detergente.
- Sollevare il coperchio dello scanner per sbloccare la leva (1). Abbassare delicatamente il supporto del coperchio dello scanner (2) e chiudere il coperchio dello scanner (3) con entrambe le mani.

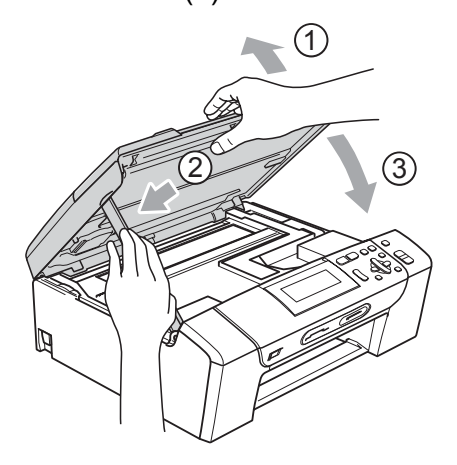

**8** Inserire correttamente il vassoio carta nell'apparecchio. Tenendo in posizione il vassoio carta, estrarre il supporto carta fino a farlo scattare e aprire il supporto ribaltabile carta.

#### **Nota**

Accertarsi di estrarre il supporto carta fino a farlo scattare in posizione.

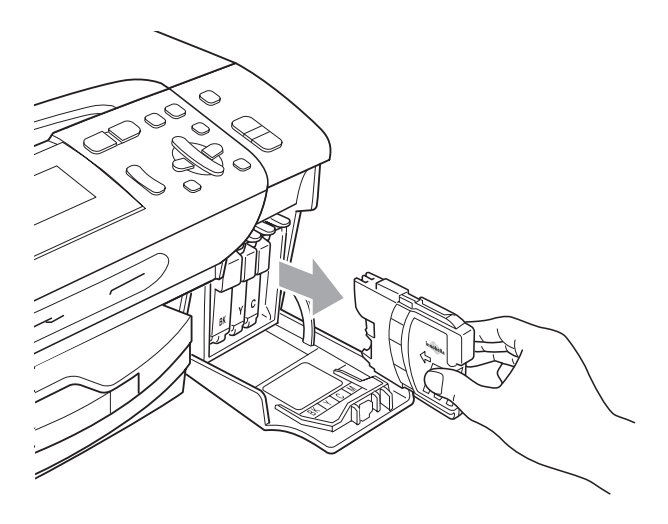

# **Manutenzione ordinaria <sup>B</sup>**

#### <span id="page-88-0"></span>**Sostituzione delle cartucce di**   $i$ nchiostro

L'apparecchio è dotato di un sensore ottico. Il sensore ottico verifica automaticamente il livello di inchiostro di ciascuna delle 4 cartucce. Quando l'apparecchio rileva che una cartuccia sta per esaurirsi, il display dell'apparecchio visualizza un messaggio di avviso.

Il display informa se l'inchiostro nella cartuccia sta per esaurirsi o se la cartuccia deve essere sostituita. Seguire le istruzioni sul display per sostituire le cartucce di inchiostro nell'ordine corretto.

Sebbene l'apparecchio informi che la cartuccia di inchiostro è esaurita, rimane sempre una piccola quantità di inchiostro all'interno di essa. È necessario che vi sia dell'inchiostro nella cartuccia per evitare che l'aria si secchi e che il gruppo delle testine di stampa venga danneggiato.

#### **ATTENZIONE**

Gli apparecchi multifunzione Brother sono studiati per funzionare con inchiostri di una particolare specifica e per fornire prestazioni e affidabilità ottimali quando utilizzati con cartucce di inchiostro Brother originali. Brother non può garantire tali prestazioni e affidabilità ottimali se vengono utilizzati inchiostri o cartucce di inchiostro di diversa specifica. Per questo motivo, Brother consiglia di non utilizzare per questo apparecchio cartucce diverse dalle originali Brother e di non rigenerare le cartucce vecchie con inchiostro proveniente da altre fonti. Nel caso in cui le testine di stampa o altre parti dell'apparecchio risultassero danneggiate dall'uso di altri marchi di inchiostro o di cartucce, qualsiasi riparazione necessaria non sarà coperta dalla garanzia.

**B**

- **1** Aprire il coperchio cartuccia. Se una o più cartucce sono esaurite, ad esempio quella del nero, il display visualizza Impos. stampare e Sostituire ink BK.
- 2 Spingere la leva di sblocco come mostrato in figura per rilasciare la cartuccia indicata sul display. Estrarre la cartuccia dall'apparecchio.

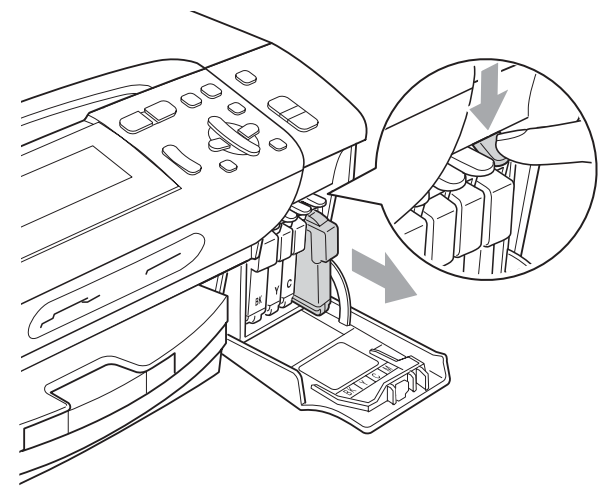

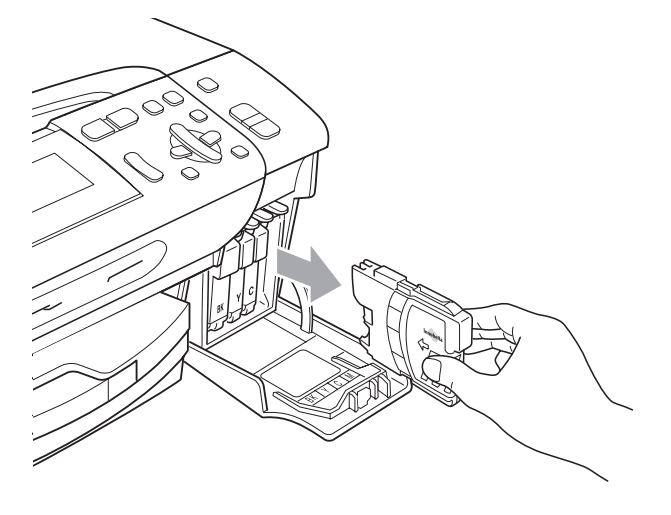

- **3** Aprire la busta contenente la nuova cartuccia di inchiostro del colore corrispondente a quello visualizzato sul display ed estrarre la cartuccia.
	- Ruotare in senso orario la manopola verde sul coperchio di protezione giallo finché non scatta per rilasciare la sigillatura ermetica, quindi rimuovere il coperchio (1).

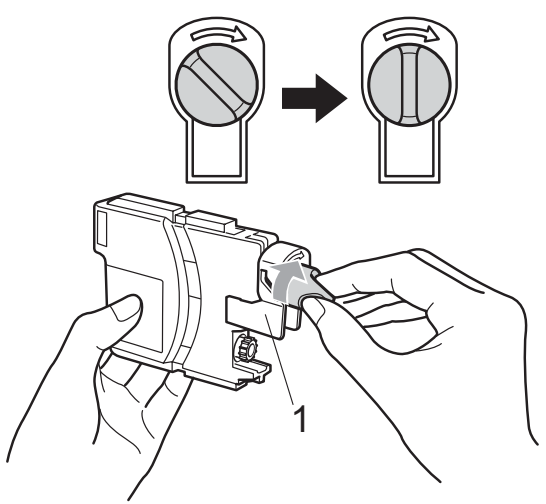

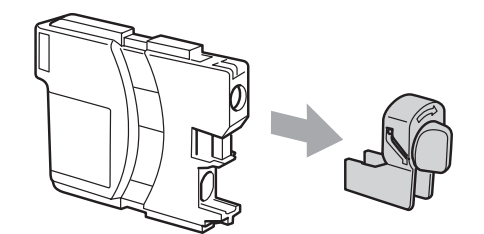

5 A ogni colore è assegnata una posizione ben precisa. Inserire la cartuccia di inchiostro nella direzione indicata dalla freccia posta sull'etichetta.

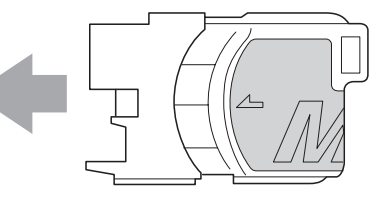

**6** Premere delicatamente la cartuccia di inchiostro finché non scatta in posizione, quindi chiudere il coperchio cartuccia.

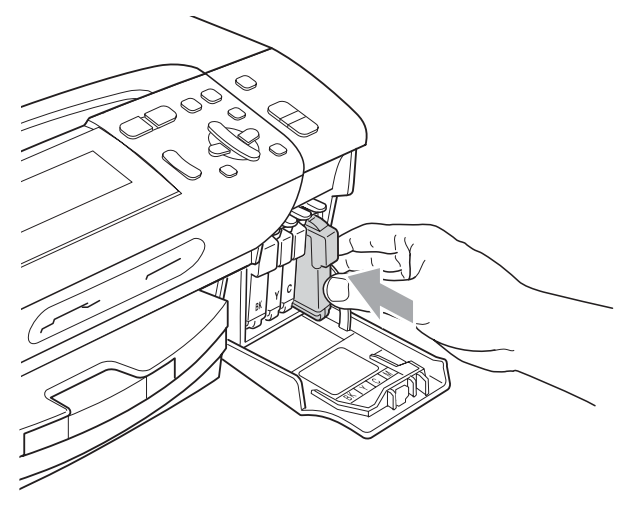

L'apparecchio reimposta automaticamente il sensore ottico.

#### **Nota**

- Se è stata sostituita una cartuccia di inchiostro, ad esempio quella del nero, il display richiederà di verificare che la cartuccia sia completamente nuova (Sostituito BK Nero). Per ogni nuova cartuccia installata, premere **+** (Si) per reimpostare automaticamente il sensore ottico per quel colore. Se la cartuccia di inchiostro installata non è nuova, accertarsi di premere **-**(No).
- Se, dopo avere installato le cartucce di inchiostro, sul display viene visualizzato Ness. Cartuccia o Impos. rilevare, controllare che le cartucce siano installate correttamente.

#### **AVVERTENZA**

Se l'inchiostro dovesse venire a contatto con gli occhi, lavarli immediatamente con acqua e, se necessario, chiamare un medico.

#### **ATTENZIONE**

NON rimuovere le cartucce di inchiostro se non si devono sostituire. Rimuovendole è possibile che si riduca la quantità di inchiostro e l'apparecchio non sarà più in grado di calcolare la quantità di inchiostro rimasta nella cartuccia.

NON toccare gli alloggiamenti per l'inserimento delle cartucce. In caso contrario, è possibile macchiarsi di inchiostro.

In caso di macchie di inchiostro sulla pelle o sugli indumenti, lavare via immediatamente con sapone o detergente.

Se si mischiano i colori installando una cartuccia di inchiostro nella posizione errata, pulire la testina di stampa varie volte dopo avere installato la cartuccia nella posizione corretta.

Una volta aperta, installare la cartuccia di inchiostro nell'apparecchio e usarla entro sei mesi dall'installazione. Usare le cartucce non ancora aperte entro la data di scadenza indicata sull'involucro.

NON smontare o manomettere la cartuccia di inchiostro per evitare fuoriuscite di inchiostro.

#### **Pulizia della parte esterna dell'apparecchio <sup>B</sup>**

#### **ATTENZIONE**

Utilizzare detergenti neutri. La pulizia con liquidi volatili, come ad esempio solvente o benzina, danneggerà la superficie esterna dell'apparecchio.

NON utilizzare prodotti detergenti contenenti ammoniaca.

NON utilizzare alcol isopropilico per pulire il pannello dei comandi. Potrebbe provocare la rottura del pannello.

#### **Pulire la parte esterna dell'apparecchio nel modo seguente: <sup>B</sup>**

 $\blacksquare$  Estrarre il vassoio carta (1) completamente dall'apparecchio.

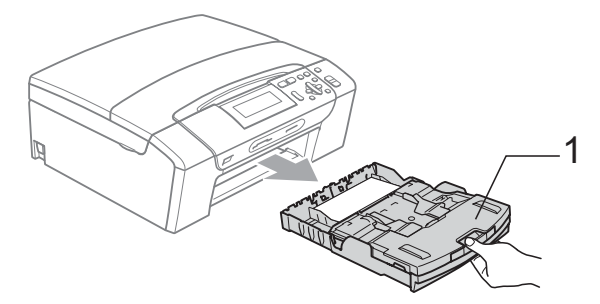

Utilizzare un panno morbido per rimuovere la polvere dalla parte esterna dell'apparecchio.

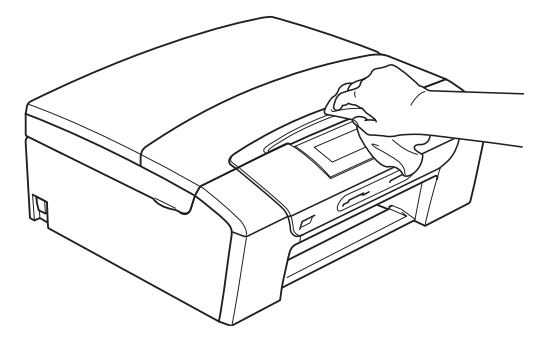

- **3** Sollevare il coperchio del vassoio carta e rimuovere eventuali oggetti rimasti impigliati nel vassoio carta.
- 4 Utilizzare un panno morbido per rimuovere la polvere dalle parti interna ed esterna dell'apparecchio.

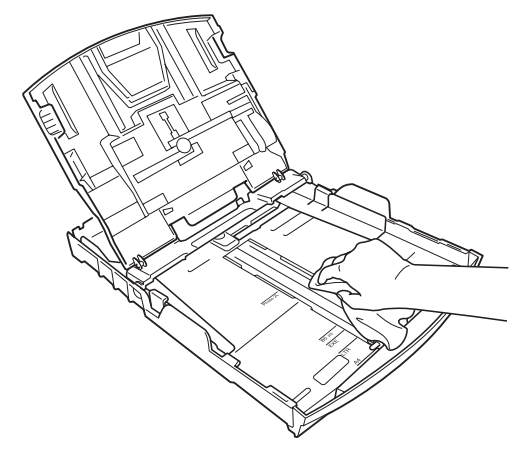

**6** Chiudere il coperchio del vassoio carta e reinserire correttamente il vassoio carta nell'apparecchio.

#### <span id="page-91-0"></span>**Pulizia del piano dello scanner**

**1** Sollevare il coperchio documenti (1). Pulire il piano dello scanner (2) e la plastica bianca (3) con un panno morbido privo di sfilacciature, inumidito con un detergente non infiammabile per vetro.

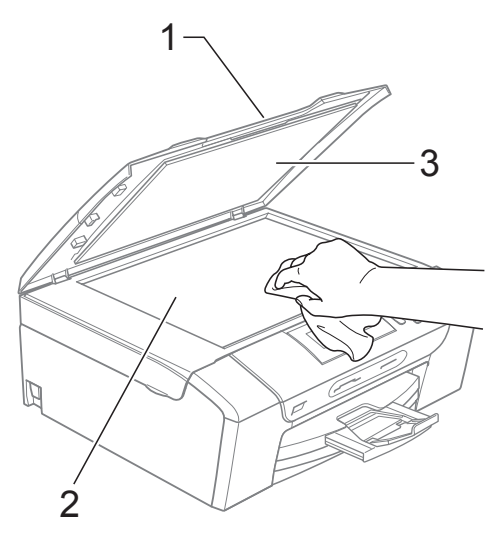

#### <span id="page-92-0"></span>**Pulizia della piastra dell'apparecchio <sup>B</sup>**

**AVVERTENZA**

Accertarsi di avere scollegato l'apparecchio dalla presa elettrica prima di procedere alla pulizia della piastra della stampante (1).

- **1** Sollevare il coperchio dello scanner fino a farlo scattare nella posizione di apertura.
- **2** Pulire la piastra della stampante dell'apparecchio (1) e la zona circostante eliminando eventuali resti di inchiostro con un panno morbido, asciutto e privo di sfilacciature.

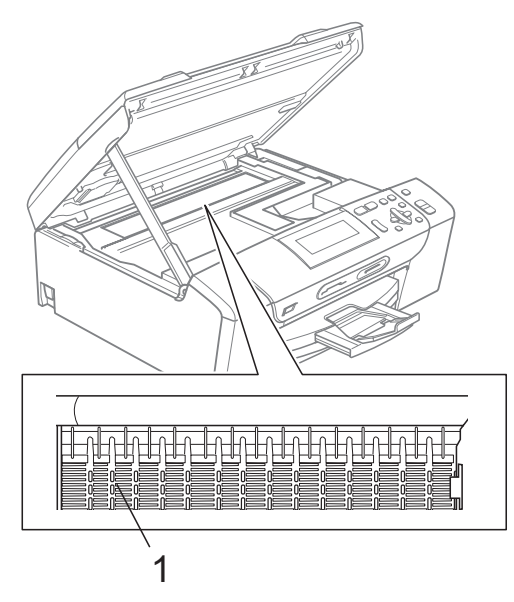

#### <span id="page-92-1"></span>**Pulizia del rullo di scorrimento carta**

- **i** Estrarre il vassoio carta dall'apparecchio.
- Scollegare l'apparecchio dalla presa elettrica e aprire il Coperchio carta inceppata (1) sul retro dell'apparecchio.

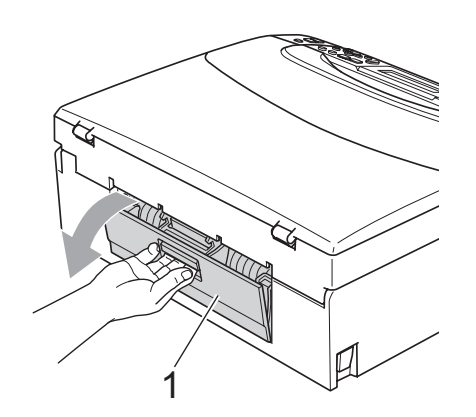

Pulire il rullo di scorrimento carta (1) con un batuffolo di cotone imbevuto di alcol isopropilico.

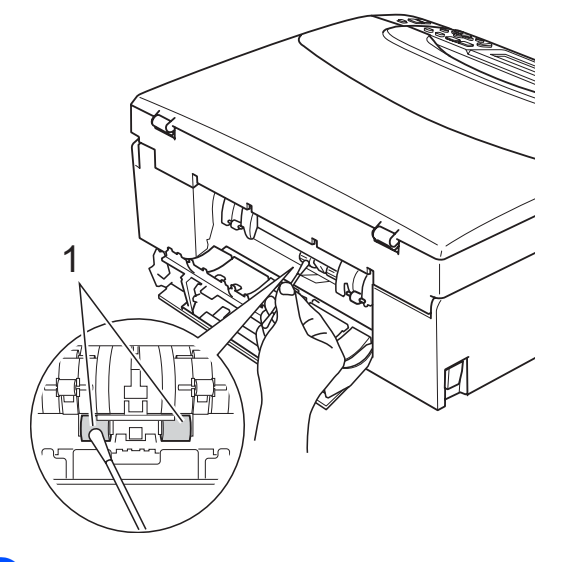

- Chiudere il Coperchio carta inceppata. Accertarsi che il coperchio sia chiuso correttamente.
- **5** Collegare nuovamente il cavo di alimentazione.
- 6 Con delicatezza, reinserire il vassoio carta completamente nell'apparecchio.

#### <span id="page-93-1"></span>**Pulizia delle testine di stampa**

Al fine di mantenere una buona qualità di stampa, l'apparecchio pulisce automaticamente le testine di stampa quando è necessario. Se si verifica un problema di qualità di stampa, è possibile avviare il processo di pulizia manualmente.

Pulire le testine di stampa e le cartucce di inchiostro se appare una riga orizzontale o del testo vuoto nel testo o sulle immagini delle pagine stampate. È possibile effettuare la pulizia solo del Nero, di tre colori alla volta (Giallo/Ciano/Magenta) o di tutti e quattro i colori contemporaneamente.

La pulizia delle testine di stampa consuma inchiostro. La pulizia troppo frequente costituisce uno spreco di inchiostro.

#### **ATTENZIONE**

NON toccare le testine di stampa. Toccando le testine di stampa si rischia di danneggiarle in modo permanente e invalidarne la garanzia.

- **Premere Gestione Inchiostri.**
- Premere **A** o **▼** per selezionare Pulizia. Premere **OK**.
- **8** Premere **A** o **v** per selezionare Nero, Colore o Tutti. Premere **OK**. L'apparecchio esegue la pulizia delle testine di stampa. Al termine della

pulizia, l'apparecchio torna

automaticamente in modalità standby.

## **Nota**

Se la qualità di stampa non migliora dopo avere effettuato cinque cicli di pulizia delle testine di stampa, provare a installare una nuova cartuccia originale Brother per ogni colore che presenta problemi. Pulire nuovamente le testine di stampa, fino a cinque volte. Se la stampa non migliora, rivolgersi al proprio rivenditore Brother.

## <span id="page-93-0"></span>**Verifica della qualità di stampa <sup>B</sup>**

Se i colori e il testo della stampa appaiono sbiaditi o presentano strisce, è possibile che alcuni ugelli siano ostruiti. È possibile controllare lo schema di verifica ugelli stampando il foglio di verifica della qualità di stampa.

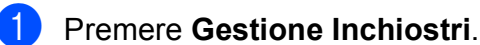

- Premere **A** o **▼** per selezionare Test di stampa. Premere **OK**.
- Premere **A** o **▼** per selezionare Qual.di stampa. Premere **OK**.
	- Premere **Inizio Colore**. L'apparecchio inizia a stampare il foglio di verifica della qualità di stampa.
- <span id="page-93-2"></span>**6** Controllare la qualità dei quattro blocchi di colore stampati sul foglio.
- 6 Effettuare una delle seguenti operazioni:
	- Se tutte le linee sono chiare e visibili, premere **+** per selezionare Si, quindi passare al punto  $\mathbf{\odot}$ .
	- Se si nota l'assenza di alcuni tratti, come illustrato di seguito, premere  per selezionare No.

OK Scadente

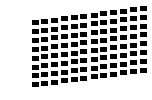

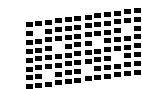

- Per il nero e per i tre colori, il messaggio sul display chiede di confermare se la qualità di stampa è soddisfacente. Premere **+** (Si) o **-** (No).
- 8 Il messaggio sul display chiede di confermare se deve essere avviata la pulizia.

Premere **+** (Si).

L'apparecchio esegue la pulizia delle testine di stampa.

#### <sup>9</sup> Al termine della pulizia, premere **Inizio Colore**.

L'apparecchio stampa nuovamente il foglio di verifica della qualità di stampa e poi torna al punto  $\bigcirc$ .

#### <span id="page-94-1"></span>**10** Premere Stop/Uscita.

Se si ripete questa procedura almeno cinque volte e la qualità di stampa continua a essere scadente, sostituire la cartuccia di inchiostro del colore che mostra problemi.

Una volta sostituita la cartuccia di inchiostro, controllare la qualità di stampa. Se il problema persiste, ripetere per almeno cinque volte le procedure di pulizia e di controllo stampa per la nuova cartuccia. Se continua a mancare inchiostro, contattare il proprio rivenditore Brother.

#### **ATTENZIONE**

NON toccare le testine di stampa. Toccando le testine di stampa si rischia di danneggiarle in modo permanente e invalidarne la garanzia.

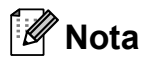

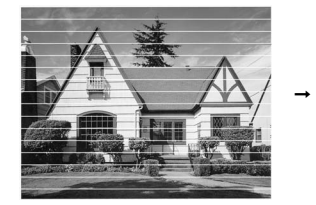

In caso di ostruzione di un ugello delle testine di stampa, la prova di stampa avrà l'aspetto seguente.

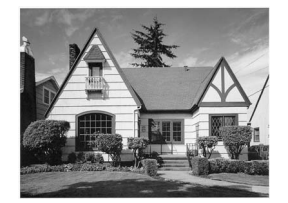

Una volta effettuata la pulizia dell'ugello delle testine di stampa, la stampa non presenterà più righe orizzontali.

#### <span id="page-94-0"></span>**Verifica dell'allineamento di stampa <sup>B</sup>**

Potrebbe essere necessario regolare l'allineamento di stampa dopo avere trasportato l'apparecchio se il testo stampato appare sfocato o le immagini appaiono sbiadite.

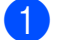

#### **1** Premere Gestione Inchiostri.

- Premere **A** o ▼ per selezionare Test di stampa. Premere **OK**.
- **3** Premere **A** o **▼** per selezionare Allineamento. Premere **OK**.
- d Premere **Inizio Mono** o **Inizio Colore**. L'apparecchio inizia a stampare la pagina di verifica dell'allineamento.
- **6** Verificare le prove di stampa a 600 dpi e a 1200 dpi per vedere se il numero 5 corrisponde al numero 0.
	- Se gli esempi numero 5 delle prove di stampa a 600 dpi e a 1200 dpi indicano la corrispondenza migliore, premere **+** (SI) per terminare la verifica dell'allineamento e passare al punto  $\odot$ .
	- Se un altro numero di prova di stampa risulta più simile per 600 dpi o 1200 dpi, premere **-** (NO) per selezionarlo.
- f Per 600 dpi, premere **d** o **c** per selezionare il numero di prova di stampa più simile all'esempio numero 0 (1-8). Premere **OK**.
- Per 1200 dpi, premere ◀ o ▶ per selezionare il numero di prova di stampa più simile all'esempio numero 0 (1-8). Premere **OK**.
- <span id="page-94-2"></span>h Premere **Stop/Uscita**.

#### **Controllo del livello di**   $i$ nchiostro

È possibile verificare la quantità di inchiostro rimasta nella cartuccia.

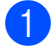

#### a Premere **Gestione Inchiostri**.

**2** Premere **A** o **▼** per selezionare Quantità ink. Premere **OK**. Il display visualizza il livello di inchiostro.

**3** Premere Stop/Uscita.

#### **Nota**

È possibile verificare il livello di inchiostro dal computer. (Consultare *Stampa* per Windows® o *Stampa e Invio di fax* per Macintosh® nella Guida software dell'utente inclusa nel CD-ROM.)

# **Informazioni**   $s$ ull'apparecchio

#### <span id="page-95-0"></span>**Controllo del numero seriale <sup>B</sup>**

È possibile visualizzare sul display il numero seriale dell'apparecchio.

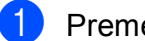

a Premere **Menu**.

- Premere **A** o **▼** per selezionare Info. macchina. Premere **OK**.
- **8** Premere  $\triangle$  o  $\nabla$  per selezionare N. di Serie. Premere **OK**.
- Premere Stop/Uscita.

# **Imballaggio e spedizione dell'apparecchio <sup>B</sup>**

Ogni volta che si trasporta l'apparecchio, è essenziale riporlo nell'imballaggio originale fornito con l'apparecchio stesso. Per imballare correttamente l'apparecchio, seguire le istruzioni riportate di seguito. Eventuali danni all'apparecchio che si verifichino durante il trasporto non sono coperti dalla garanzia.

#### **ATTENZIONE**

È importante permettere all'apparecchio di "parcheggiare" la testina dopo un lavoro di stampa. Prima di scollegare l'alimentazione, accertarsi che non si sentano rumori di tipo meccanico provenienti dall'apparecchio. Se non si permette all'apparecchio di completare questo processo di "parcheggio", è possibile che si verifichino problemi di stampa e danni alle testine.

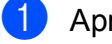

Aprire il coperchio cartuccia.

Spingere la leva di sblocco per rilasciare la cartuccia di inchiostro ed estrarre le cartucce di inchiostro. (Consultare *[Sostituzione delle cartucce](#page-88-0)  di inchiostro* [a pagina 79](#page-88-0).)

**3** Installare la parte verde di protezione e chiudere il coperchio cartuccia.

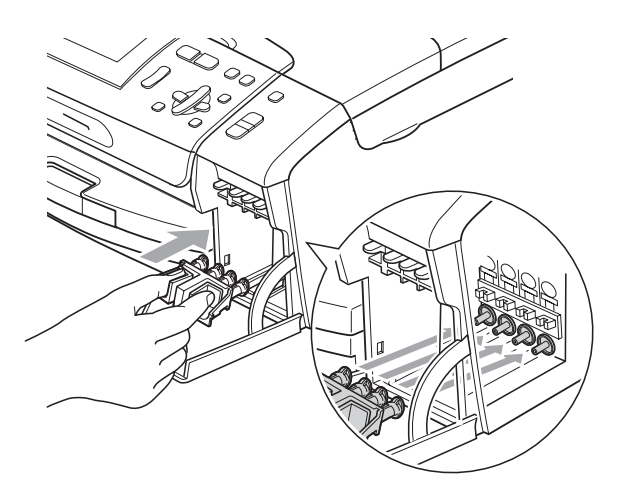

#### **ATTENZIONE**

Accertarsi che le linguette di plastica su entrambi i lati della parte verde di protezione (1) siano scattate in posizione (2).

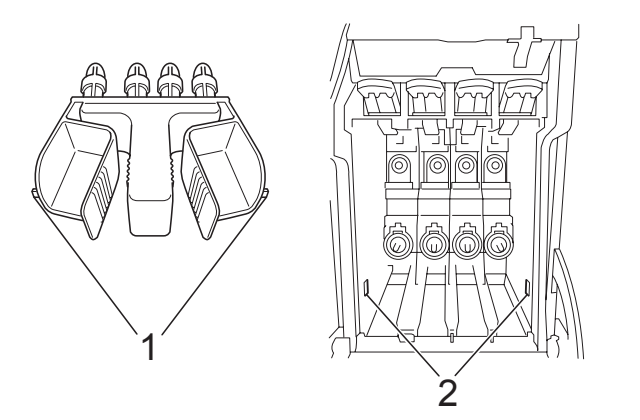

Se non si trova la parte verde di protezione, NON rimuovere le cartucce di inchiostro prima della spedizione. È essenziale spedire l'apparecchio con la parte verde di protezione o con le cartucce di inchiostro già montate. Se si spedisce l'apparecchio senza proteggere le cartucce è possibile che lo si danneggi e se ne invalidi la garanzia.

Sollevare la parte anteriore dell'apparecchio e agganciare l'estremità lunga (1) della parte verde di protezione al foro a T sotto l'apparecchio. Premere l'estremità a forcella(2) sulla parte superiore del vassoio carta.

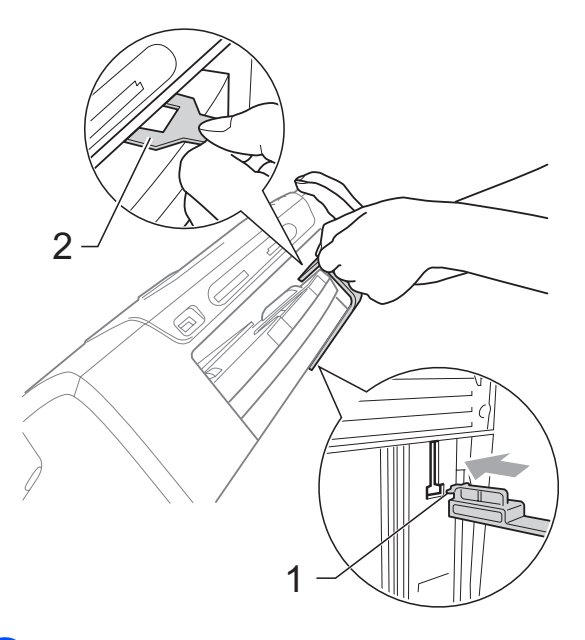

- Scollegare l'apparecchio dalla presa elettrica.
- $\boxed{6}$  Con entrambe le mani, utilizzare le linguette in plastica, poste ai lati dell'apparecchio, per sollevare il coperchio dello scanner fino a farlo scattare nella posizione di apertura. Quindi, scollegare il cavo di interfaccia dall'apparecchio, se collegato.

**1** Sollevare il coperchio dello scanner per sbloccare la leva (1). Spingere delicatamente il supporto del coperchio dello scanner verso il basso (2) e chiudere il coperchio dello scanner (3).

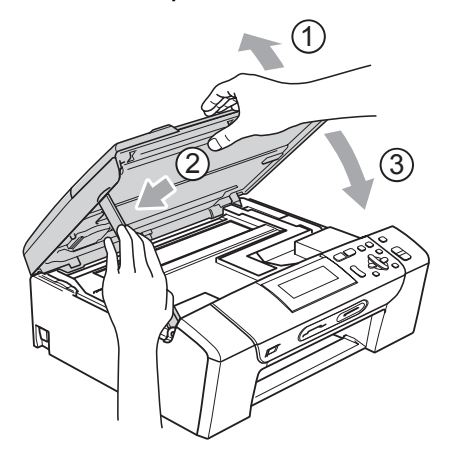

<sup>8</sup> Avvolgere l'apparecchio nell'involucro di plastica e confezionarlo nell'imballaggio originale.

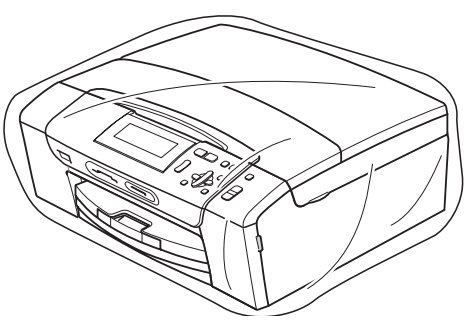

<sup>9</sup> Imballare i materiali stampati nella scatola originale come indicato nell'illustrazione seguente. Non imballare le cartucce di inchiostro usate nella scatola.

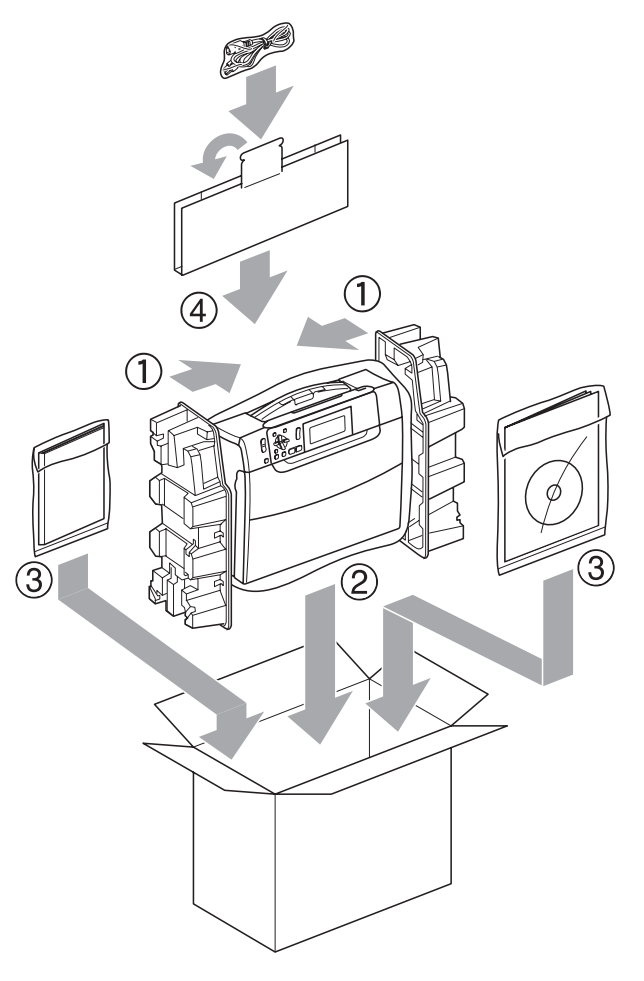

10 Chiudere la scatola e sigillarla con nastro adesivo.

**C**

# **Menu e funzioni**

## **Programmazione a schermo**

Questo apparecchio è stato progettato per garantire un funzionamento semplice delle sue operazioni grazie alla programmazione a schermo attraverso i tasti del menu. Questo tipo di programmazione risulta facile e intuitiva e consente all'utente di sfruttare al massimo tutte le possibilità dell'apparecchio.

Poiché la programmazione avviene tramite il display, sono state create apposite istruzioni a schermo per guidare l'utente passo dopo passo nella programmazione dell'apparecchio. Basta seguire le istruzioni per la selezione dei menu e le opzioni di programmazione.

## **Tabella Menu**

È possibile programmare l'apparecchio mediante la tabella Menu che comincia a pagina [90.](#page-99-0) In queste pagine sono elencate le selezioni dei menu e le opzioni disponibili.

# **Tasti modalità e menu <sup>C</sup>**

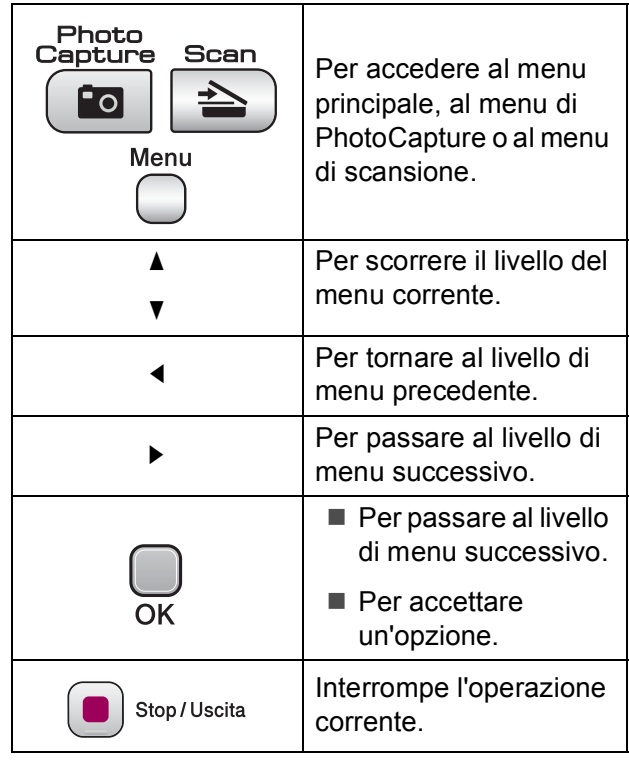

#### <span id="page-99-0"></span>**Tabella Menu**

Queste pagine aiutano a comprendere le selezioni dei menu e le opzioni disponibili nei programmi dell'apparecchio. Le impostazioni di fabbrica sono riportate in grassetto con un asterisco.

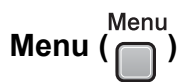

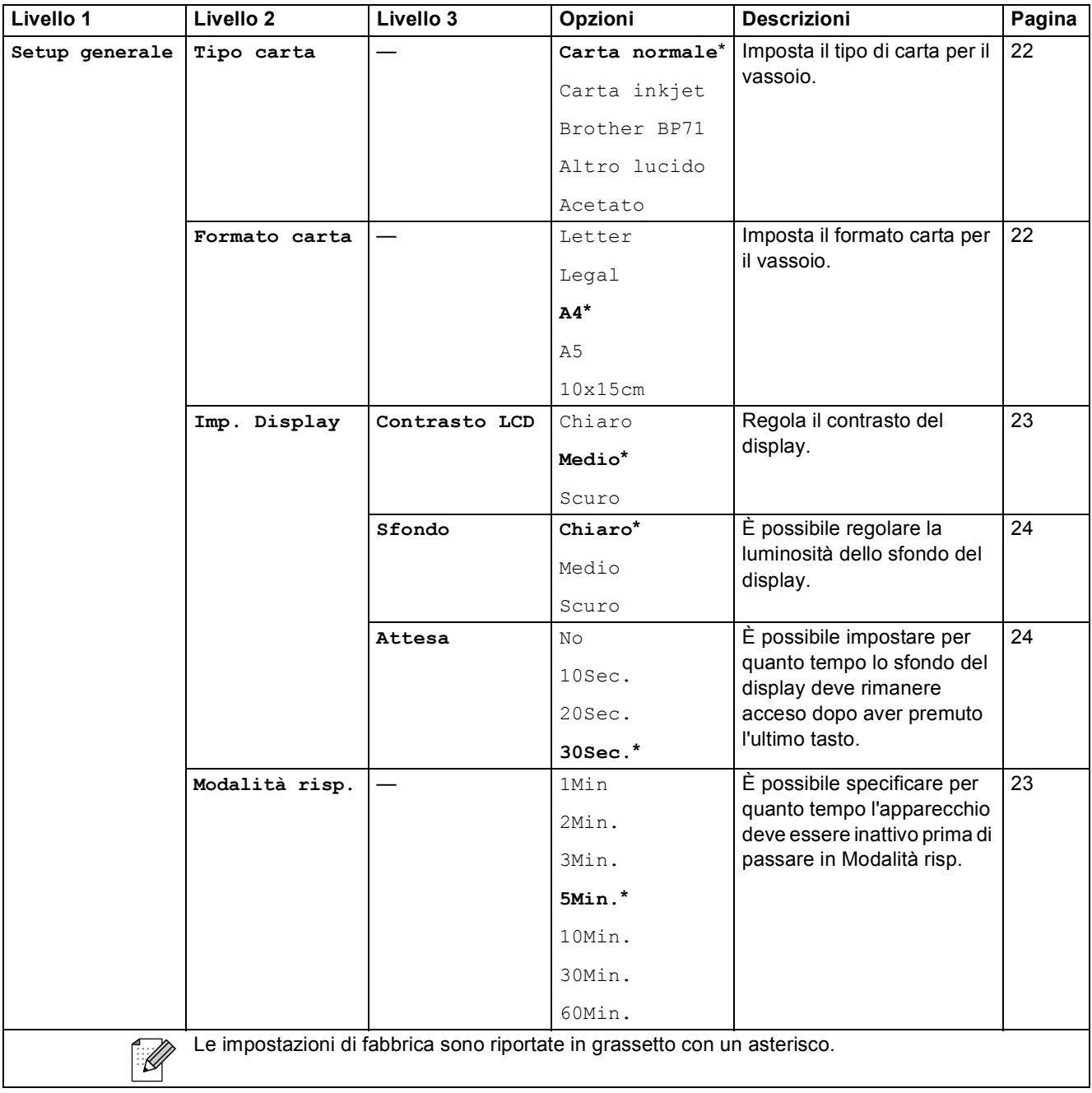

Menu e funzioni

#### **Menu Rete (solo modello DCP-585CW)**

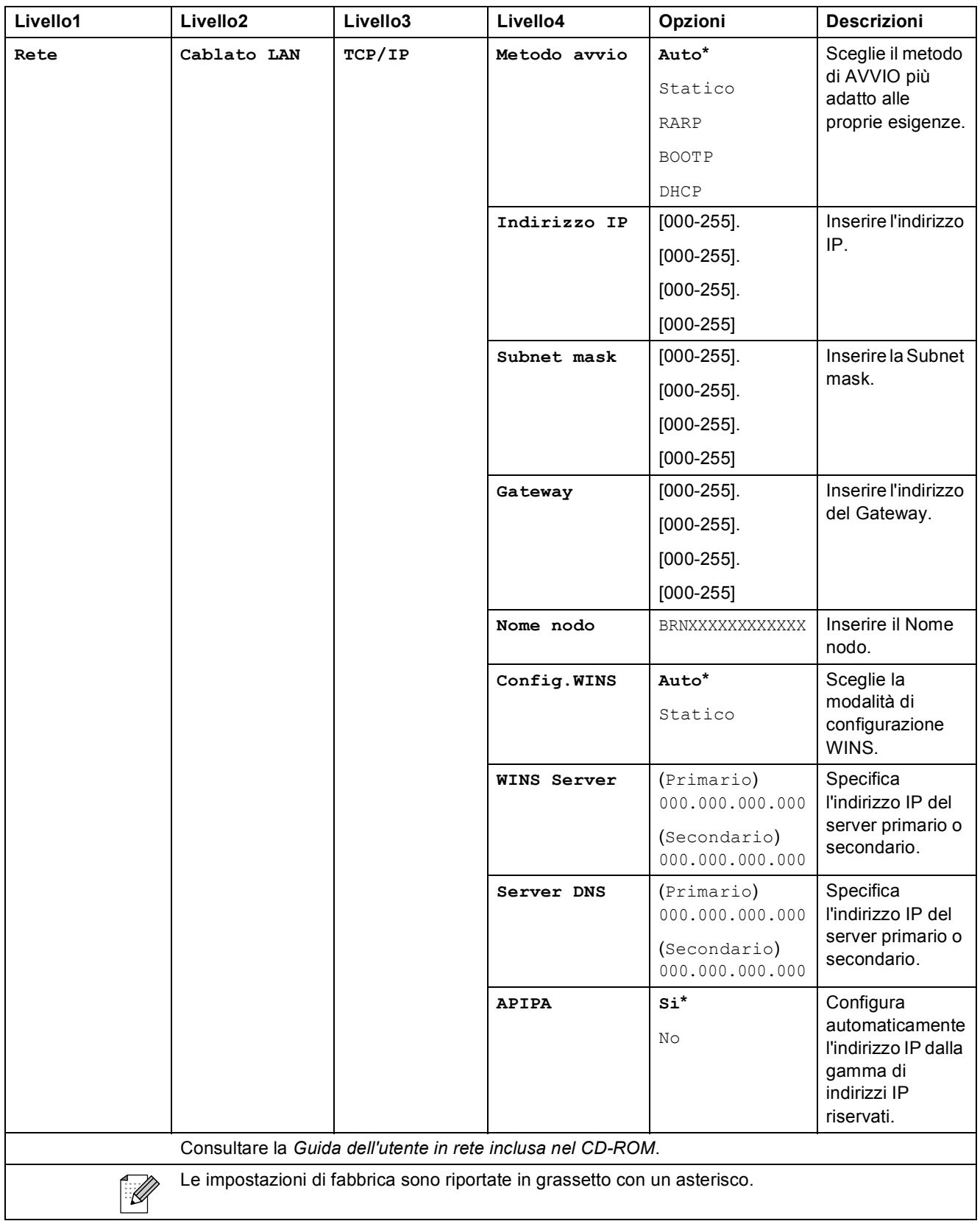

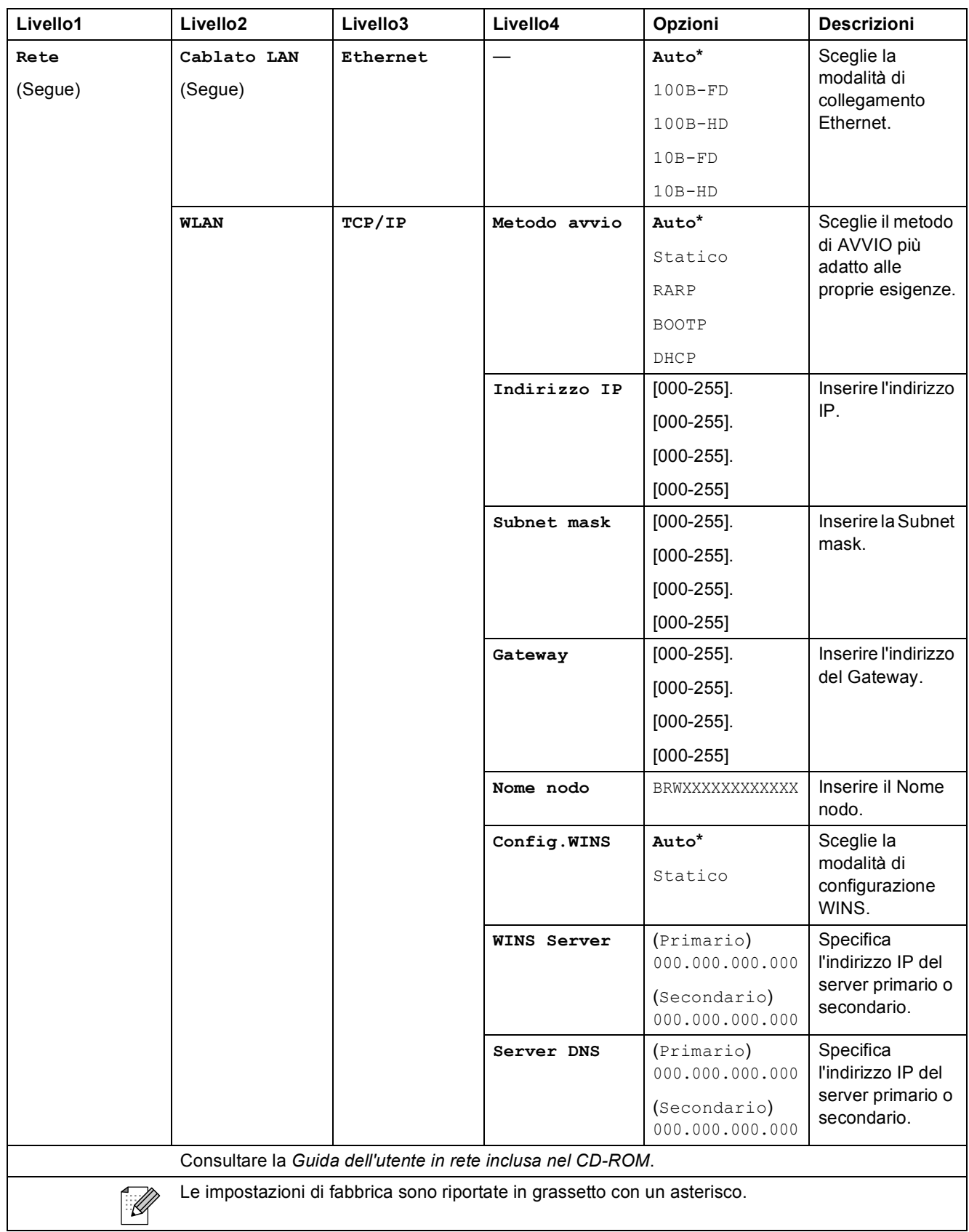

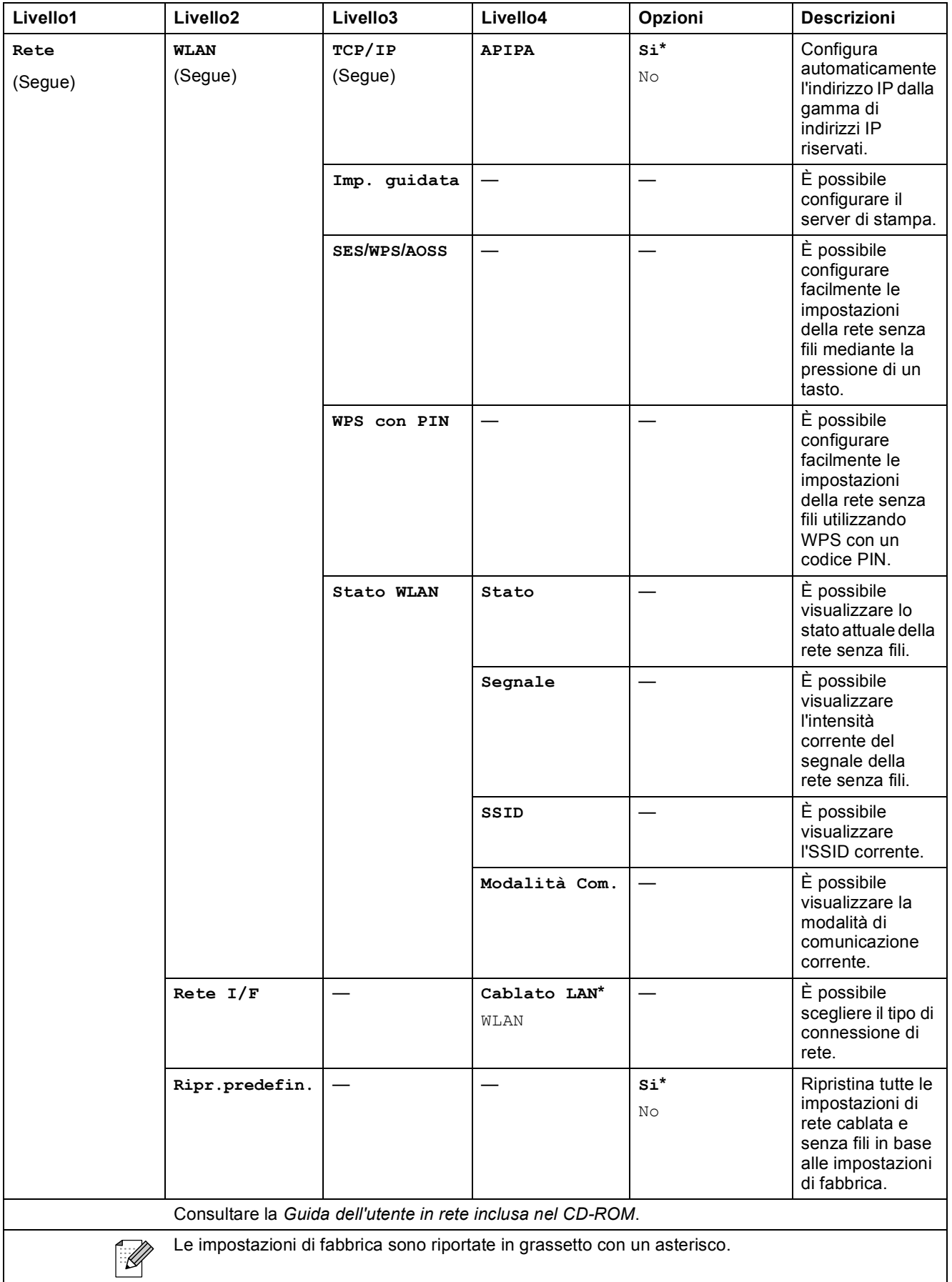

# **Menu** ( **Menu** ) (segue)

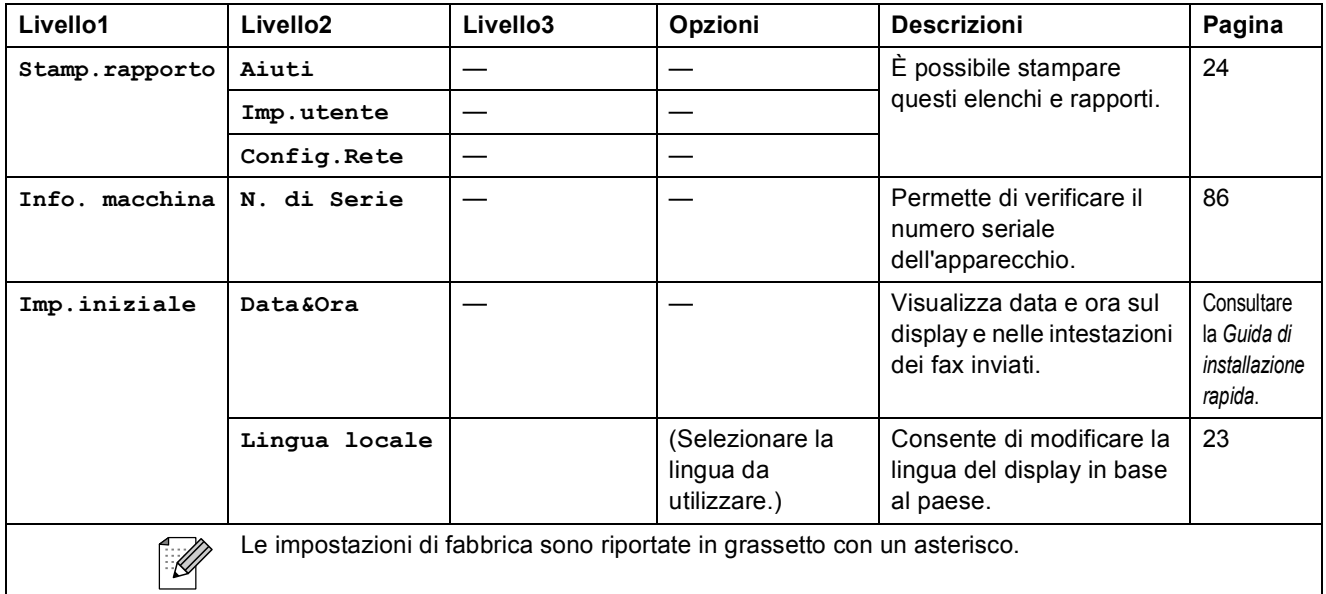

#### **Copia (display predefinito)**

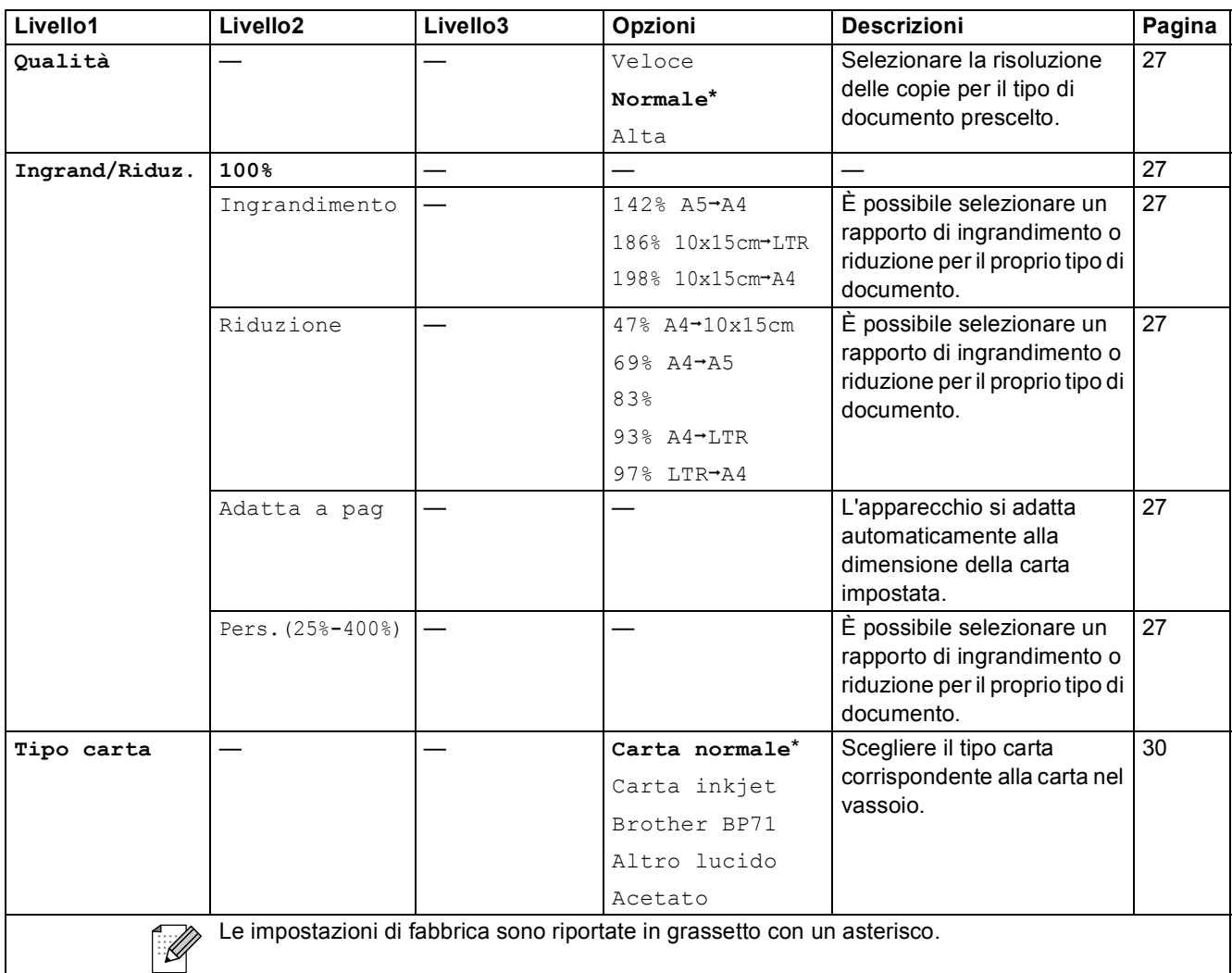

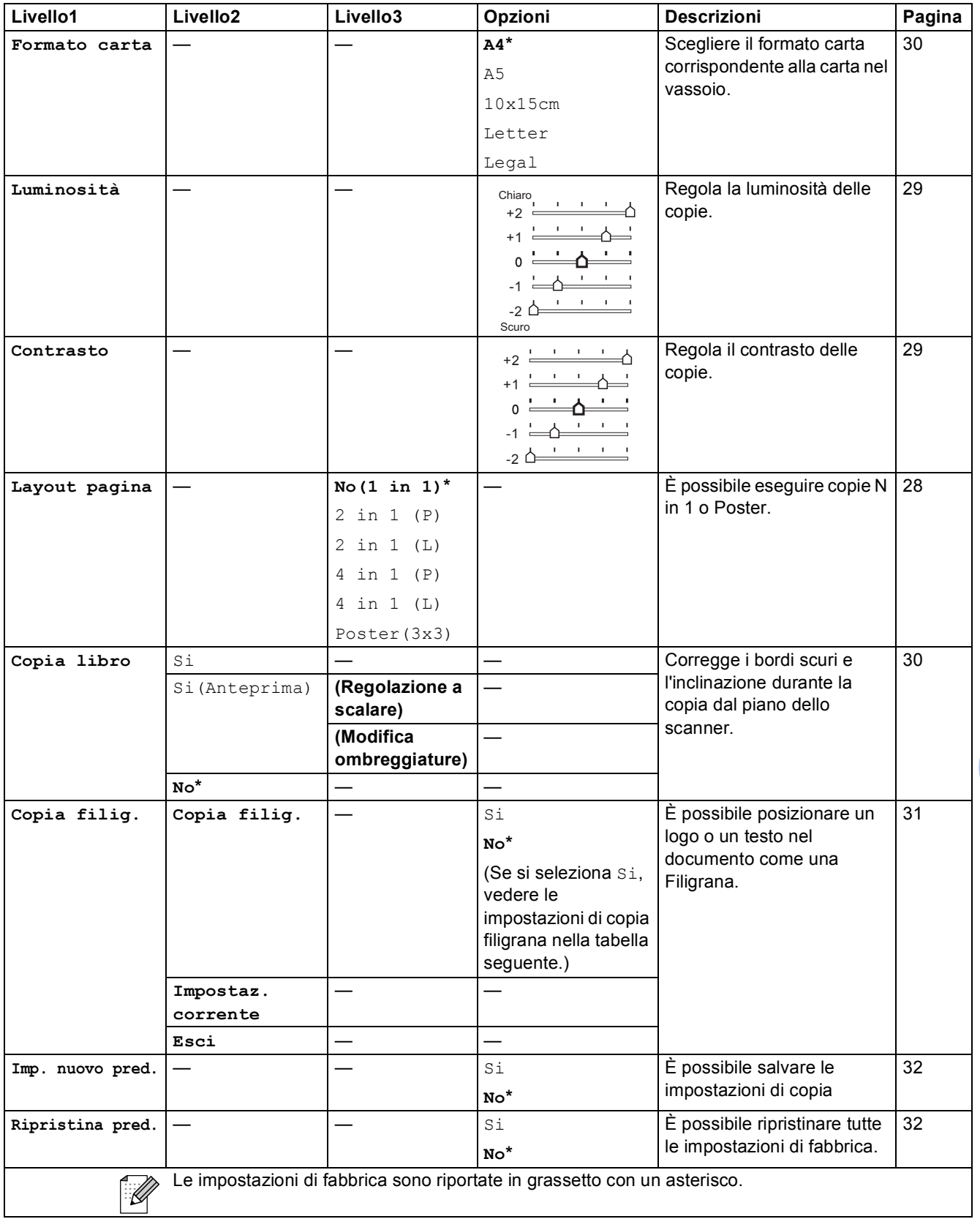

#### **Impostazioni di copia filigrana**

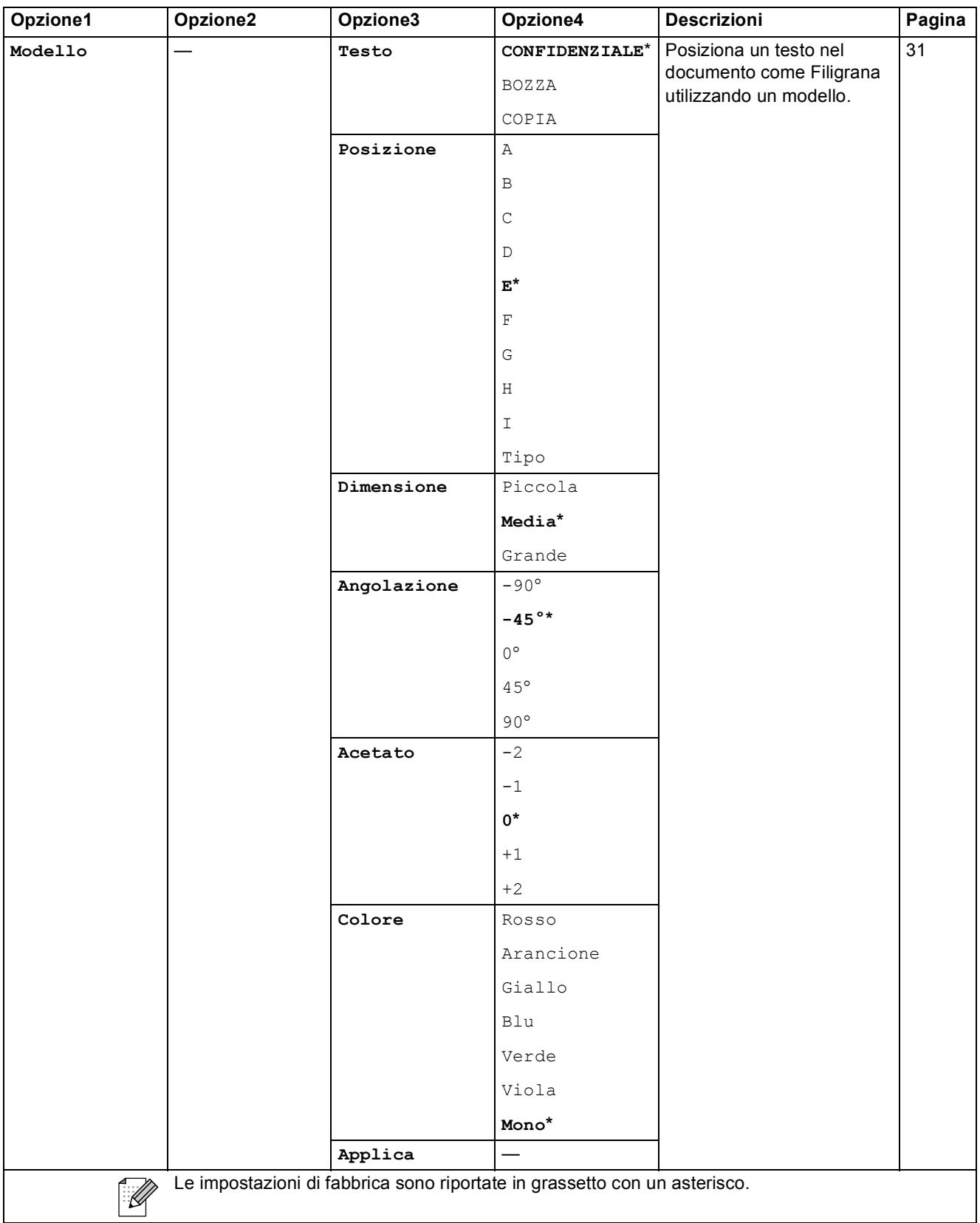

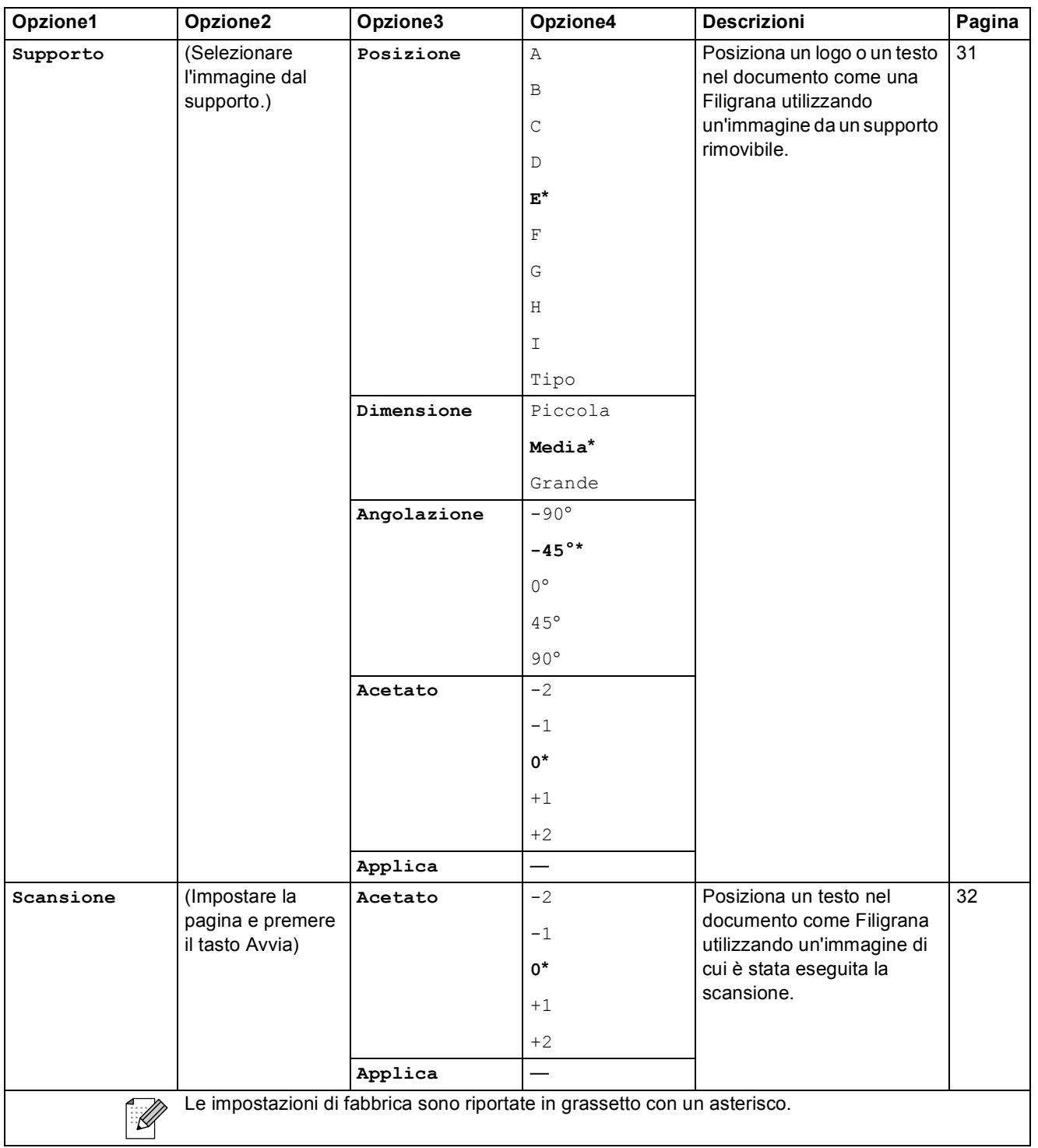

#### PhotoCapture (**a)**

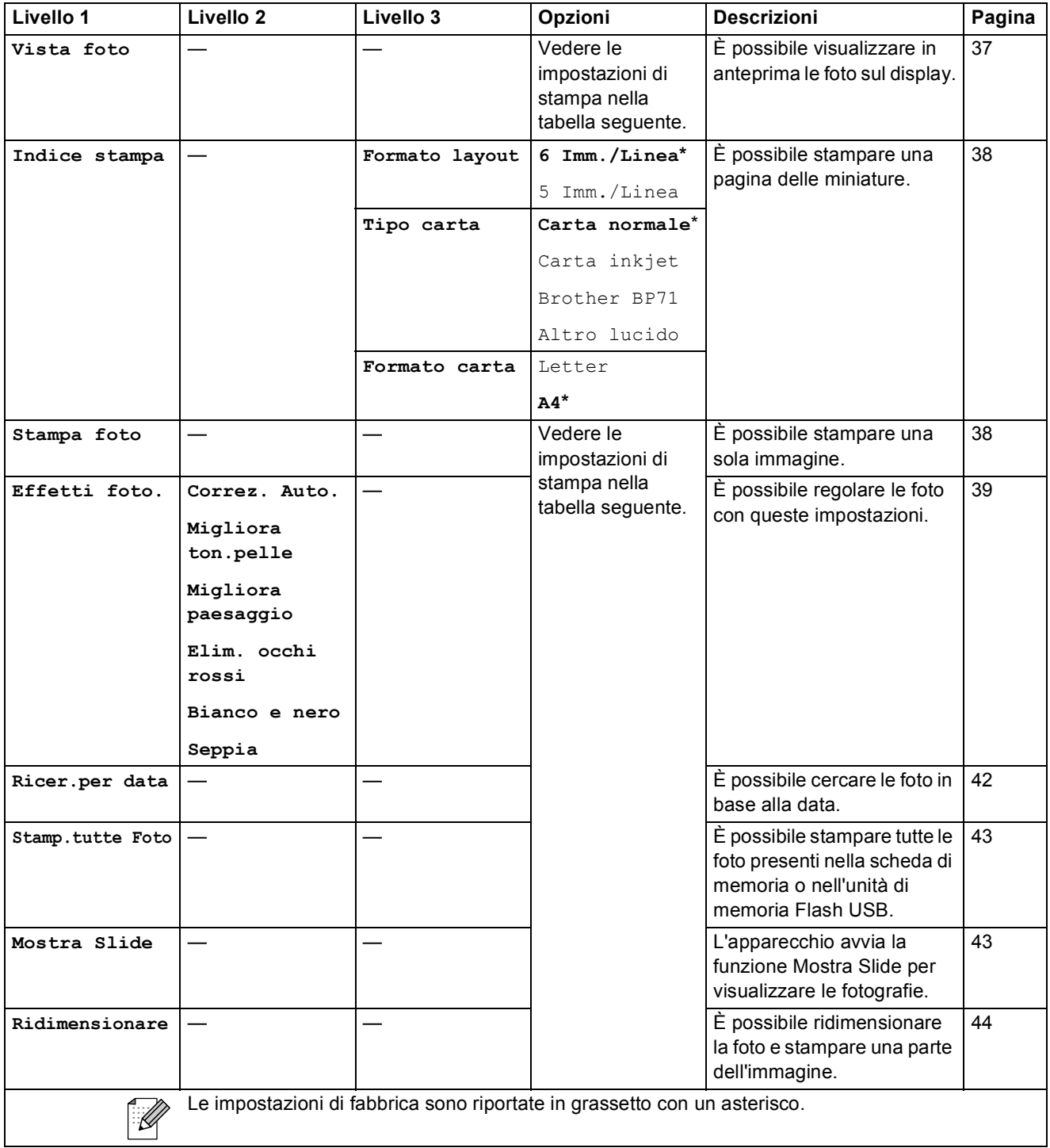
Menu e funzioni

#### **Impostazioni di stampa**

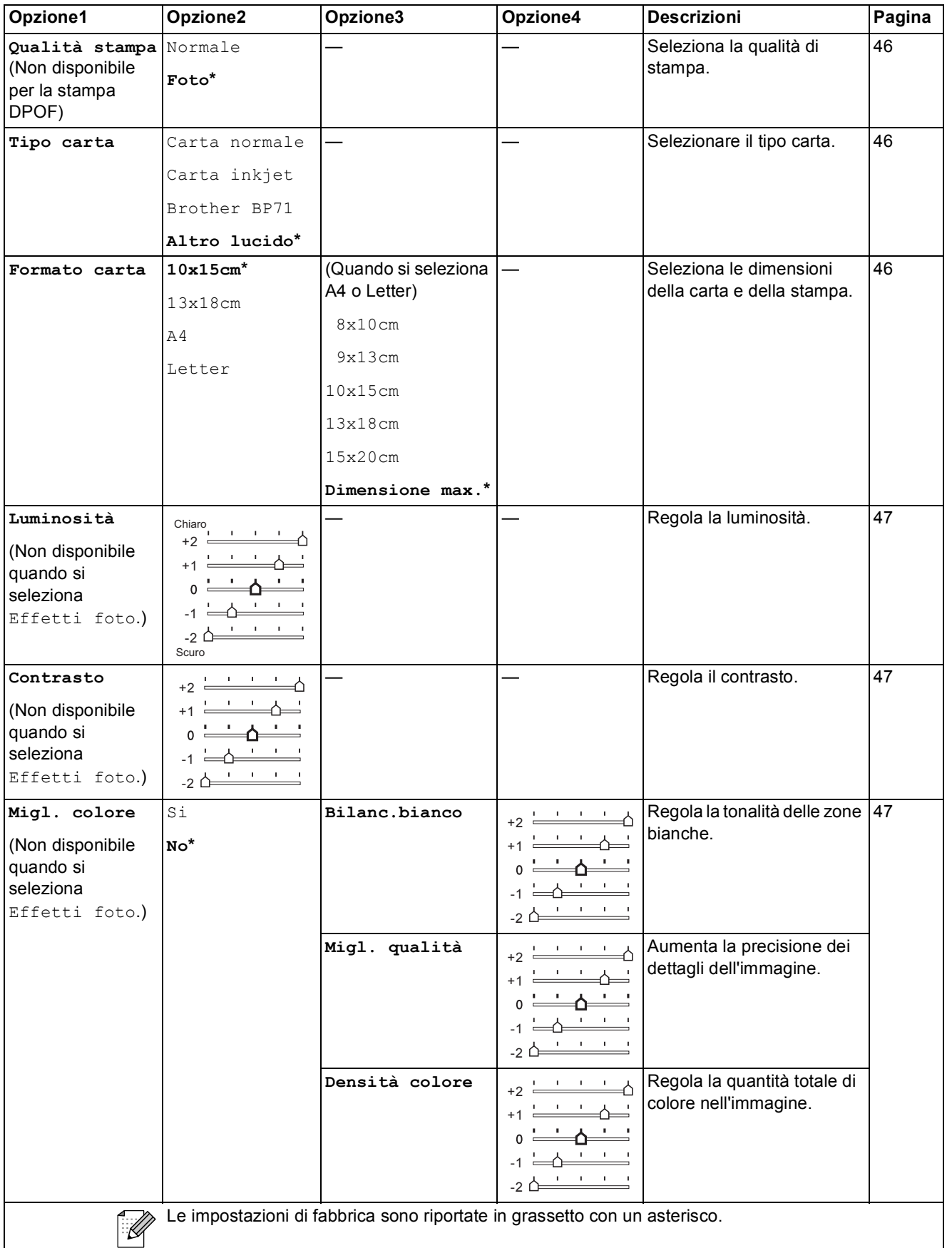

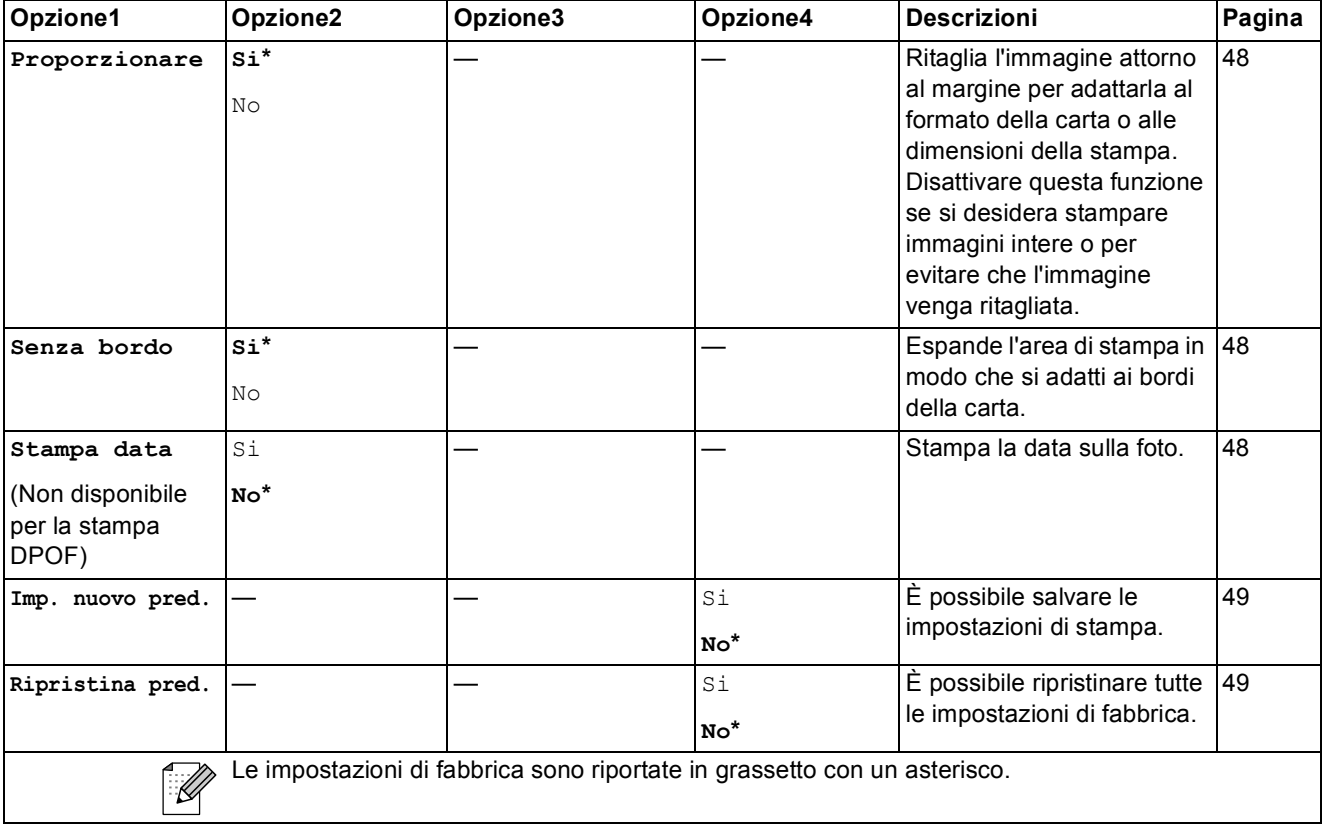

Menu e funzioni

# **Scan** (  $\triangle$  )

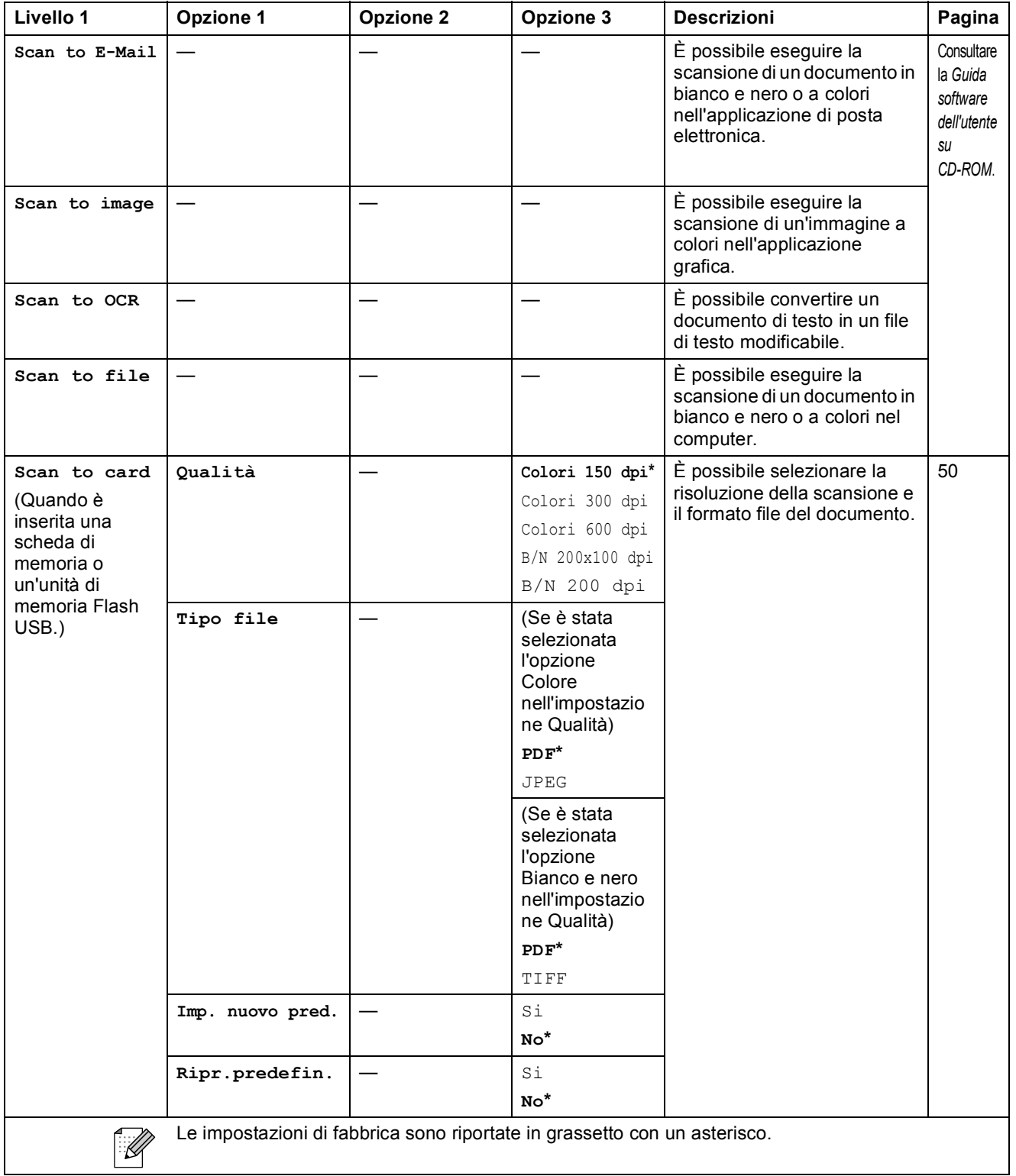

**D**

# **Specifiche tecniche**

# **Generale**

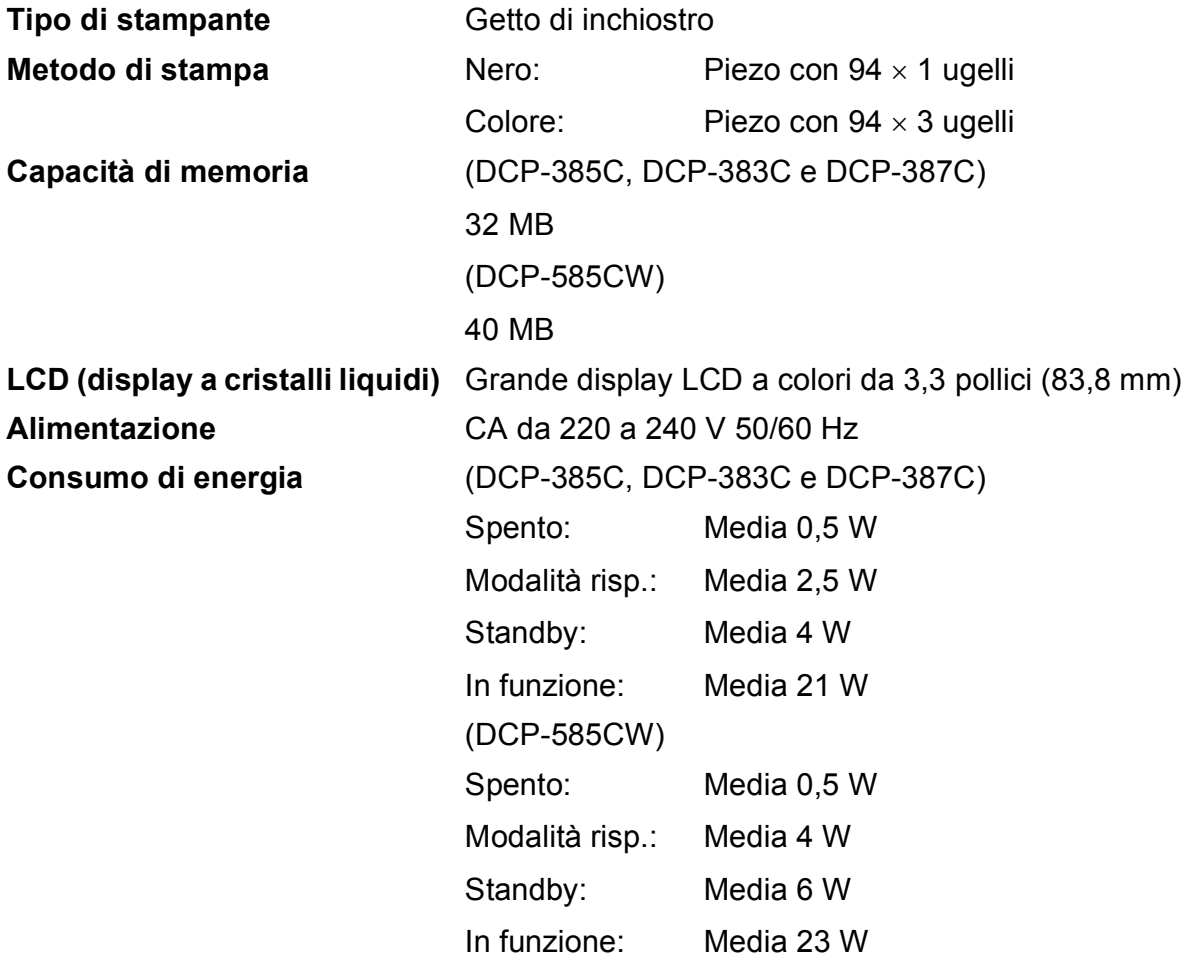

#### **Dimensioni**

**(DCP-385C, DCP-383C, DCP-387C e DCP-585CW)**

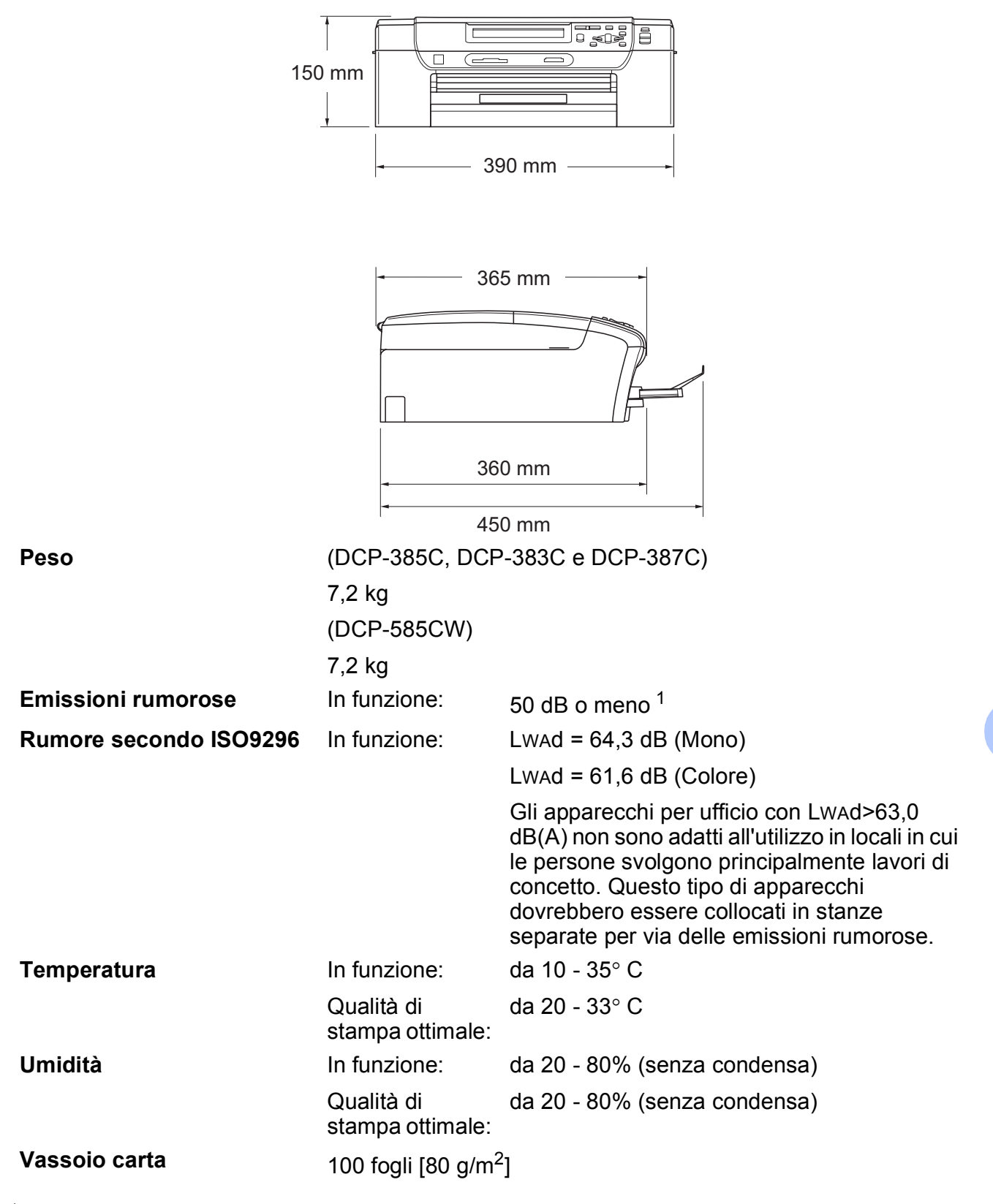

<span id="page-112-0"></span><sup>1</sup> Dipende dalle condizioni di stampa

**D**

# **Supporti di stampa**

<span id="page-113-3"></span>**Ingresso carta Vassoio carta**

■ Tipo carta:

<span id="page-113-4"></span>Carta normale, carta per getto d'inchiostro (carta patinata), carta lucida  $2$ , lucidi  $12$  $12$  e buste

Formato carta:

Letter, Legal, Executive, A4, A5, A6, JIS B5, buste (commerciali n.10, DL, C5, Monarch, JE4), Foto 2L, Foto 2 e Cartolina <sup>3</sup>.

Larghezza: 89 mm (3,5 pollici) - 216 mm (8,5 pollici)

Lunghezza: 127 mm (5,0 pollici) - 356 mm (14,0 pollici)

Per ulteriori informazioni, consultare *[Grammatura,](#page-28-0)  [spessore e capacità carta](#page-28-0)* a pagina 19.

■ Capacità massima vassoio carta: circa 100 fogli di carta normale da 80 g/m<sup>2</sup> (20 lb)

#### **Vassoio carta fotografica**

■ Tipo carta:

Carta normale, carta per getto d'inchiostro (carta patinata) e carta lucida [2](#page-113-0)

Formato carta:

Foto 10×15 cm e Foto L.

Larghezza: 89 mm (3,5 pollici) - 101,6 mm (4,0 pollici)

Lunghezza: 127 mm (5,0 pollici) - 152,4 mm (6,0 pollici)

■ Capacità massima vassoio carta:

circa 20 fogli

**Uscita carta** Fino a 50 fogli di carta normale di formato A4 (emessi con la carta stampata verso l'alto nel vassoio carta)<sup>[1](#page-113-1)</sup>

- 
- <span id="page-113-1"></span><sup>1</sup> Utilizzare solo lucidi consigliati per la stampa a getto di inchiostro.
- <span id="page-113-0"></span><sup>2</sup> Per evitare sbavature di inchiostro, si consiglia di rimuovere i fogli di carta lucida e i lucidi dal vassoio carta non appena vengono espulsi dall'apparecchio.
- <span id="page-113-2"></span><sup>3</sup> Consultare *[Tipo e formato carta per ciascuna funzione](#page-27-0)* a pagina 18.

# <span id="page-114-0"></span> $C$ opia

**Colore/Bianco e nero** Sì/Sì

**Copie multiple Impila fino a 99 pagine Risoluzione** (Bianco e nero)

**Dimensioni documento** Larghezza piano scanner: max. 215,9 mm Lunghezza piano scanner: max. 297 mm Larghezza copia: max. 210 mm **Ingrandimento/riduzione** Dal 25% al 400% (con incrementi dell'1%)

Esegue la scansione fino a  $1200\times1200$  dpi

■ Esegue la stampa fino a 1200×1200 dpi (Colore)

- Esegue la scansione fino a 600×1200 dpi
- Esegue la stampa fino a  $600\times1200$  dpi

# <span id="page-115-7"></span>**PhotoCapture Center™**

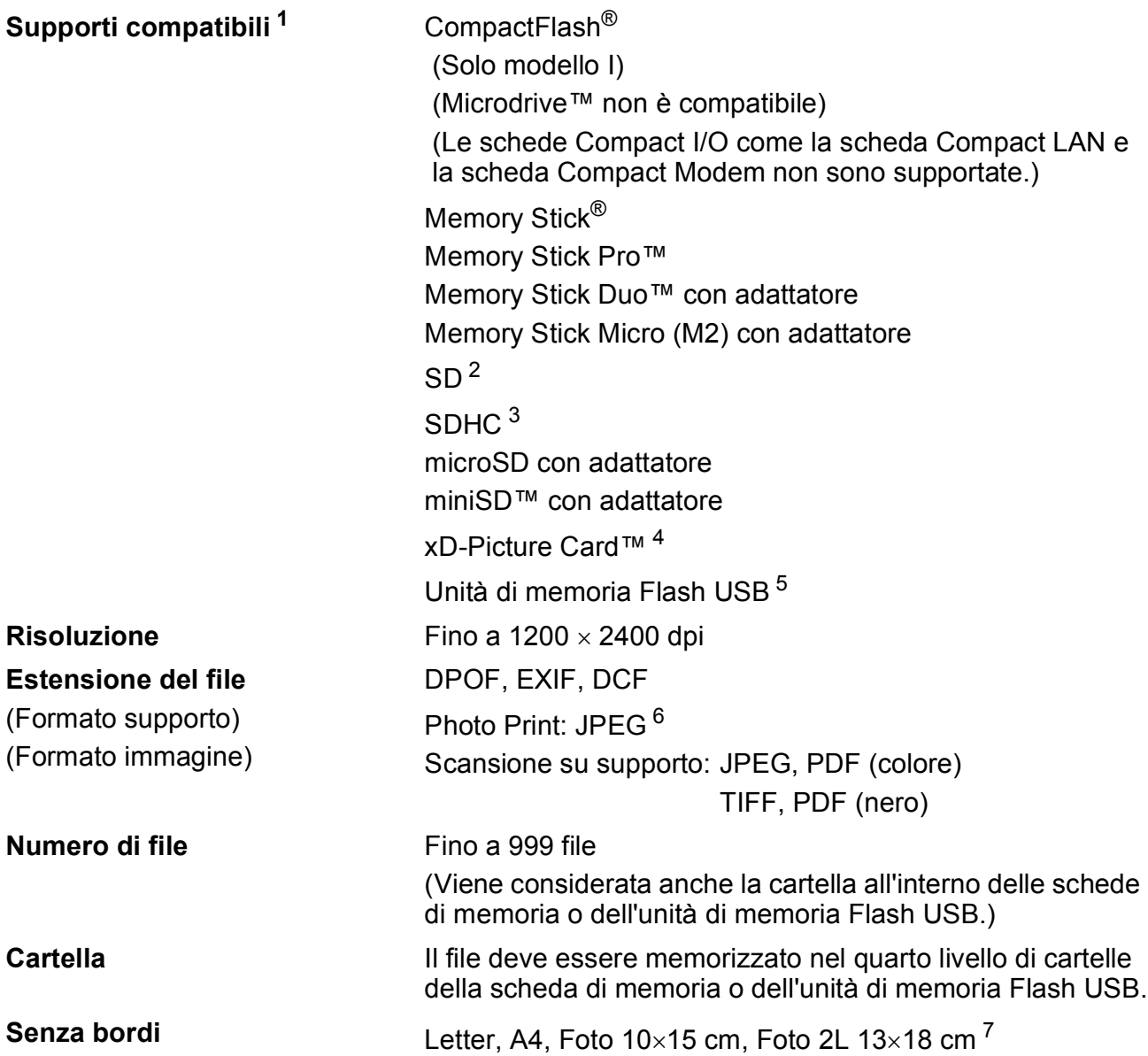

<span id="page-115-0"></span><sup>1</sup> Schede di memoria, adattatori e unità di memoria Flash USB non sono inclusi.

- <span id="page-115-1"></span> $2$  Da 16 MB a 2 GB
- <span id="page-115-2"></span> $3$  Da 4 GB a 8 GB
- <span id="page-115-3"></span><sup>4</sup> Scheda convenzionale xD-Picture Card™ da 16MB a 512MB xD-Picture Card™ Tipo M da 256MB a 2GB xD-Picture Card™ Tipo M+ 1GB e 2GB xD-Picture Card™ Tipo H da 256MB a 2GB
- <span id="page-115-4"></span><sup>5</sup> Standard USB 2.0 Standard Memorizzazione di massa USB da 16 MB a 8 GB Formato supportato: FAT12/FAT16/FAT32
- <span id="page-115-5"></span><sup>6</sup> Il formato JPEG progressivo non è supportato.
- <span id="page-115-6"></span><sup>7</sup> Consultare *[Tipo e formato carta per ciascuna funzione](#page-27-0)* a pagina 18.

Specifiche tecniche

# **PictBridge**

**Compatibilità** Supporta lo standard Camera & Imaging Products Association PictBridge CIPA DC-001. Per ulteriori informazioni, visitare il sito <http://www.cipa.jp/pictbridge>.

**Interfaccia** Interfaccia diretta USB

# <span id="page-117-2"></span>**Scanner**

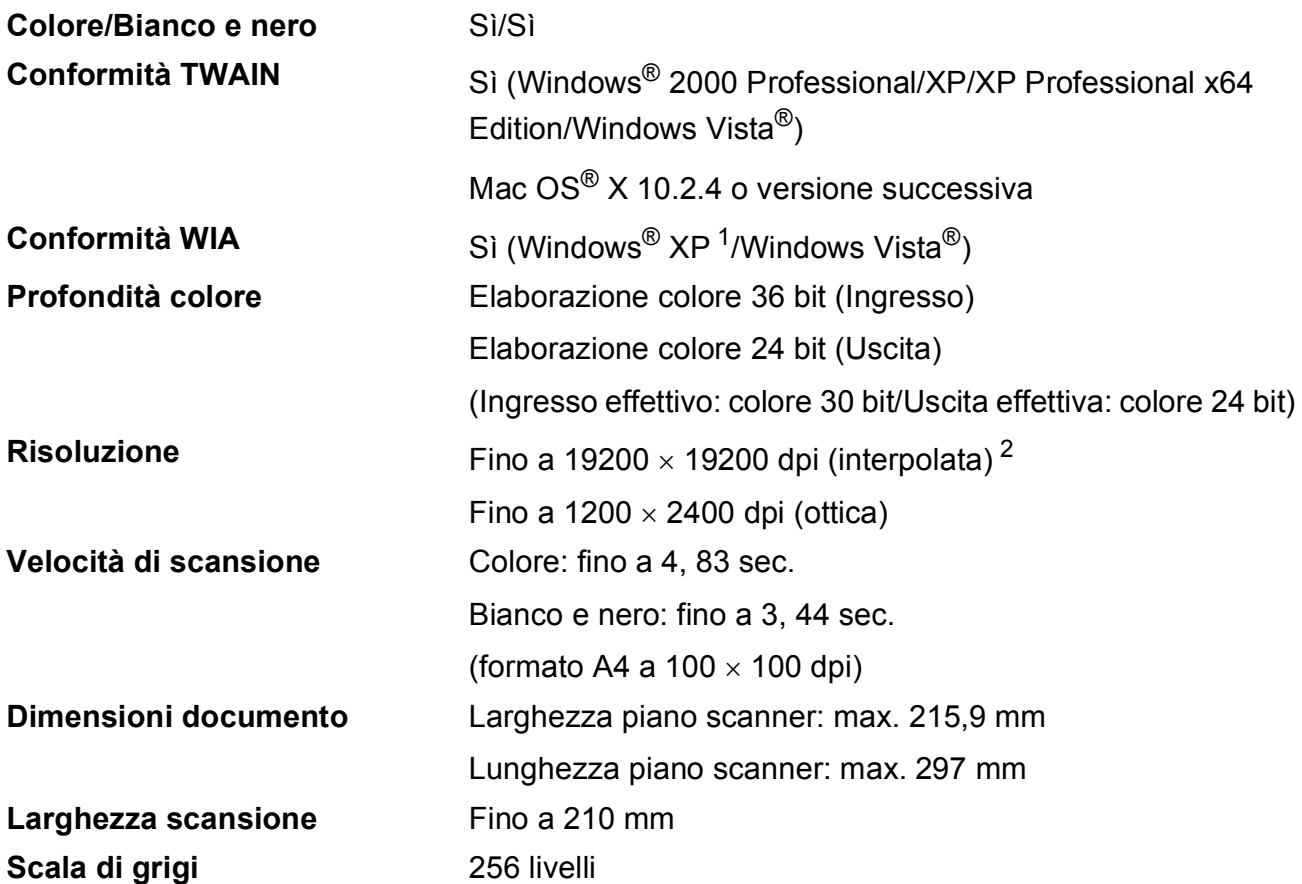

<span id="page-117-3"></span><span id="page-117-0"></span><sup>1</sup> Windows<sup>®</sup> XP nella presente Guida dell'utente comprende Windows<sup>®</sup> XP Home Edition, Windows<sup>®</sup> XP Professional e Windows® XP Professional x64 Edition.

<span id="page-117-1"></span> $^{2}$  Massimo 1200  $\times$  1200 dpi per la scansione quando si utilizza il driver WIA per Windows® XP e Windows Vista® (è possibile selezionare una risoluzione fino a 19200 × 19200 dpi utilizzando l'utilità Brother per scanner)

# <span id="page-118-3"></span>**Stampante**

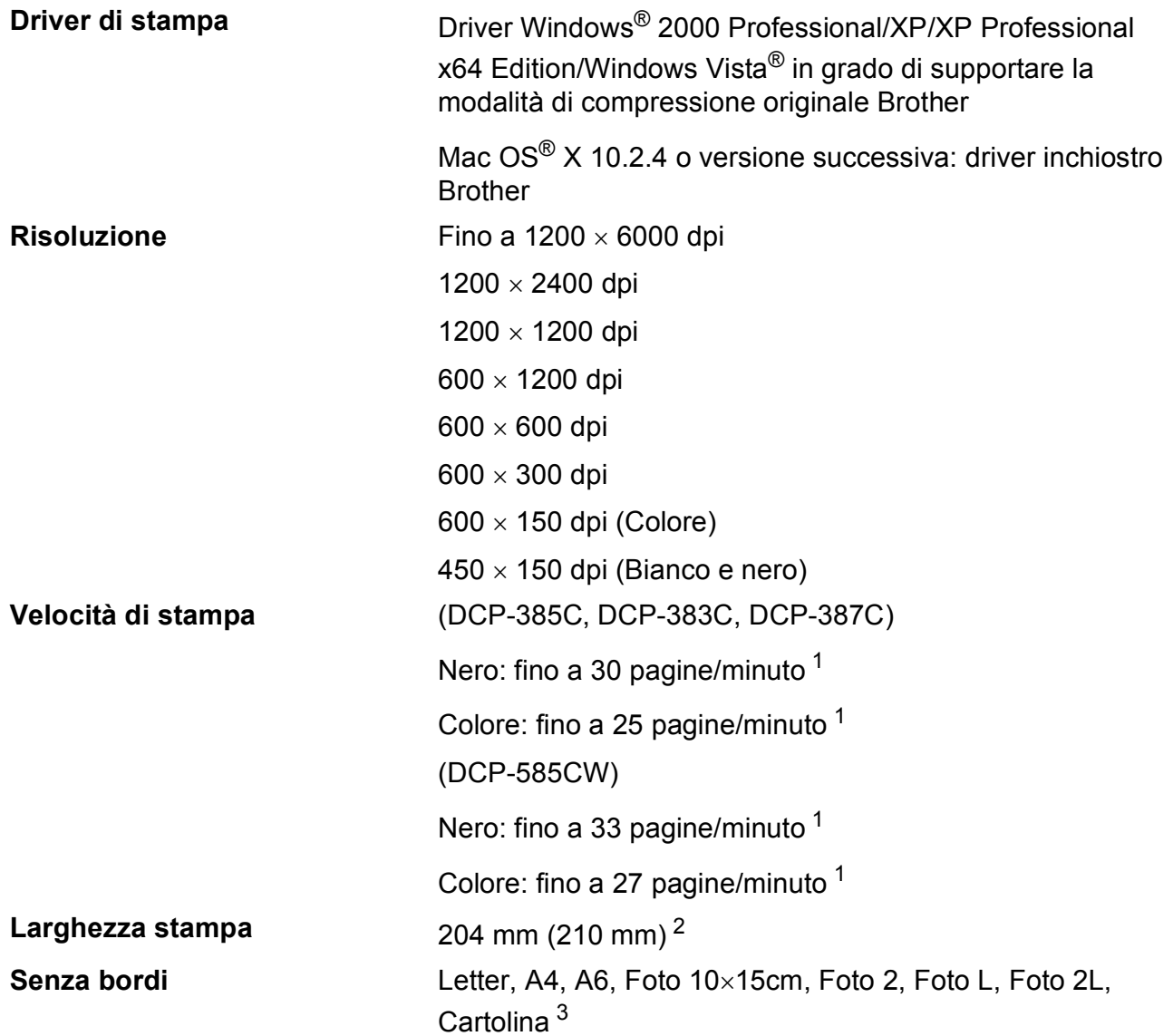

<span id="page-118-0"></span><sup>1</sup> In base al modello standard Brother. Formato A4 in modalità bozza.

<span id="page-118-1"></span><sup>2</sup> Quando si imposta la funzione Senza bordi su Sì.

<span id="page-118-2"></span><sup>3</sup> Consultare *[Tipo e formato carta per ciascuna funzione](#page-27-0)* a pagina 18.

# **Interfacce**

**Cavo LAN [3](#page-119-2) (solo modello DCP-585CW)**

**LAN senza fili (solo modello DCP-585CW)**

**USB [1](#page-119-0) [2](#page-119-1)** Un cavo di interfaccia USB 2.0 non più lungo di 2,0 metri. Cavo UTP Ethernet categoria 5 o superiore.

> L'apparecchio supporta la comunicazione senza fili IEEE 802.11b/g con LAN senza fili mediante la modalità infrastruttura o una connessione Peer-to-Peer senza fili in modalità ad hoc.

#### <span id="page-119-0"></span><sup>1</sup> (DCP-585CW)

L'apparecchio dispone di un'interfaccia USB 2.0 ad alta velocità. L'apparecchio può inoltre essere collegato a un computer dotato di un'interfaccia USB 1.1.

(DCP-385C/383C/387C)

L'apparecchio dispone di un'interfaccia USB 2.0 ad alta velocità. Questa interfaccia è compatibile con USB 2.0 ad alta velocità; tuttavia, la velocità massima di trasmissione dei dati sarà di 12 Mbit/s. L'apparecchio può inoltre essere collegato a un computer dotato di un'interfaccia USB 1.1.

- <span id="page-119-1"></span><sup>2</sup> Le porte USB di fornitori terzi non sono supportate per Macintosh<sup>®</sup>.
- <span id="page-119-2"></span><sup>3</sup> Per il dettaglio delle specifiche tecniche di rete, consultare la *Guida dell'utente in rete* su CD-ROM.

# <span id="page-120-5"></span>**Requisiti del computer**

<span id="page-120-4"></span><span id="page-120-3"></span><span id="page-120-2"></span><span id="page-120-1"></span><span id="page-120-0"></span>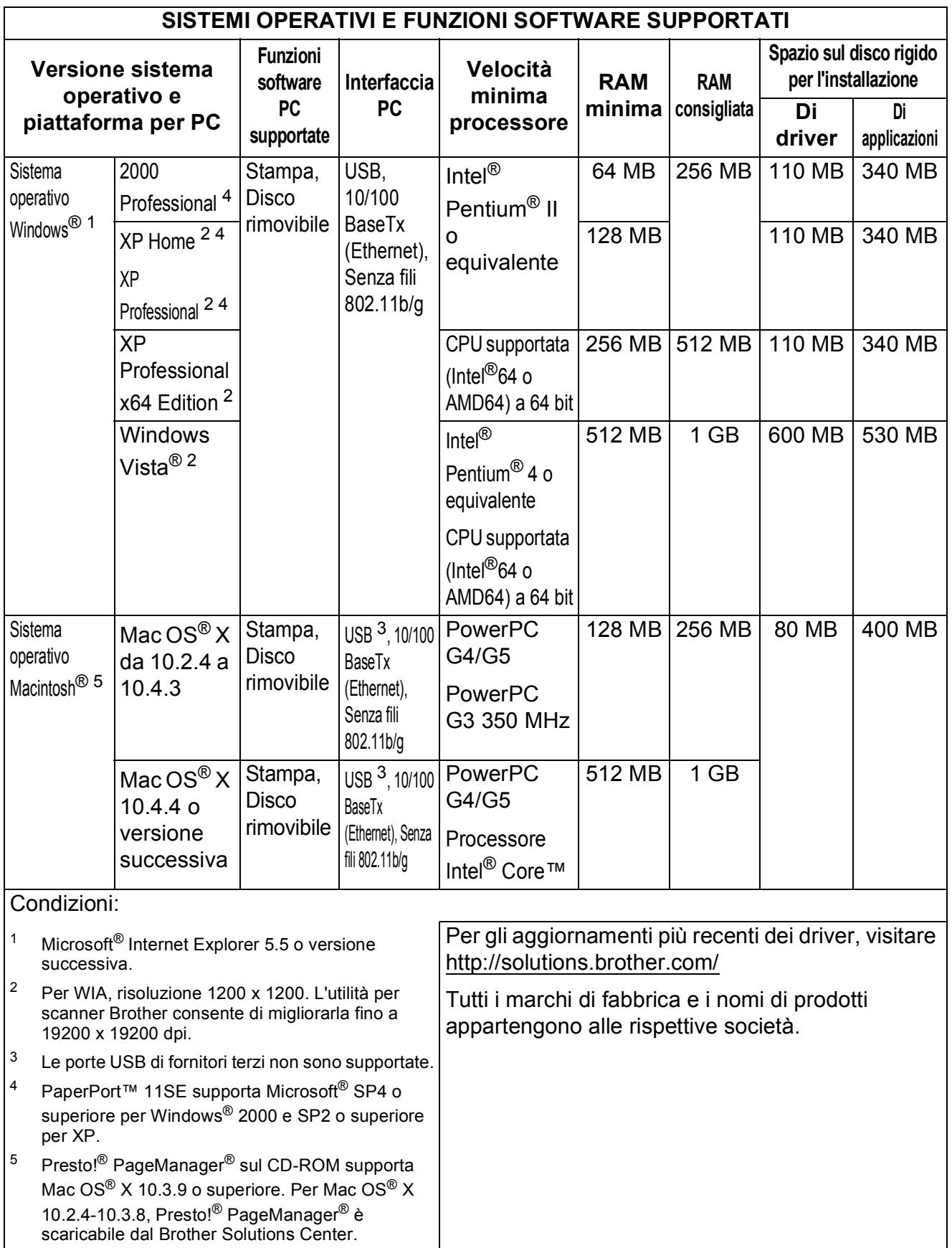

# <span id="page-121-2"></span>**Materiali di consumo**

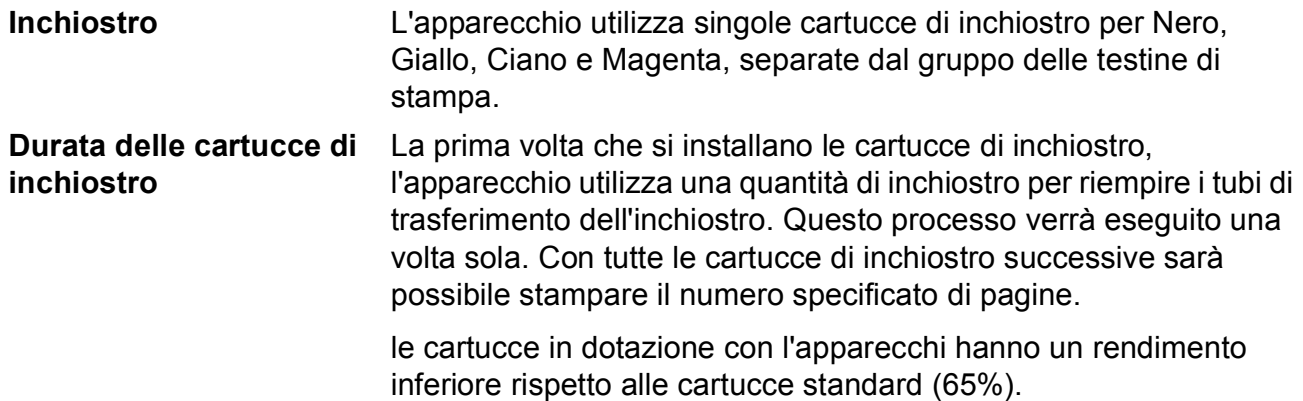

#### **Materiali di consumo di ricambio**

#### **Cartuccia di inchiostro**

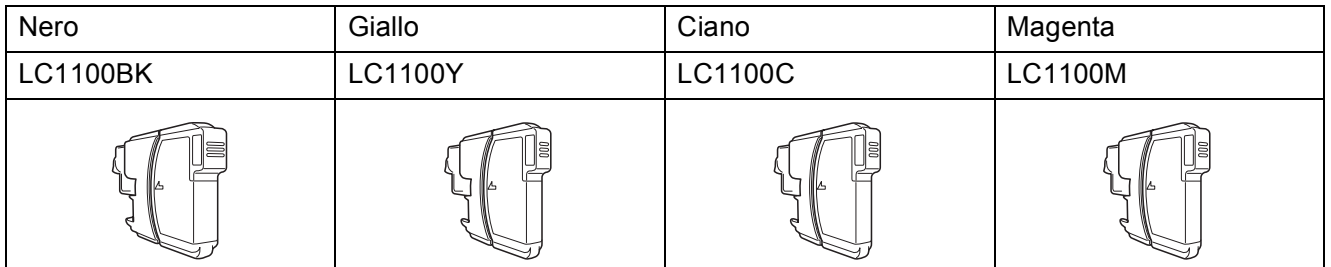

Nero - Circa 450 pagine <sup>[1](#page-121-0)</sup>

Giallo, Ciano e Magenta - Circa 325 pagine [1](#page-121-0)

Per maggiori informazioni sulla sostituzione dei materiali di consumo, visitare il sito Web [http://www.brother.com/pageyield.](http://www.brother.com/pageyield)

<span id="page-121-0"></span><sup>1</sup> Il rendimento approssimativo delle cartucce è dichiarato in conformità a ISO/IEC 24711.

#### <span id="page-121-1"></span>**Che cos'è Innobella™?**

Innobella™ è una gamma di materiali di consumo originali fornita da Brother. Il nome "Innobella™" deriva dalle parole "Innovazione" e "Bella" e rappresenta una tecnologia innovativa che garantisce risultati di stampa belli e duraturi.

innobella

Per la stampa di immagini fotografiche, Brother consiglia di utilizzare la carta fotografica lucida Innobella™ (serie BP71) per ottenere risultati di qualità elevata. L'inchiostro e la carta Innobella™ facilitano la creazione di stampe bellissime.

# **Rete (LAN) (solo per il modello DCP-585CW)**

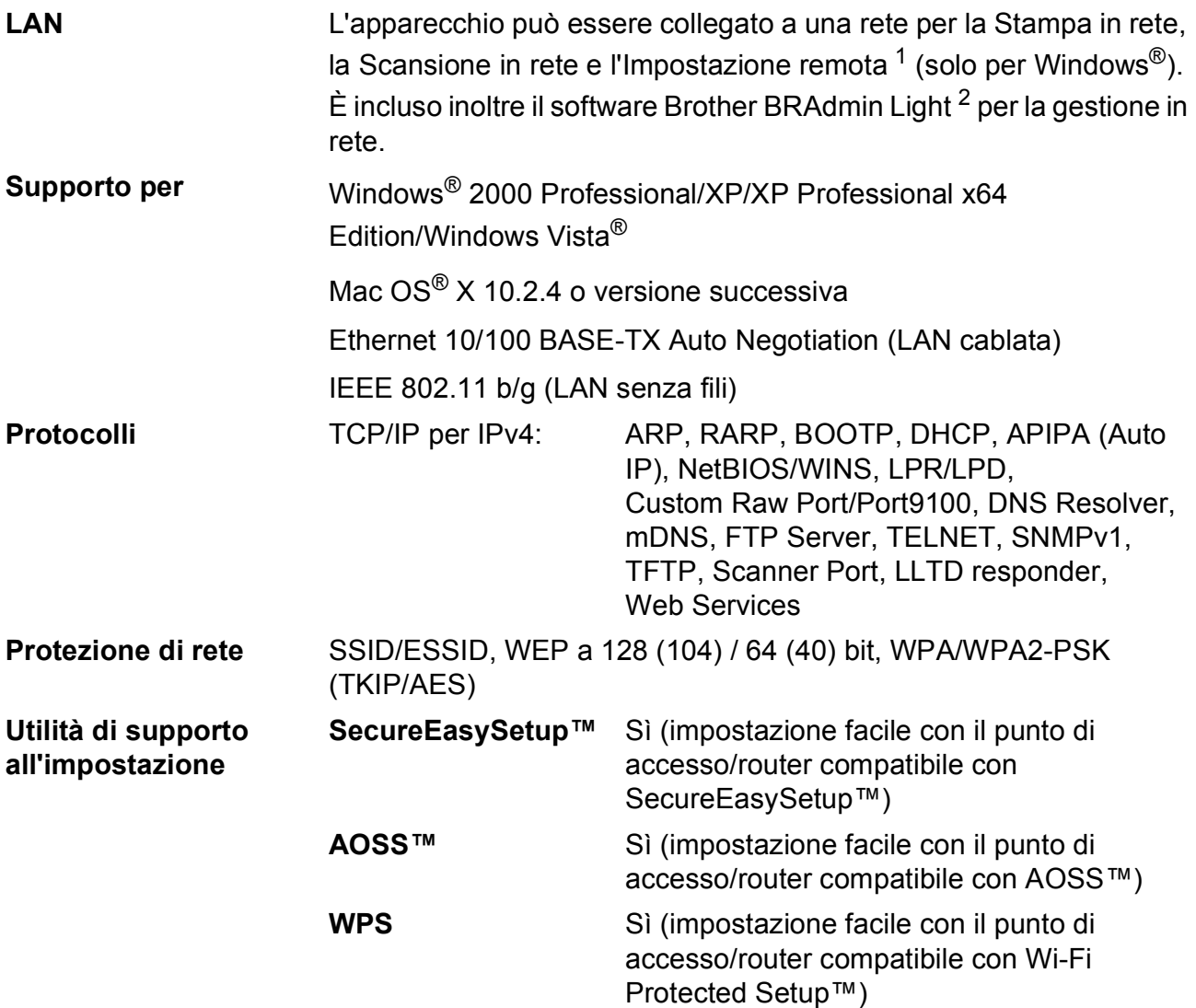

<span id="page-122-0"></span><sup>1</sup> Consultare la tabella Requisiti computer a [pagina 111.](#page-120-5)

<span id="page-122-1"></span><sup>2</sup> Se sono necessarie funzioni più avanzate per la gestione della stampante, utilizzare la versione più recente dell'utilità Brother BRAdmin Professional, scaricabile da [http://solutions.brother.com.](http://solutions.brother.com)

# **Configurazione senza fili mediante tasto**

Se il punto di accesso senza fili supporta SecureEasySetup™, Wi-Fi Protected Setup™ (PBC  $1$ ) o AOSS™, è possibile configurare semplicemente l'apparecchio senza un computer. Premendo un tasto sul punto di accesso/router LAN senza fili, è possibile impostare la rete senza fili e le impostazioni di sicurezza. Consultare la Guida dell'utente del punto di accesso/router LAN per le istruzioni su come accedere alla modalità di configurazione mediante tasto.

<span id="page-123-0"></span><sup>1</sup> Push Button Configuration (Configurazione mediante tasto)

# **Nota**

I router o i punti di accesso che supportano SecureEasySetup™, Wi-Fi Protected Setup™ o AOSS™ sono dotati dei simboli indicati di seguito.

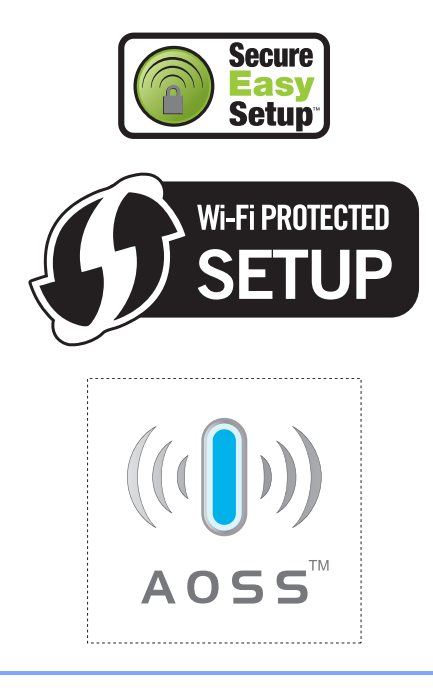

**Glossario <sup>E</sup>**

L'elenco riporta una lista completa di funzioni e termini che compaiono nei manuali Brother. La disponibilità di tali funzioni varia a seconda del modello acquistato.

#### **Contrasto**

**E**

Impostazione che compensa il chiaro e lo scuro dei documenti, schiarendo nelle copie i documenti scuri e scurendo quelli chiari.

#### **Impostazioni provvisorie**

È possibile selezionare alcune opzioni per ogni copia senza modificare le impostazioni predefinite.

#### **Impostazioni utente**

Un rapporto stampato che mostra le impostazioni attuali dell'apparecchio.

#### **Innobella™**

Innobella™ è una gamma di materiali di consumo originali fornita da Brother. Per ottenere la qualità migliore, Brother consiglia di utilizzare inchiostro e carta Innobella™.

#### **LCD (display a cristalli liquidi)**

Lo schermo dell'apparecchio che mostra i messaggi interattivi durante la Programmazione su schermo.

#### **Lista aiuti**

Uno stampato della tabella completa dei Menu che si possono utilizzare per programmare l'apparecchio quando non si ha la Guida dell'utente a portata di mano.

#### **Luminosità**

Modificando la luminosità, l'intera immagine diventa più chiara o più scura.

#### **Miglioramento colore**

Regola il colore dell'immagine per migliorare la qualità di stampa, perfezionando la nitidezza, il bilanciamento del bianco e la densità del colore.

#### **Modalità menu**

Modalità di programmazione per modificare le impostazioni dell'apparecchio.

#### **OCR (riconoscimento ottico dei caratteri)**

Il software applicativo ScanSoft™ PaperPort™ 11SE con OCR o Presto!® PageManager® in dotazione converte un'immagine di testo in testo modificabile.

#### **PhotoCapture Center™**

Consente di stampare fotografie digitali dalla fotocamera digitale ad alta risoluzione per una stampa di qualità.

#### **PictBridge**

Consente di stampare fotografie direttamente dalla fotocamera digitale ad alta risoluzione per una stampa di qualità.

#### **Scala di grigi**

Le sfumature di grigio disponibili per copiare ed eseguire la scansione.

#### **Scansione**

L'operazione di invio al computer dell'immagine elettronica di un documento cartaceo.

#### **Scansione su supporto**

È possibile eseguire la scansione di un documento in bianco e nero o a colori in una scheda di memoria o in un'unità di memoria Flash USB. Le immagini in bianco e nero possono essere in formato TIFF o PDF e le immagini a colori possono essere in formato PDF o JPEG.

# **Indice**

# **A**

**F**

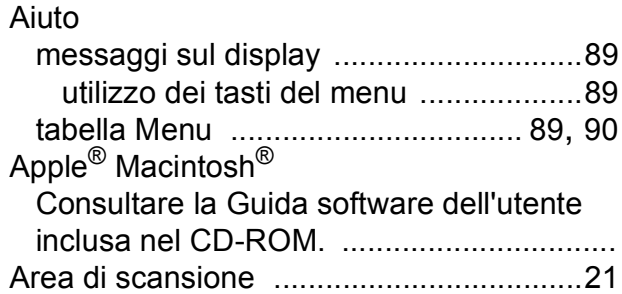

<u> 1980 - Jan Barnett, fransk politiker (</u>

### **B**

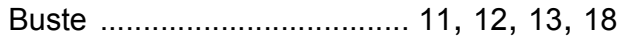

# **C**

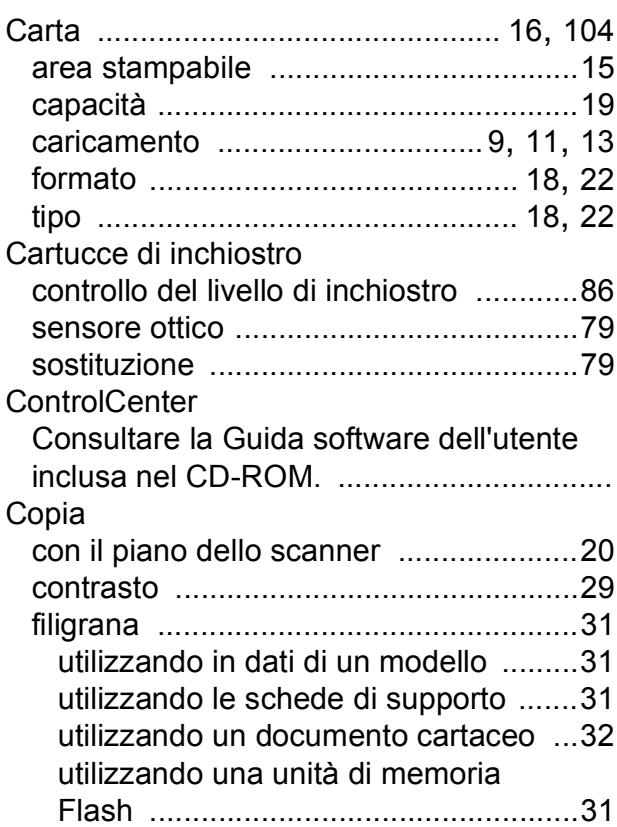

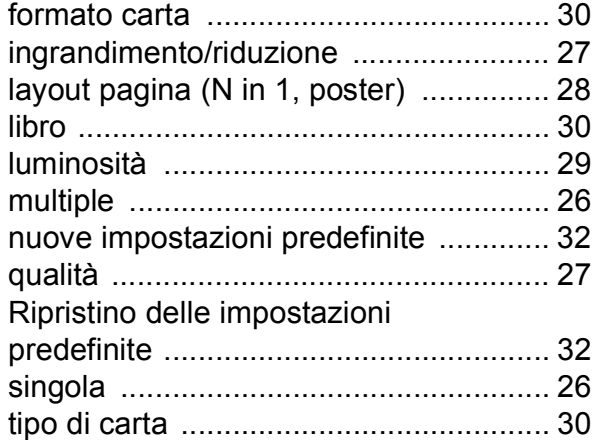

# **D**

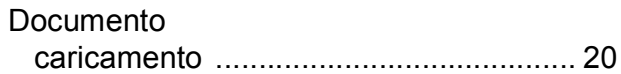

#### **I**

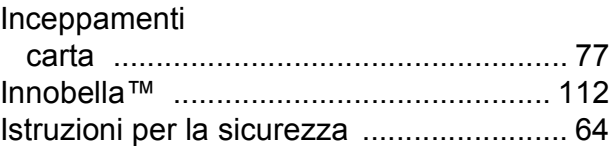

### **L**

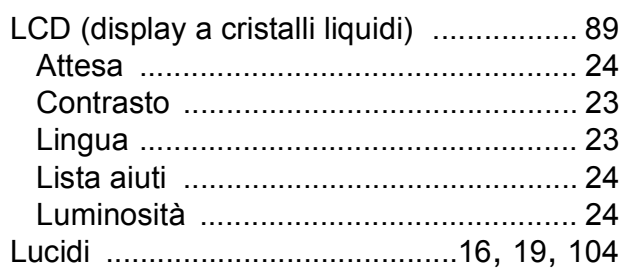

# **M**

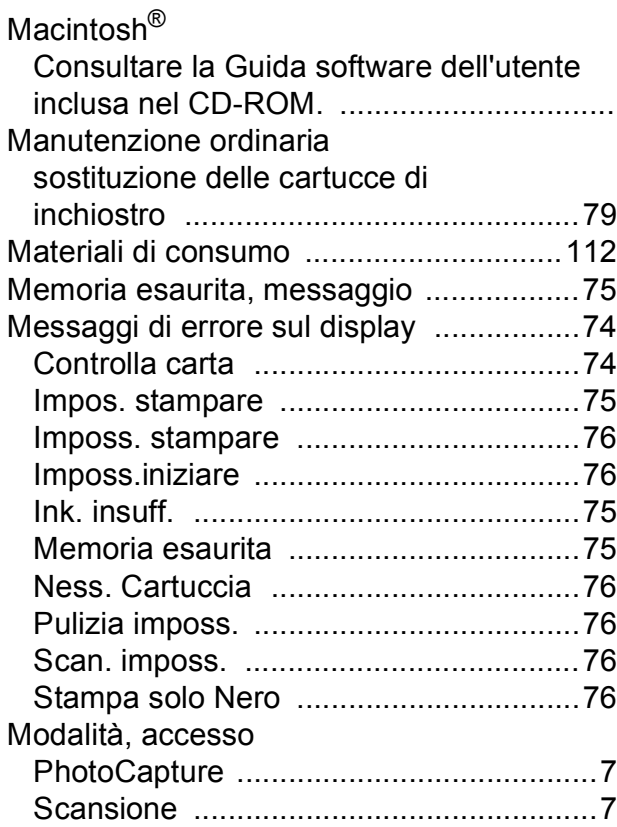

# **N**

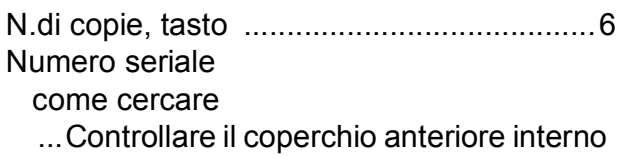

# **P**

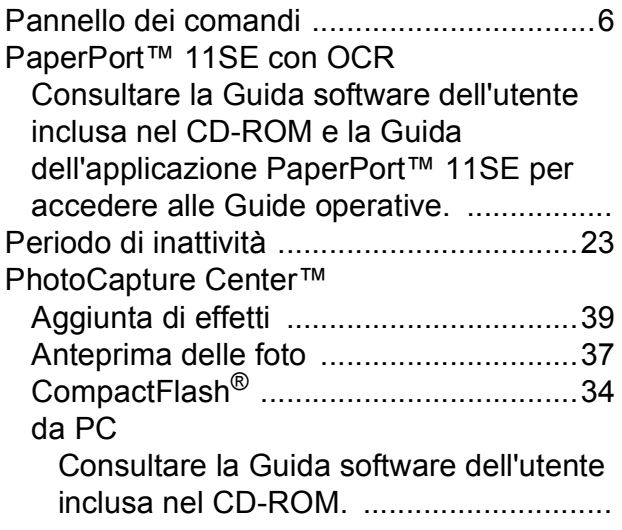

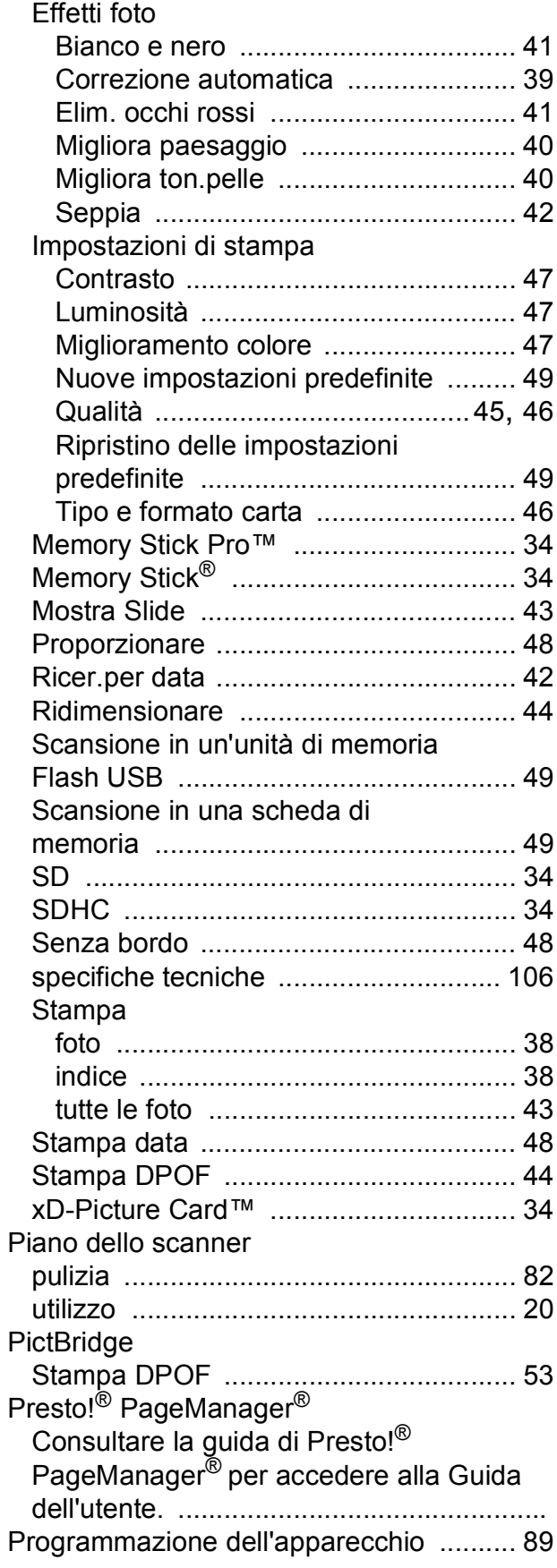

#### Pulizia

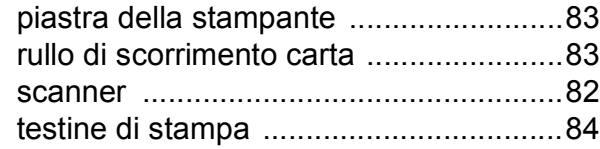

## **R**

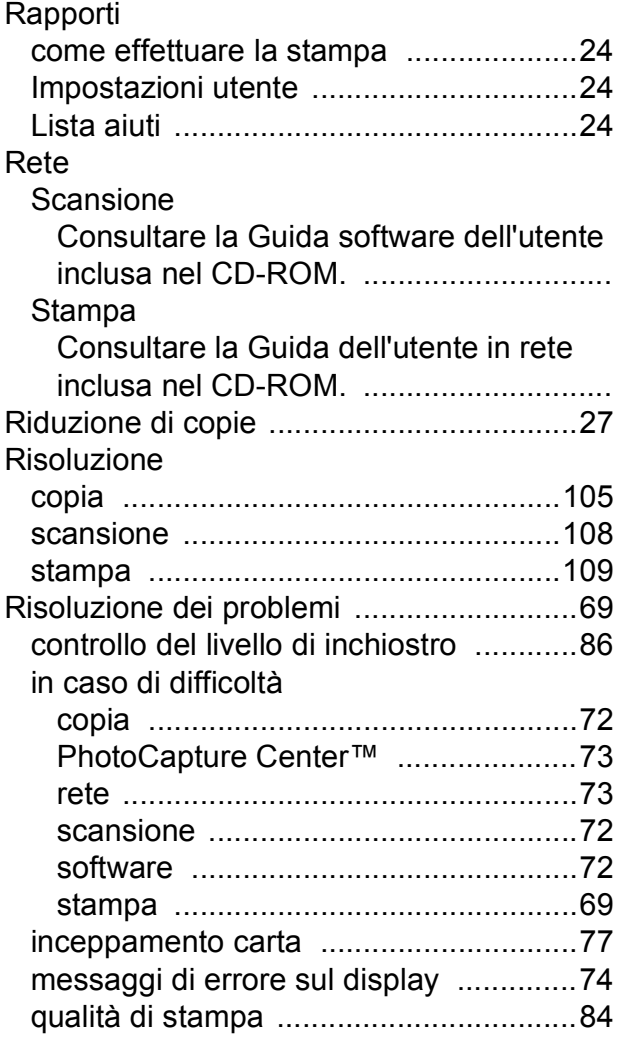

# **S**

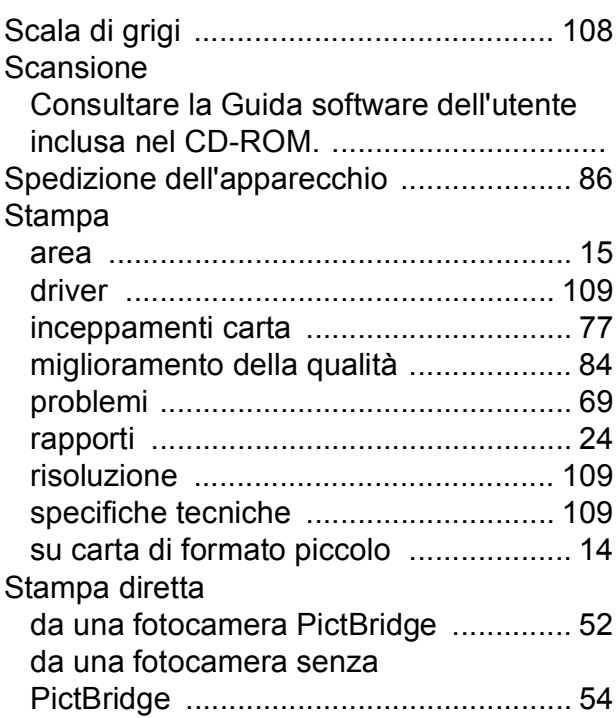

## **T**

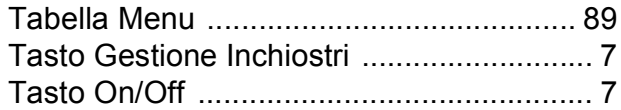

#### **V**

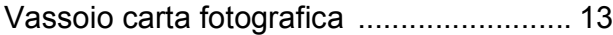

## **W**

Windows®

Consultare la Guida software dell'utente inclusa nel CD-ROM. ................................

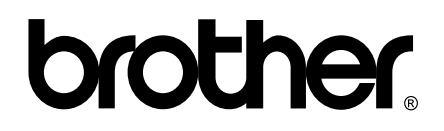

**Visitate il nostro sito sul World Wide Web all'indirizzo <http://www.brother.com>**

Questo apparecchio è omologato per l'utilizzo esclusivo nel Paese di acquisto. Le aziende Brother di zona o i rispettivi rivenditori supportano solo gli apparecchi acquistati nei rispettivi Paesi.